# **スポーツ少年団登録システム操作マニュアル 単位団**

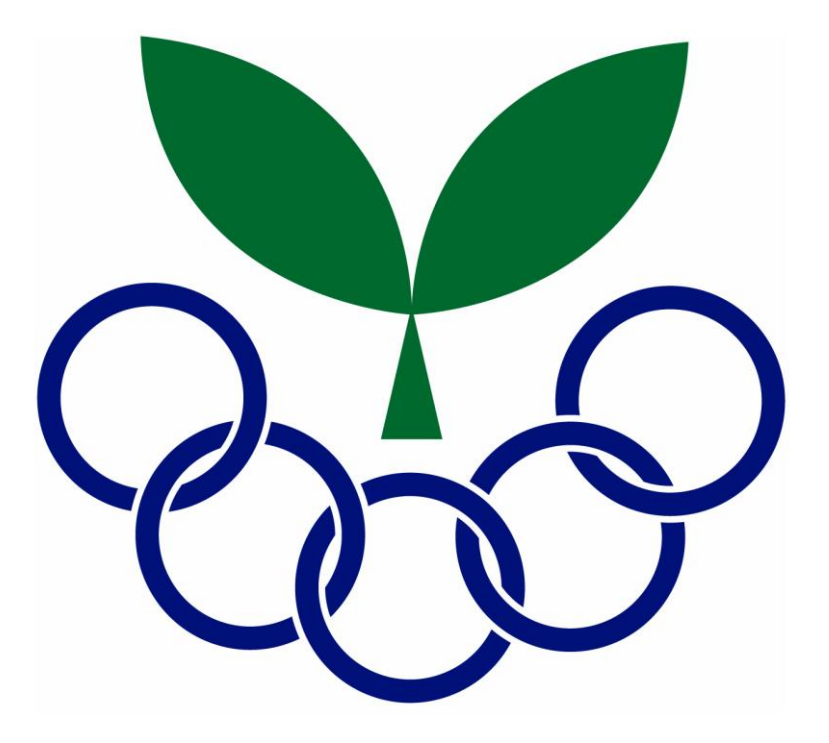

## **Ver.1.0**

### **2023年3月23日**

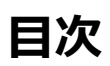

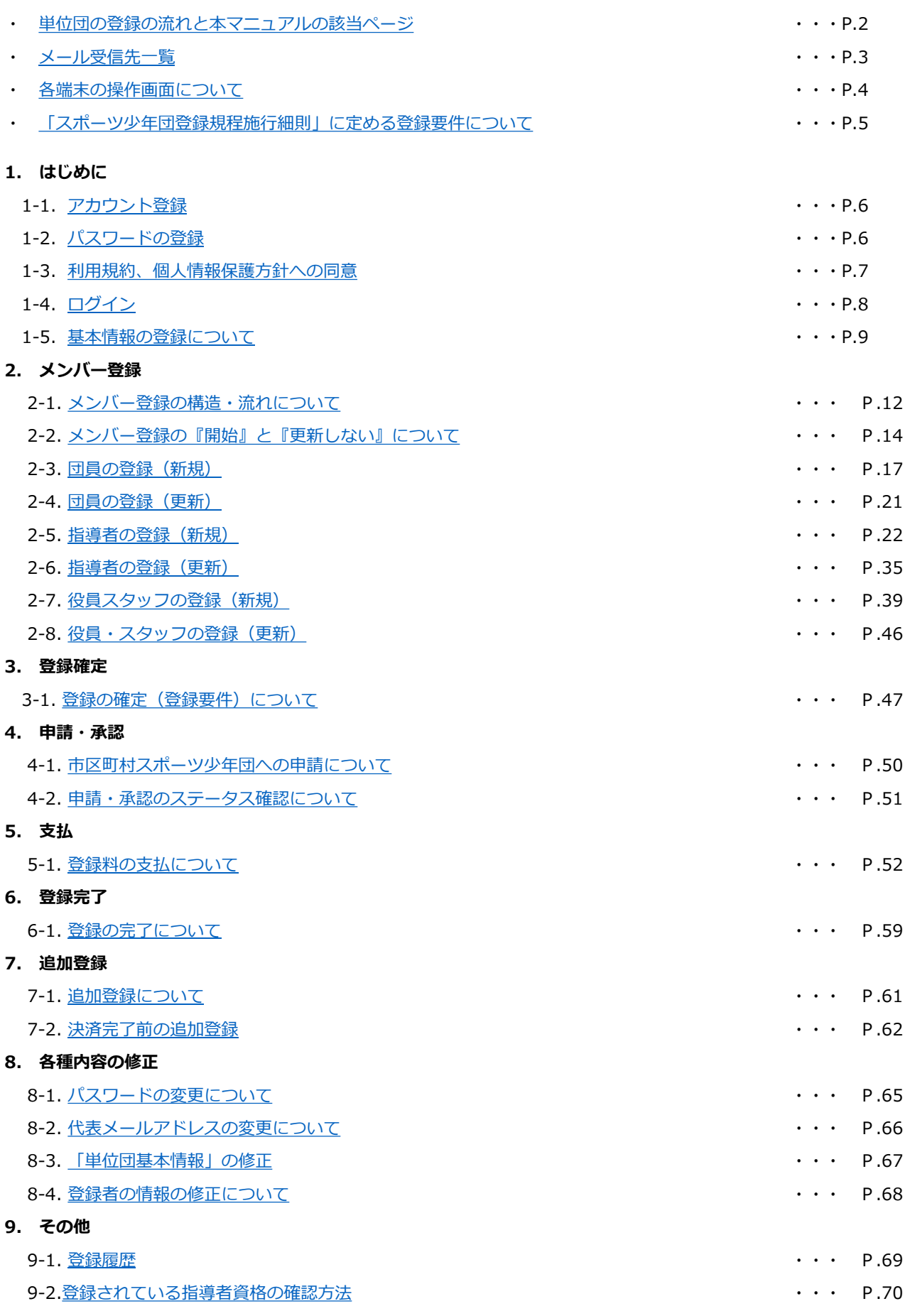

<span id="page-2-0"></span>目次は基本的に登録手順と連動しておりますが、本ページではより分かりやすいように、作業されるパターンに応じた 本マニュアルの該当ページをお示ししています。

**4月1日から7月31日までの流れ(※) ※市区町村スポーツ少年団によって登録期間が異なるため、ご注意ください。**

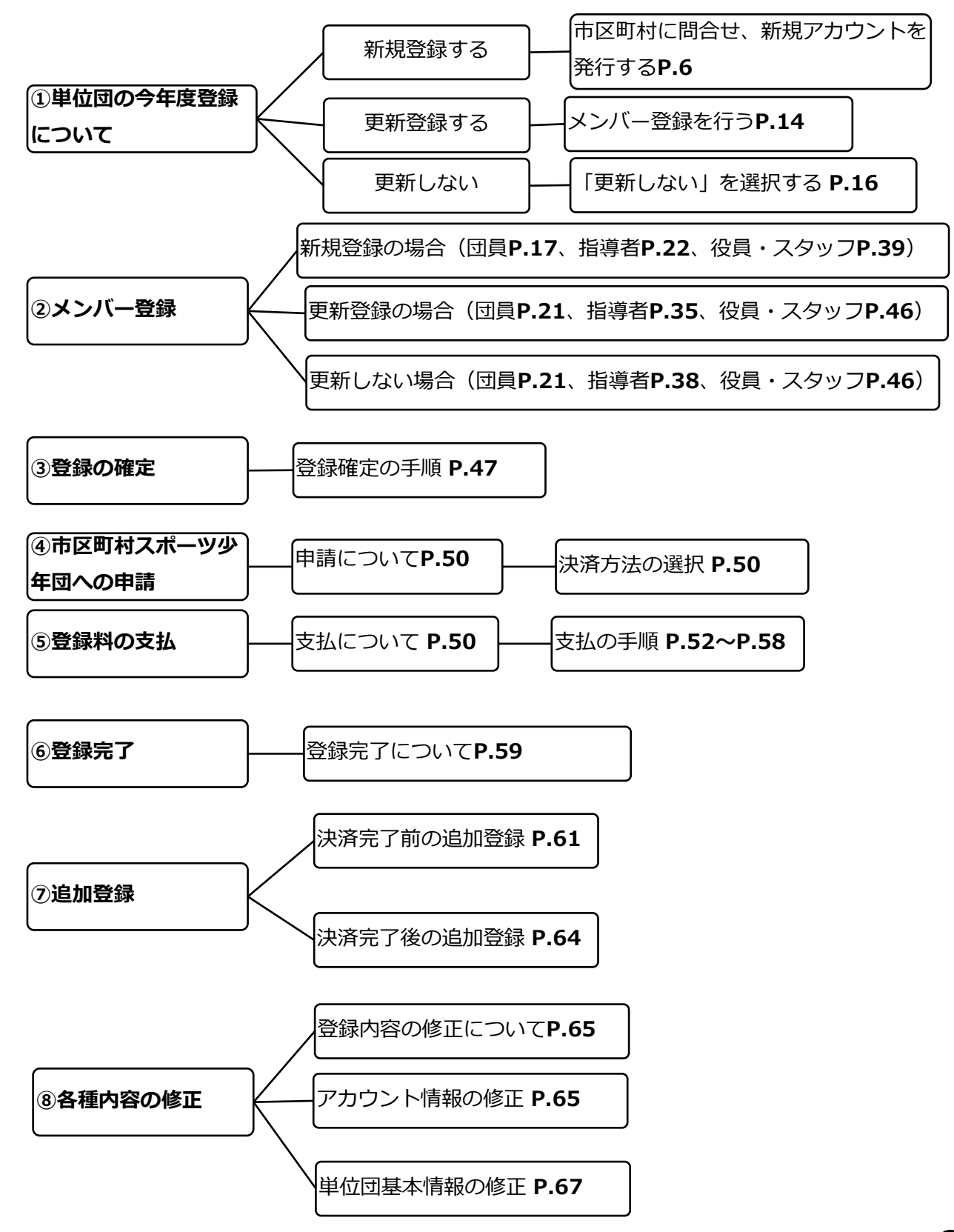

#### <span id="page-3-0"></span>スポーツ少年団登録システムにて登録作業等を行っていただくにあたり、ご登録いただいたメールアドレス宛 に各種メールが送信されます。メールの内容と送信先のメールアドレスを下記にお示ししています。

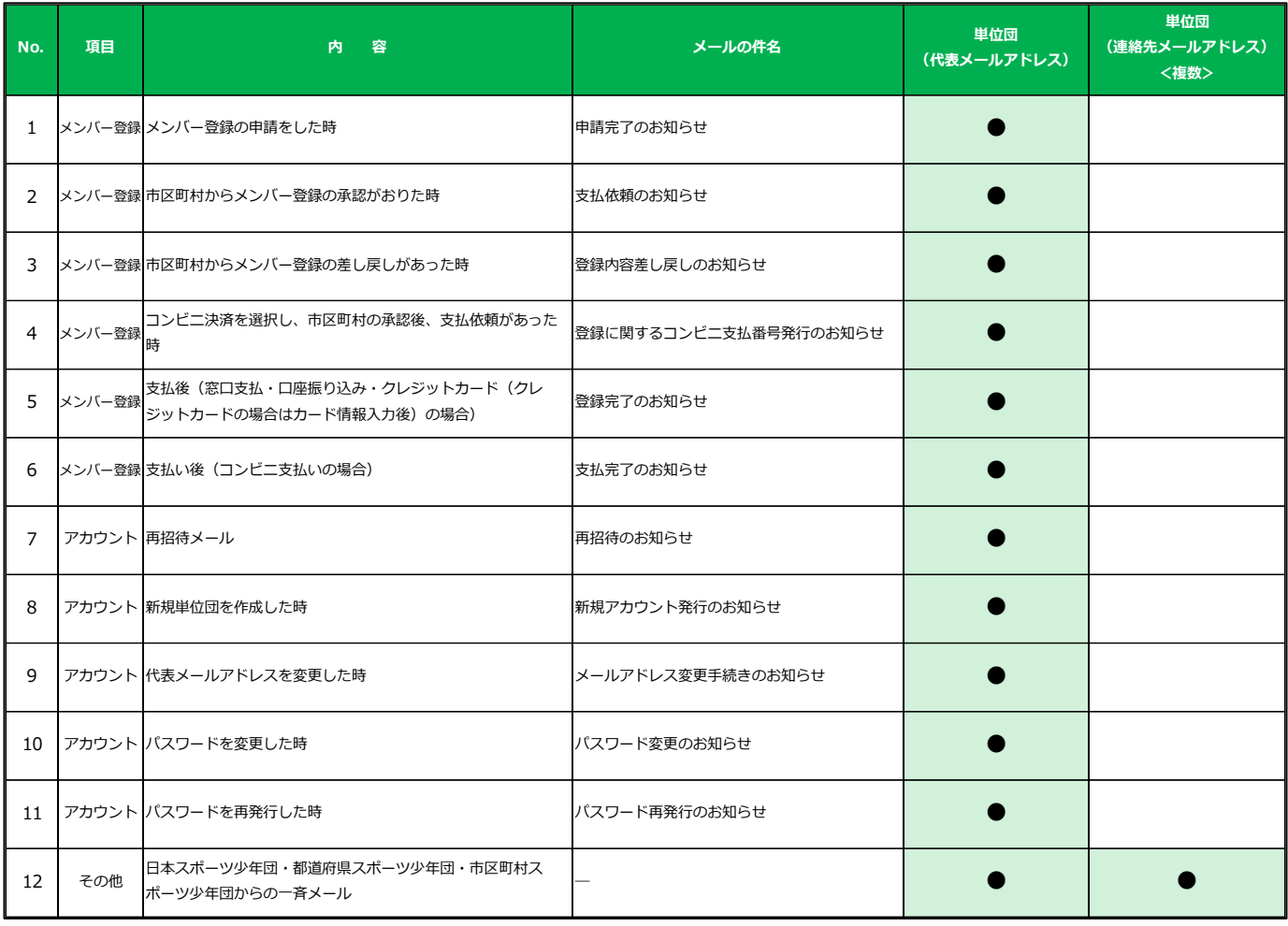

#### <span id="page-4-0"></span>**トップ画面(PC)**

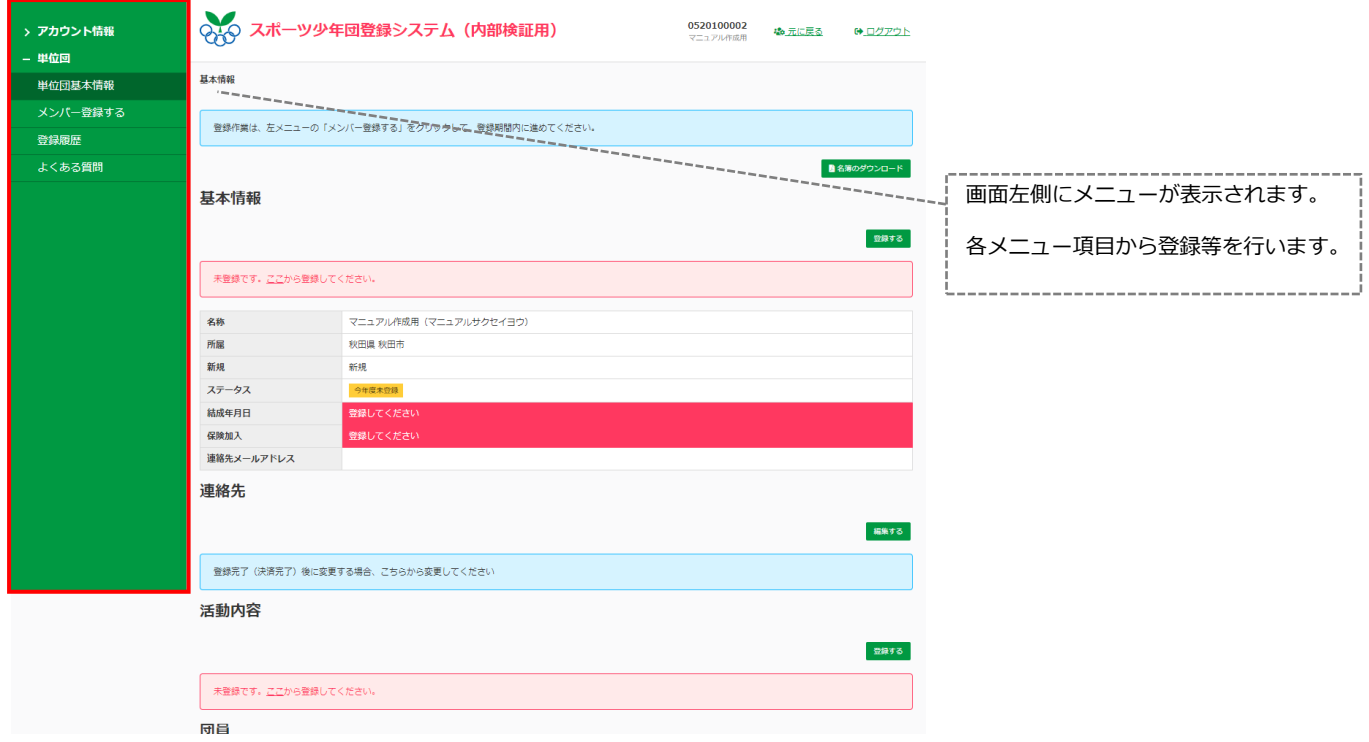

#### **トップ画面(スマートフォン・タブレット・PCブラウザウィンドウが小さい場合)**

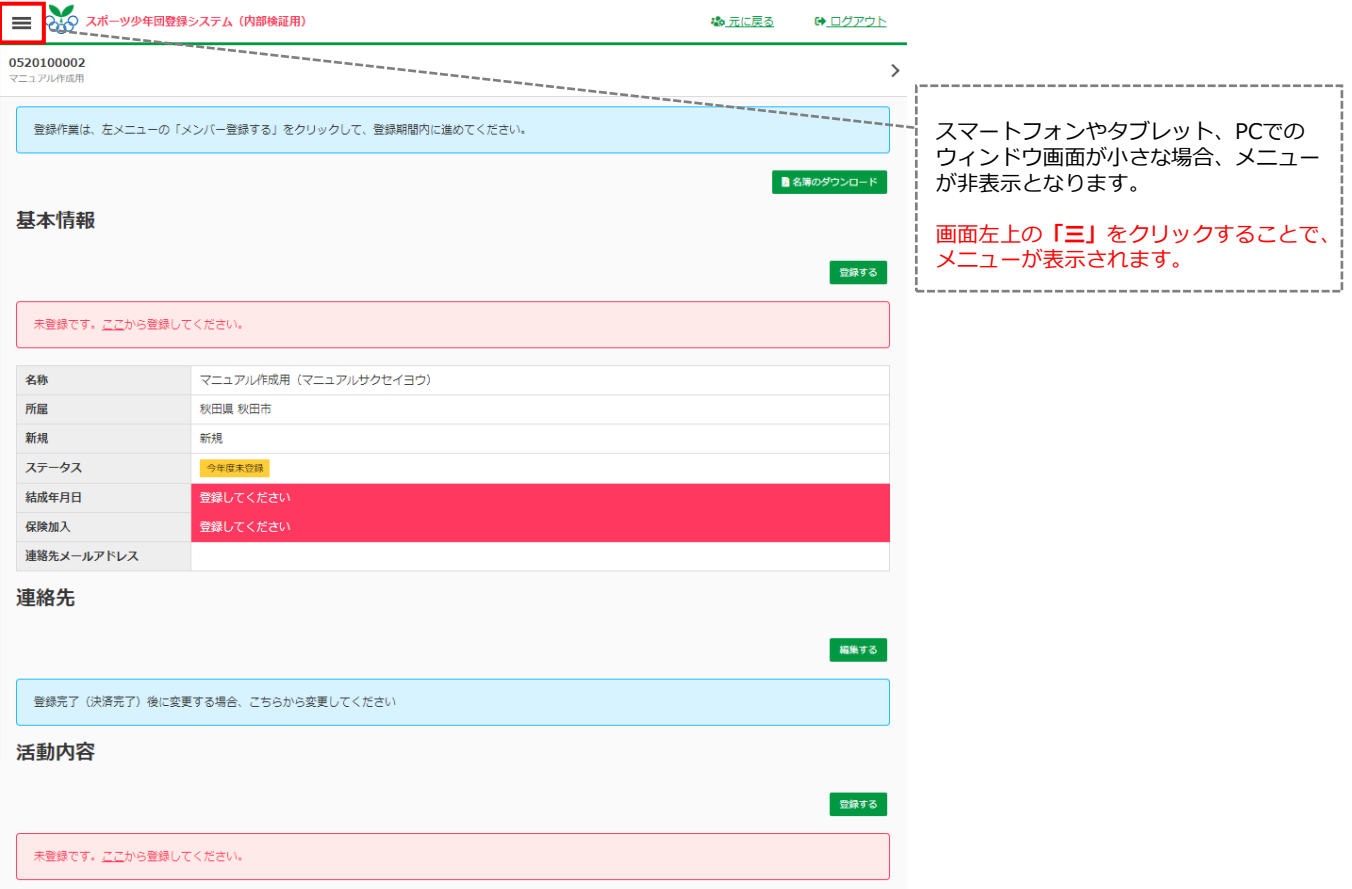

## <span id="page-5-0"></span>**「スポーツ少年団登録規定施行細則」に定める登録要件について**

#### **・**「スポーツ少年団登録規程施行細則」に定める

単位スポーツ少年団として構成・登録する際に必要となる最低人数について

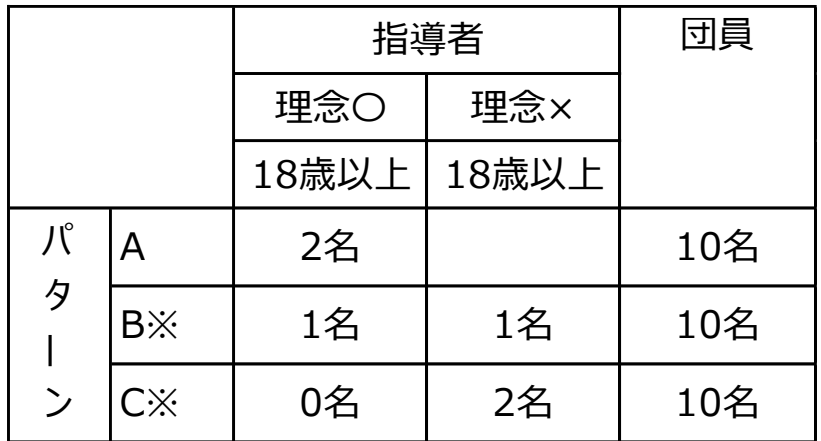

#### **理念○【スポーツ少年団の理念を学んだ指導者】に該当する者**

1. 令和元(2019)年度にスポーツ少年団認定育成員・認定員の資格を保有した者

- 2. JSPO公認スタートコーチ(スポーツ少年団)資格を保有している者
- 3. 令和元(2019)年度以前にシニア・リーダーとして資格を認定され、令和5(2023) 年度まで引き続き登録を行っている者
- 4. 令和2 (2020)年度以降にシニア・リーダーとして資格を認定され、引き続き登録 を行っており、併せて他の指導者資格を保有している者

**※パターンBおよびCは、新規登録単位スポーツ少年団のみ適用が可能です。**

#### <span id="page-6-0"></span>**・1-1. アカウント登録**

日本スポーツ少年団(または市区町村スポーツ少年団、都道府県スポーツ少年団)から届く「アカウント発行メール」より アカウント登録を行います。

前年度、登録されていた単位団も「アカウント発行メール」より再度、パスワードの設定が必要となります。

※新規で単位団を設立する場合は、市区町村スポーツ少年団にお問合せ下さい。

#### 登録手順

1 3月下旬に、日本スポーツ少年団(または市区町村スポーツ少年団、都道府県スポーツ少年団)より 単位団の代表メールアドレス宛に、下記件名の「アカウント発行メール」が届いているかを確認します。

#### **件名: 【スポーツ少年団登録システム】新規アカウント発行のお知らせ**

② 上記件名のメールを開き、メール本文中のURLをクリックします。

【スポーツ少年団登録システム】新規アカウント発行のお知らせ 受信トレイ× Gmail直通×

noreply@sports-it.jp sendgrid.net 経由

新規アカウント発行のお知らせ

本メールは、「スポーツ少年団登録システム (staging) 」の新規アカウント発行メールです。 下記のURLをクリックし、パスワードの登録をおこなうと、アカウントの登録が完了します。

https://staging.jjsa-entry.japan-sports.or.jp/confirm?token=eyJ0eXAiOiJKV1QiLCJhbGciOiJIUzI1NiJ9.eyJzdWiiOiJ7XCJ1c2VybmFtZVwiOlwic2tzX2tzaGlrYXdhXCJ9liwiZXhwljoxNTc2MDY5NTY3fQ.v4ob bEy2cFiRu-ItYfCmRZSOrCe2MReA\_FcNZG569FQ

**メール本文中のURLをクリックします。**

ē 乙

 $\cdot$  :

22:06 (0分前) ☆ <

※URL(アドレス)が長く、改行している場合は、URL全てをコピーしてブラウザの「アドレス」 または「場所」入力欄に貼りつけて「Enter」を押してください その際、先頭や途中にスペースが入らないようご注意ください。

公益財団法人 日本スポーツ協会 ログイン: https://staging.jjsa-entry.japan-sports.or.jp

※本メールは送信専用アドレスからの自動配信メールとなります。直接返信いただいても、メールの受け取りはできません。

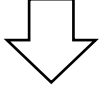

#### **・1-2. パスワードの登録**

メール本文中のURLをクリックすると、「パスワードの登録」画面に遷移します。 ※パスワードの登録には条件がありますので、画面青枠内の注意事項をご確認ください。

#### 登録手順

- ① 「パスワード」にお好きなパスワードを入力します。
- ② 「パスワード(確認用)」に再度、①と同じパスワードを入力します。
- ③ **保存する** をクリックし、登録は完了となります。

#### パスワードの登録

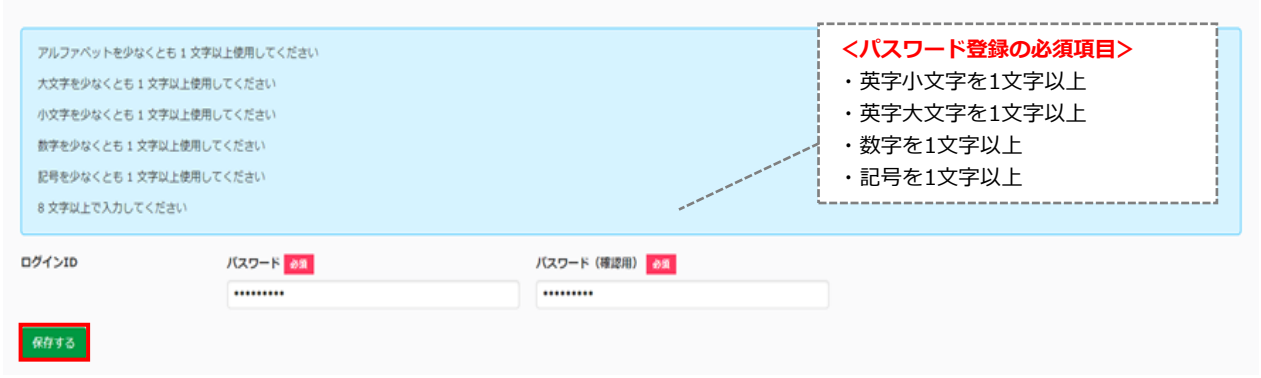

#### <span id="page-7-0"></span>**・1-3. 利用規約、個人情報保護方針への同意**

パスワードの登録が完了すると、利用規約・個人情報保護方針が表示されますので**必ずご一読**いただき、

「同意する」にチェックを入れ、<mark>― 次へ進む ―</mark>をクリックしてください。

※「同意する」にチェックを入れないと、「次へ進む」ボタンはクリックできません。

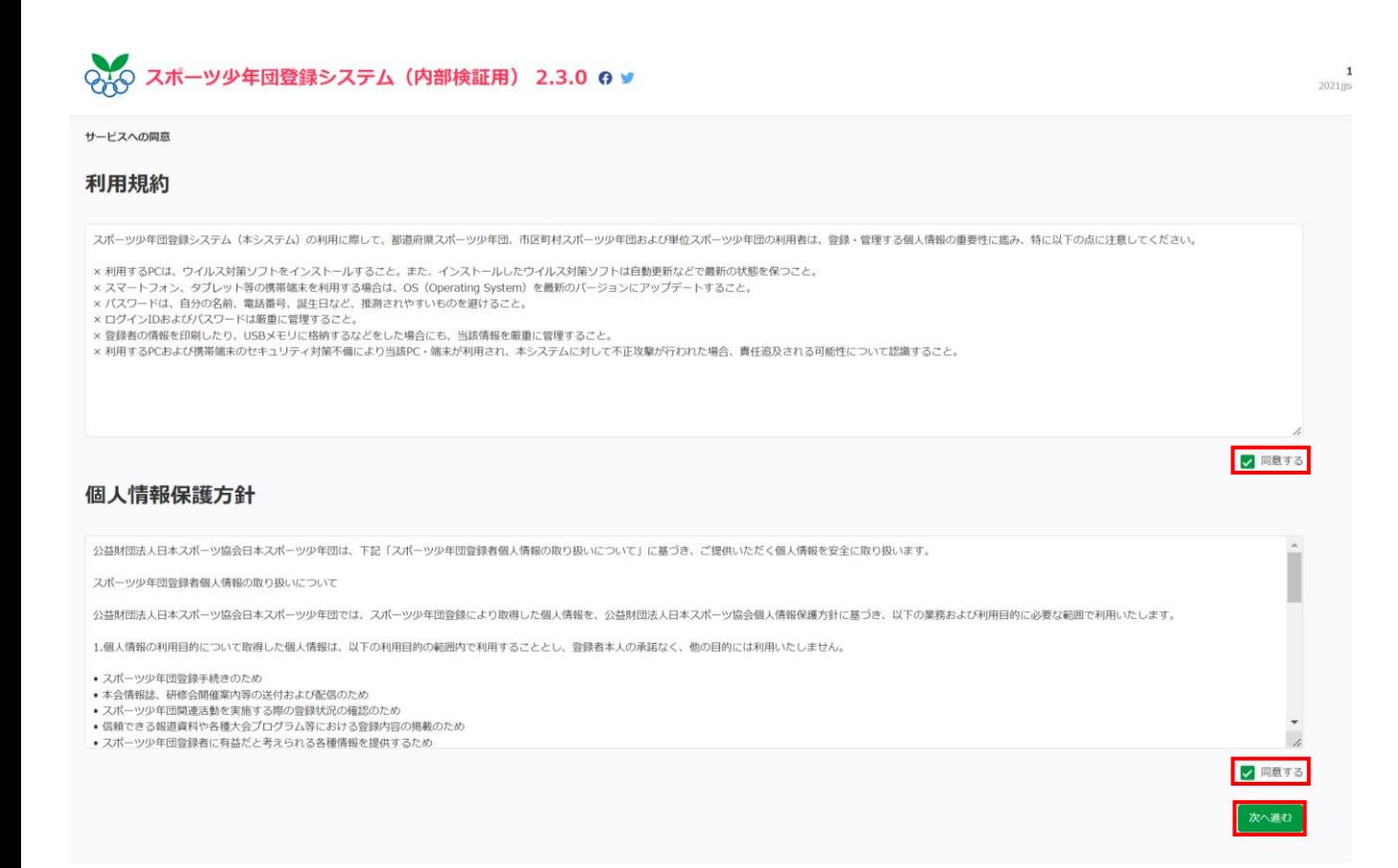

#### <span id="page-8-0"></span>**・1-4.ログイン**

ログイン画面のURLをクリックします。<URL: <https://jjsa-entry.japan-sports.or.jp/login> > **『ログインID(数字10桁)』と『パスワード』を入力して、▎ ログイン │ をクリックします。** ※1-2に記載のパスワードの登録完了後は、ログイン画面 (上記URL) からログインを行ってください。

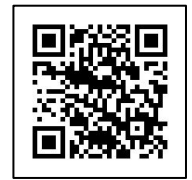

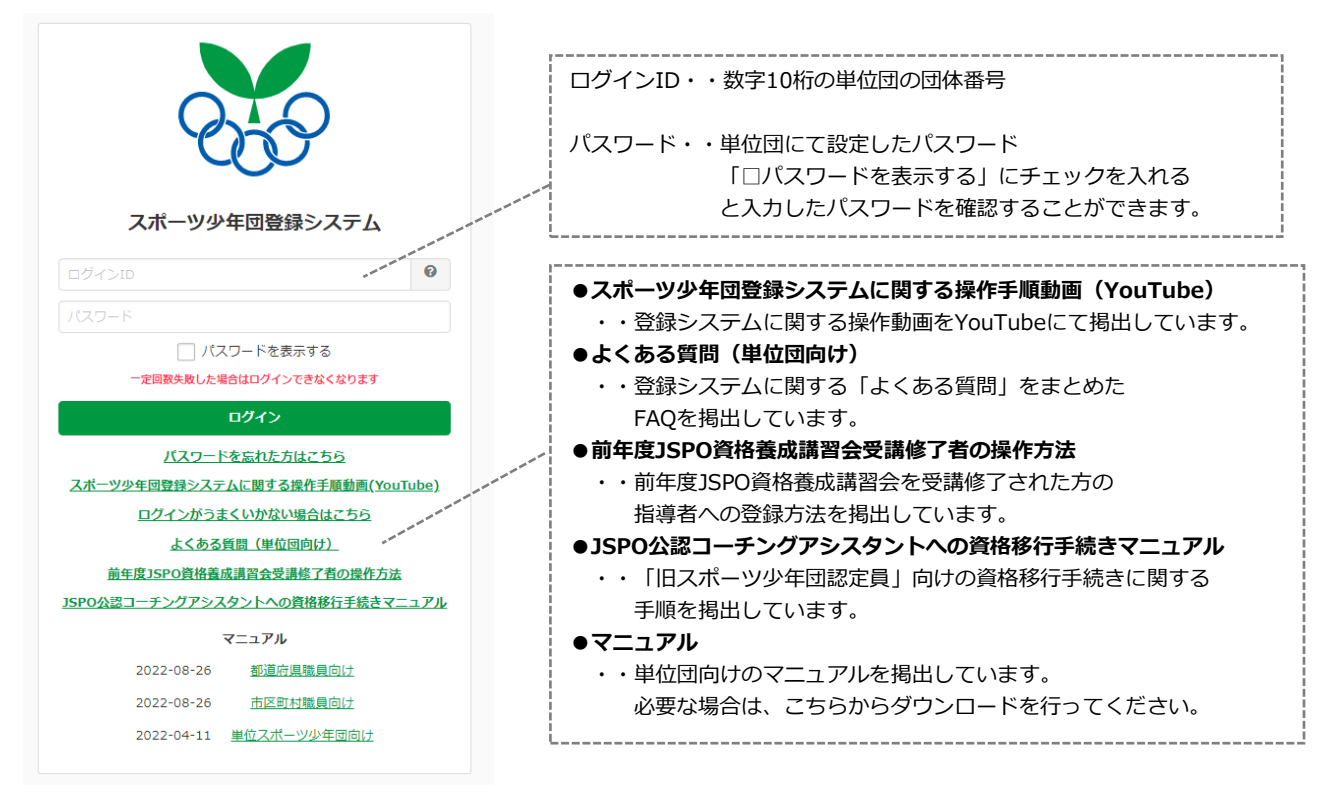

#### ⚠**ログインに失敗した場合、以下の可能性が想定されます。**

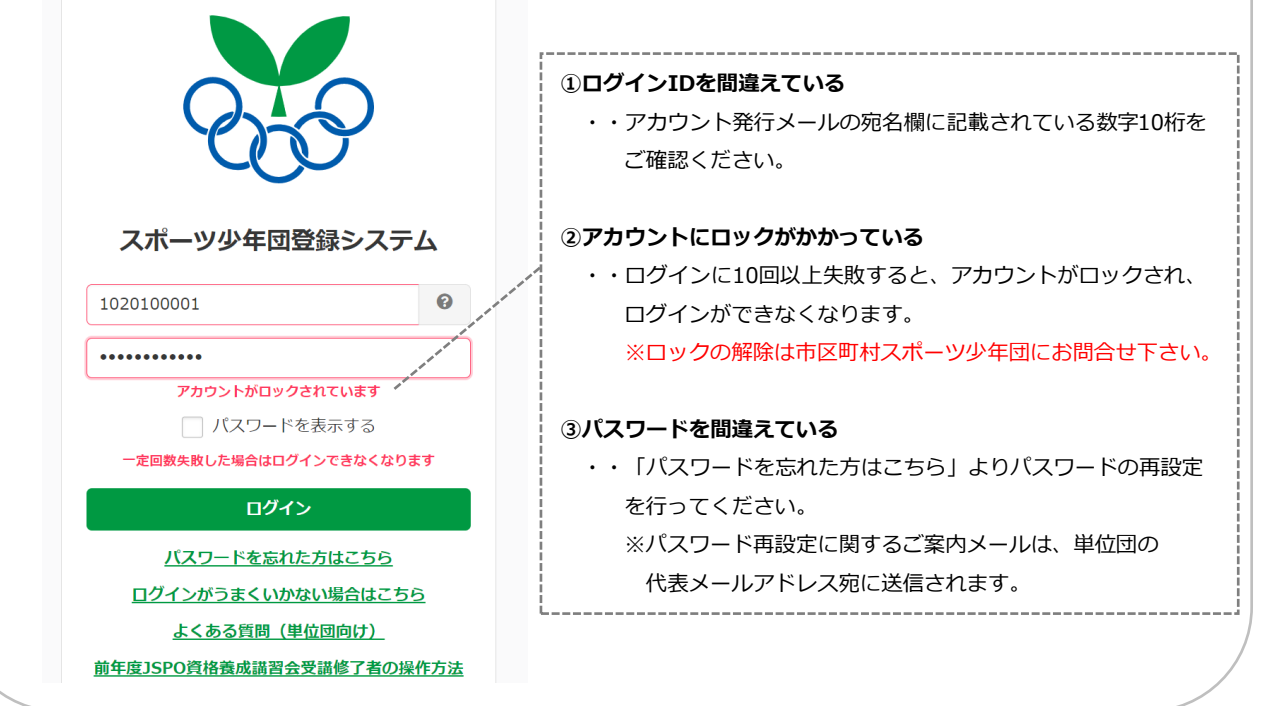

#### <span id="page-9-0"></span>**・1-5. 基本情報の登録について**

アカウントの発行、パスワードの登録が完了後、【単位団の基本情報】の登録が必要となります。 ログイン後、「基本情報」・「活動情報」の登録を行ってください。

**・【基本情報】の登録**

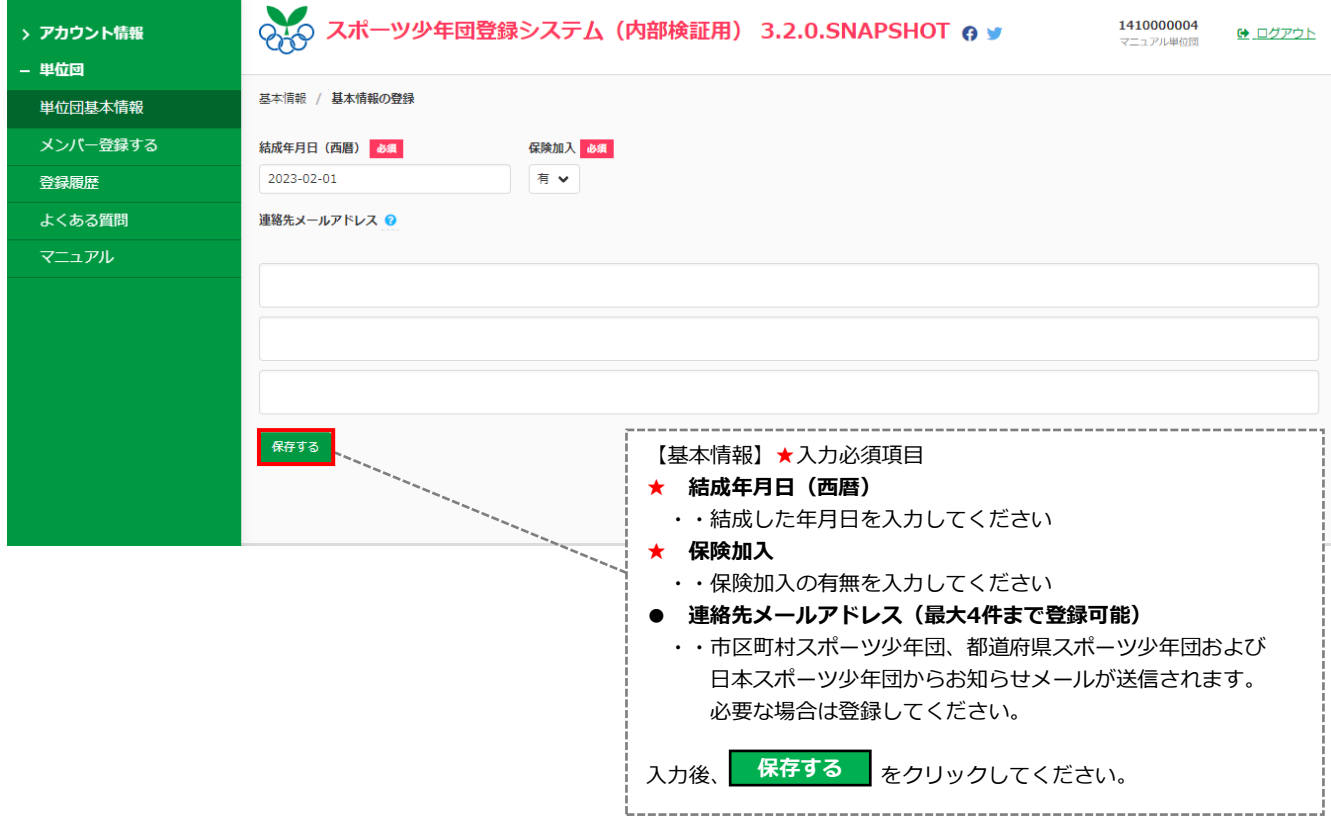

#### **・1-5. 基本情報の登録について**

アカウントの発行、パスワードの登録が完了後、【単位団の基本情報】の登録が必要となります。 ログイン後、「基本情報」・「活動情報」の登録を行ってください。

**・【活動情報】の登録**

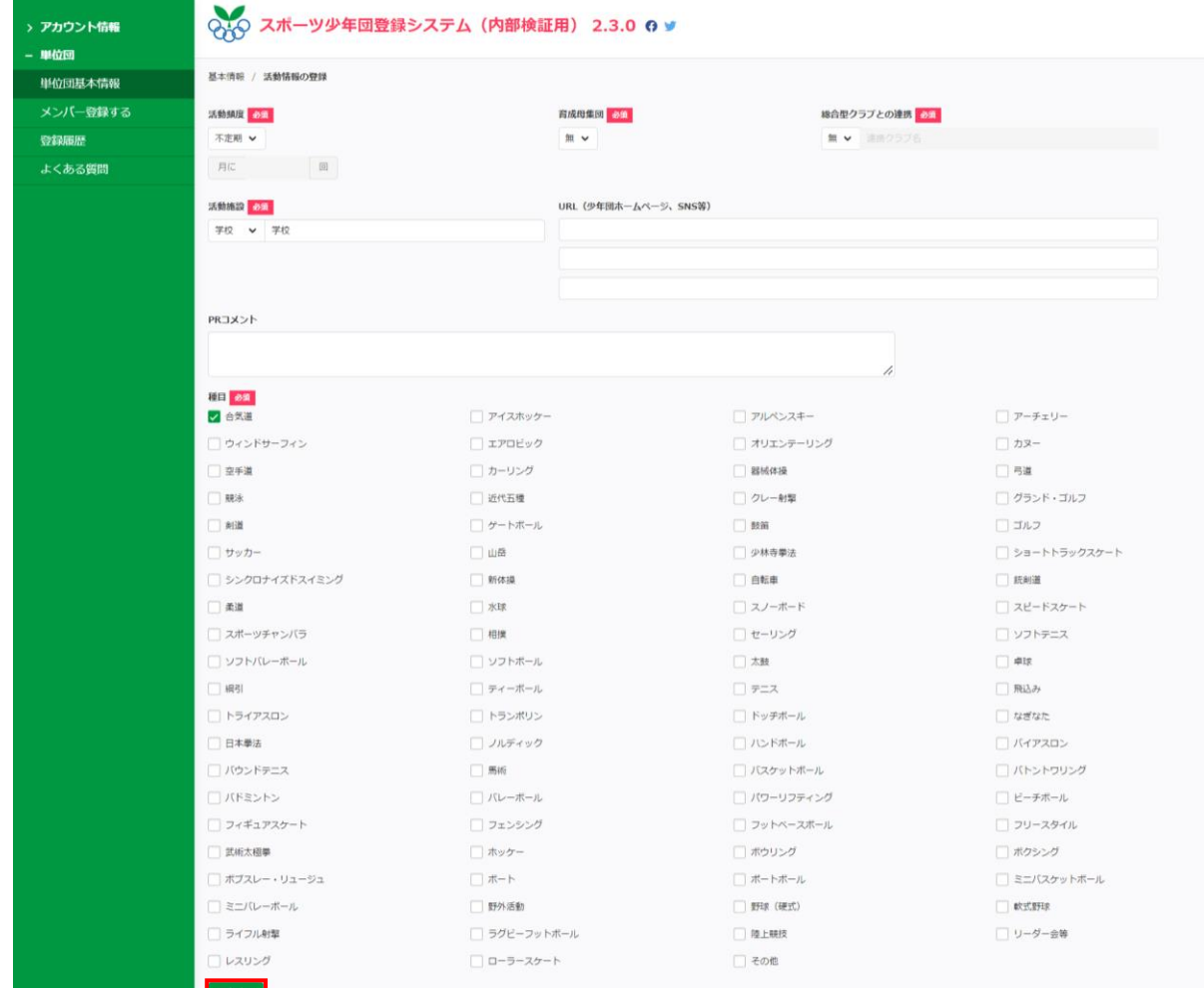

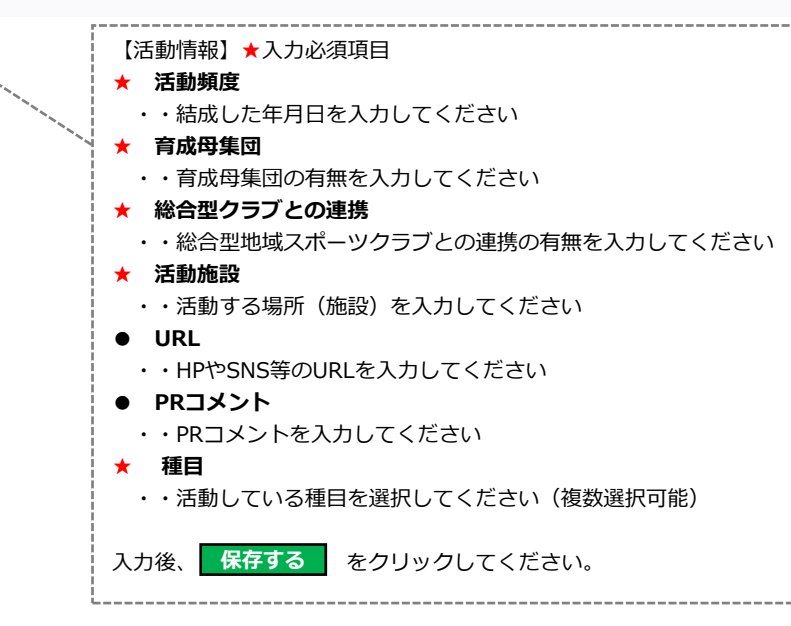

#### **・1-5. 基本情報の登録について**

アカウントの発行、パスワードの登録が完了後、【単位団の基本情報】の登録が必要となります。 ログイン後、「基本情報」・「活動情報」の登録を行ってください。

#### **・【代表者】・【事務担当者】の変更**

**単位団の【代表者】および【事務担当者】は登録完了の「指導者」、「役員」または「スタッフ」から選択が可能です。**

#### 連絡先

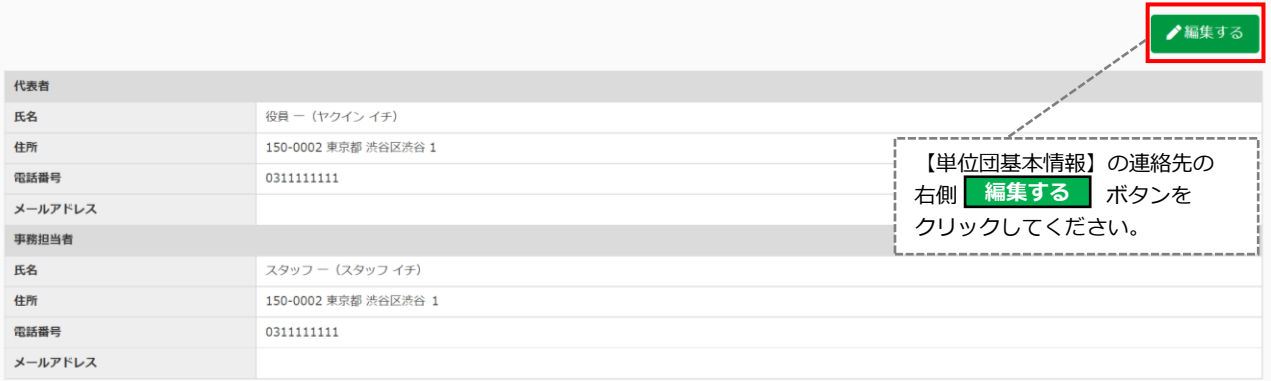

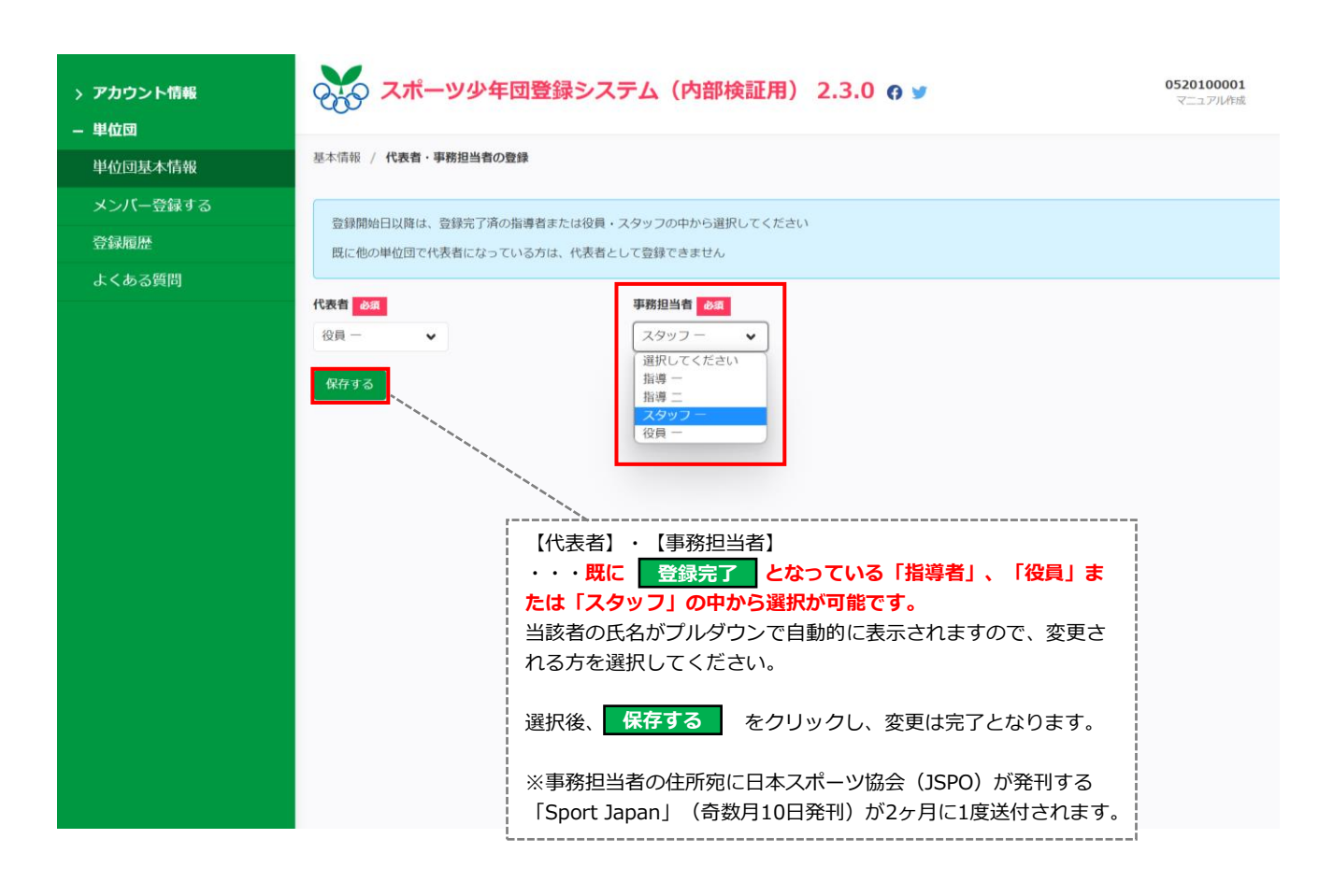

<span id="page-12-0"></span>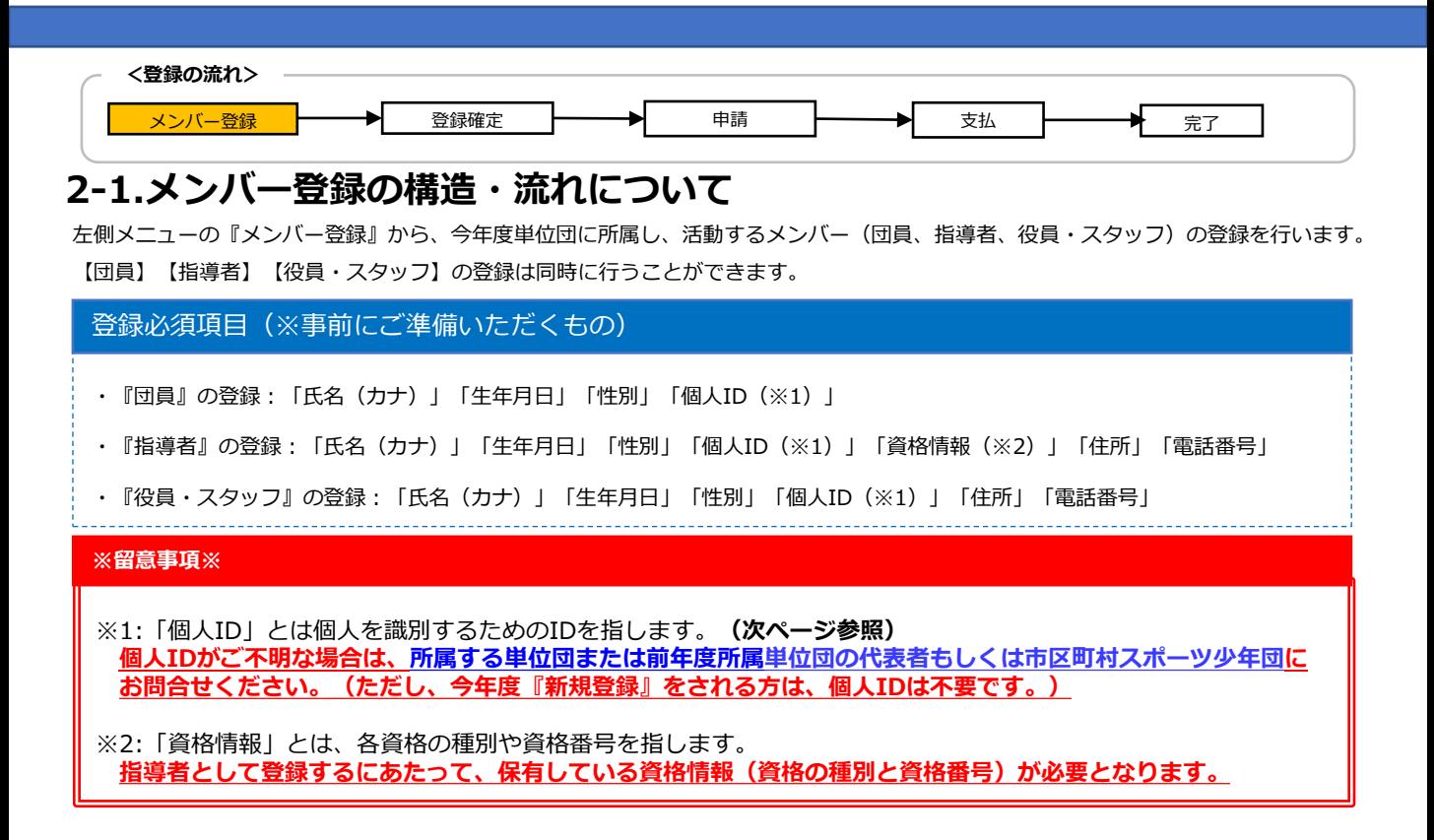

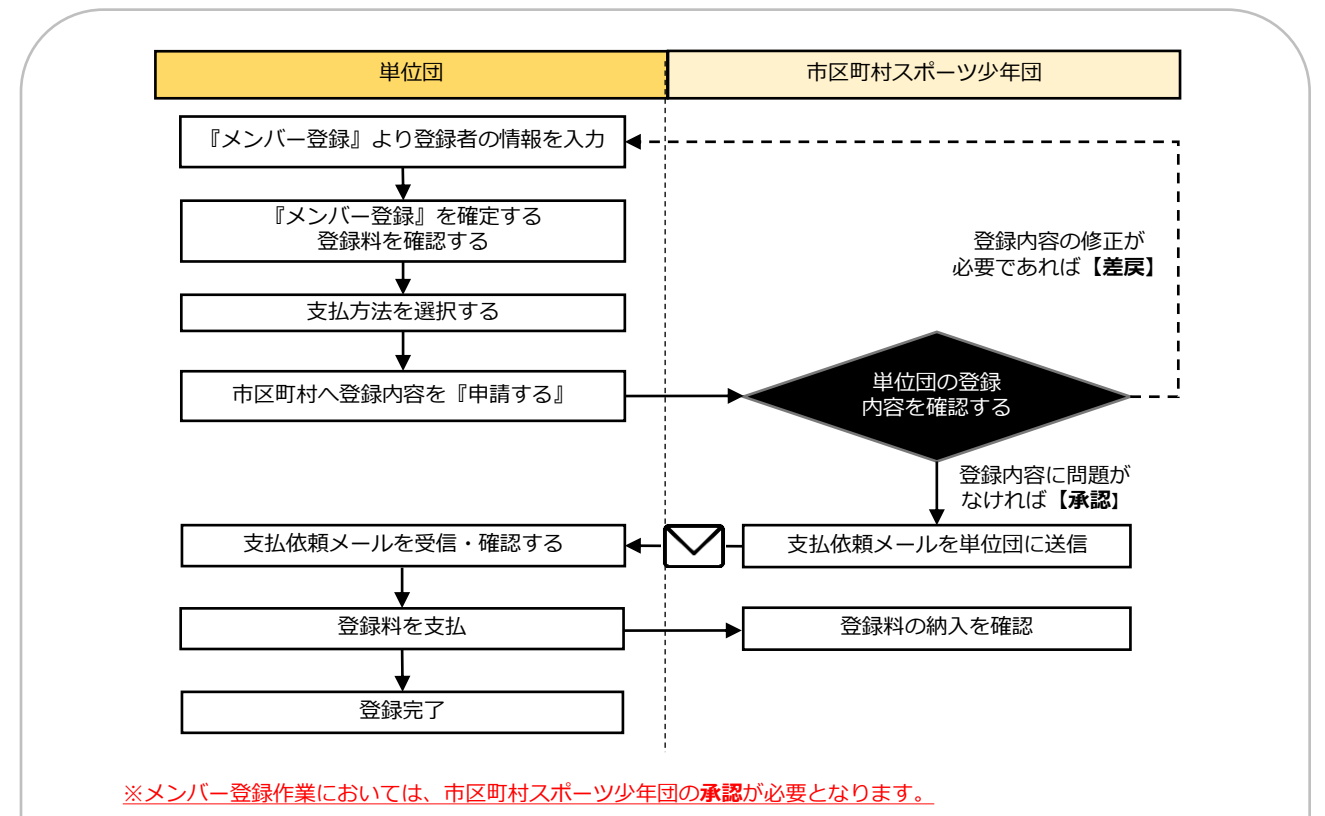

**承認の場合**:市区町村スポーツ少年団からの支払依頼メールに従って登録料の支払いに進みます。 **差戻の場合**:市区町村スポーツ少年団からの指摘事項に沿って「メンバー登録」の入力画面から修正を行い、 再度、市区町村スポーツ少年団へ申請を行います。

### **※単位団が個人IDを確認する方法**

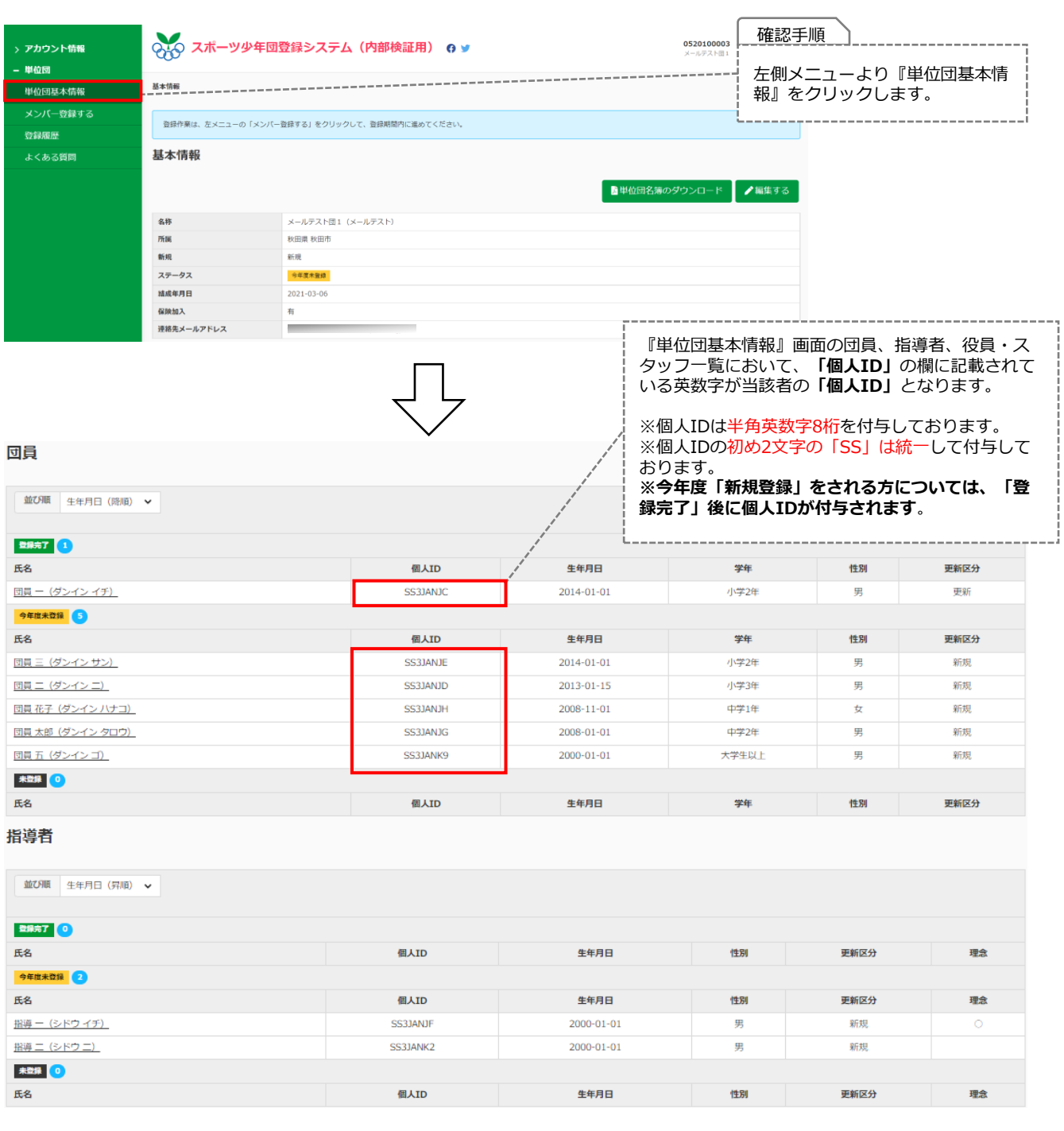

#### **※個人IDについて**

**個人IDがご不明な場合は、所属する単位団または前年度所属単位団の代表者もしくは市区町村スポーツ少年団に お問合せください。(ただし、今年度『新規登録』をされる方は、個人IDは不要です。)**

<span id="page-14-0"></span>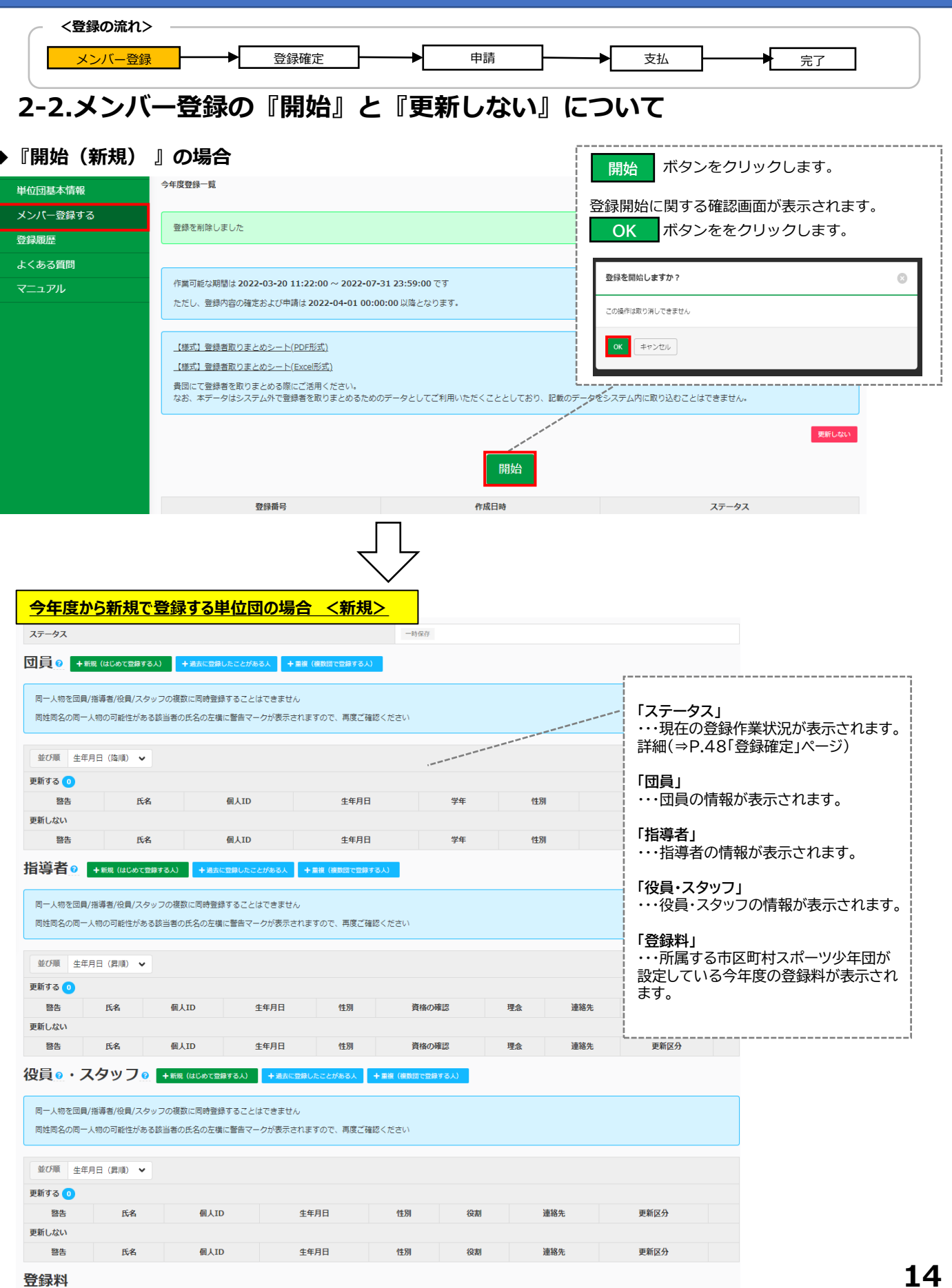

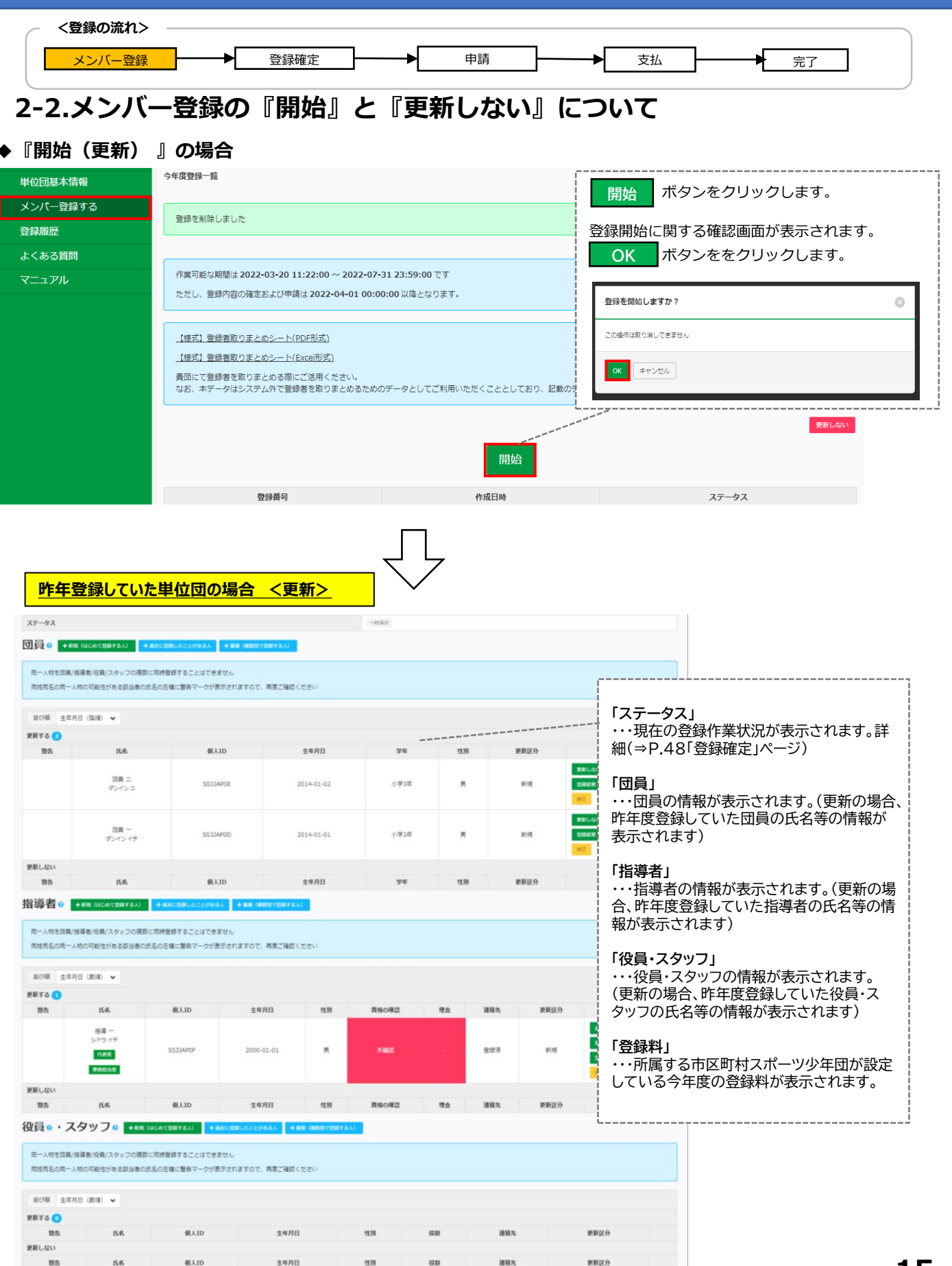

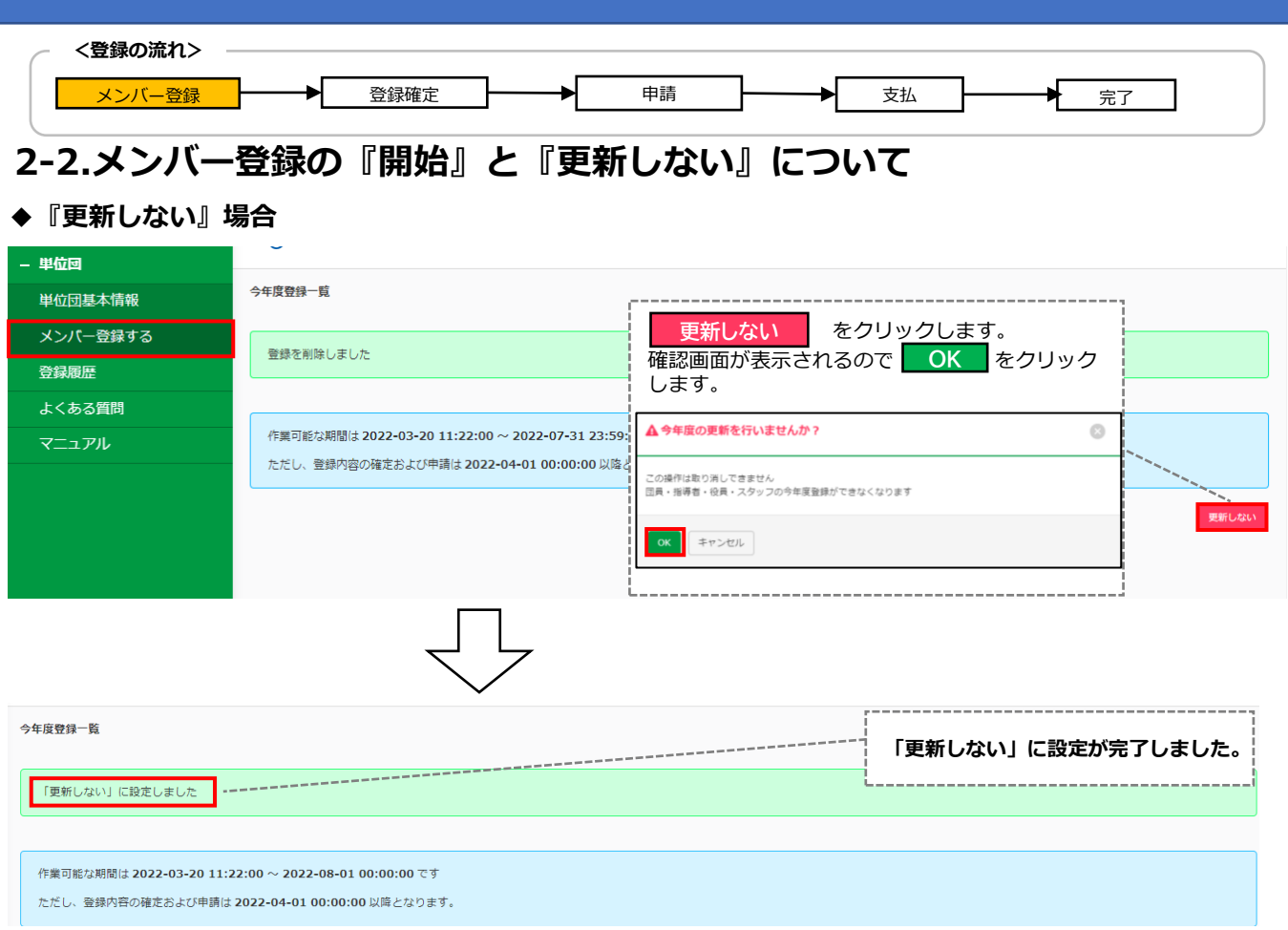

#### **◆『開始』をクリックし、登録作業を開始した後『更新しない』に変更したい場合**

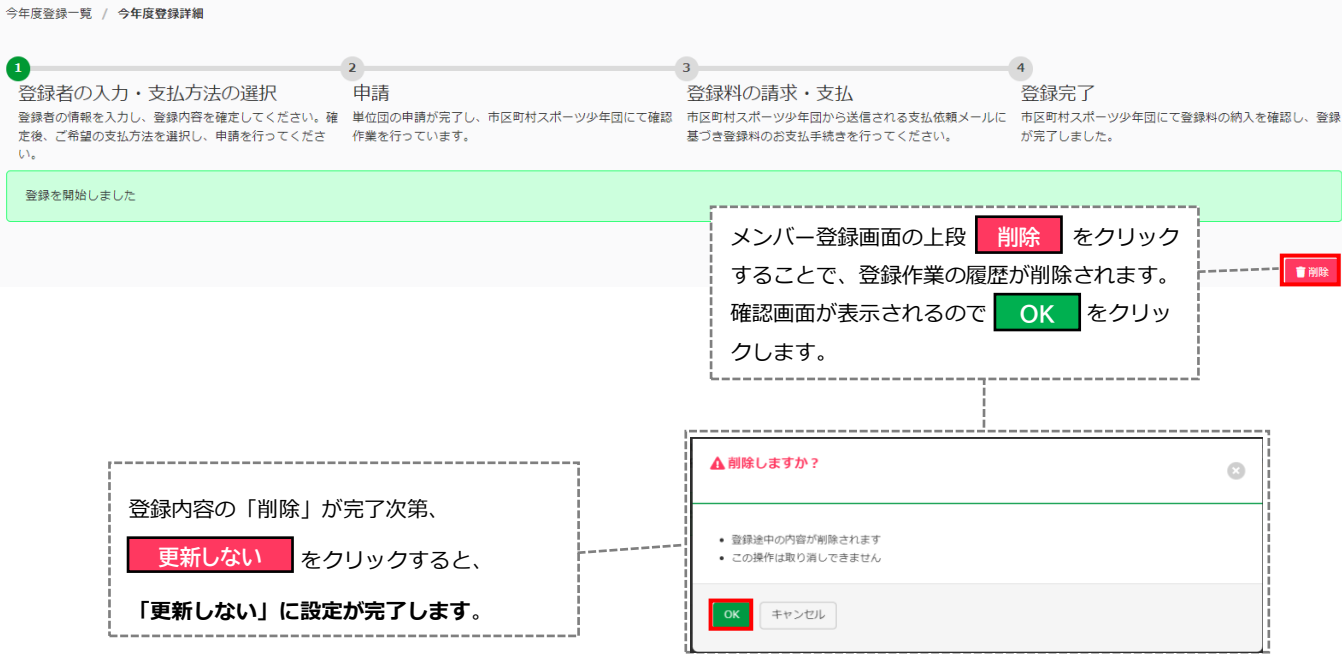

<span id="page-17-0"></span>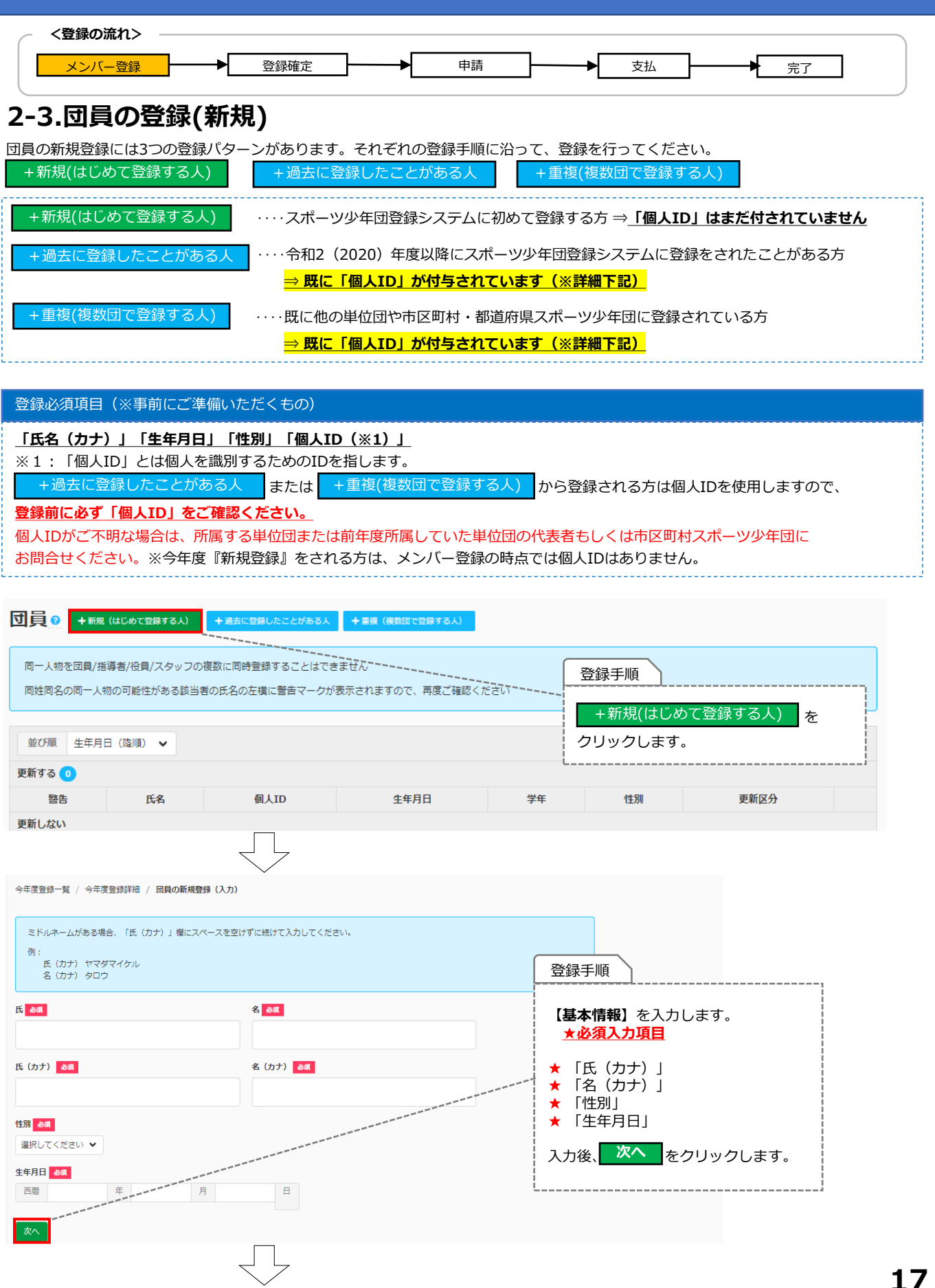

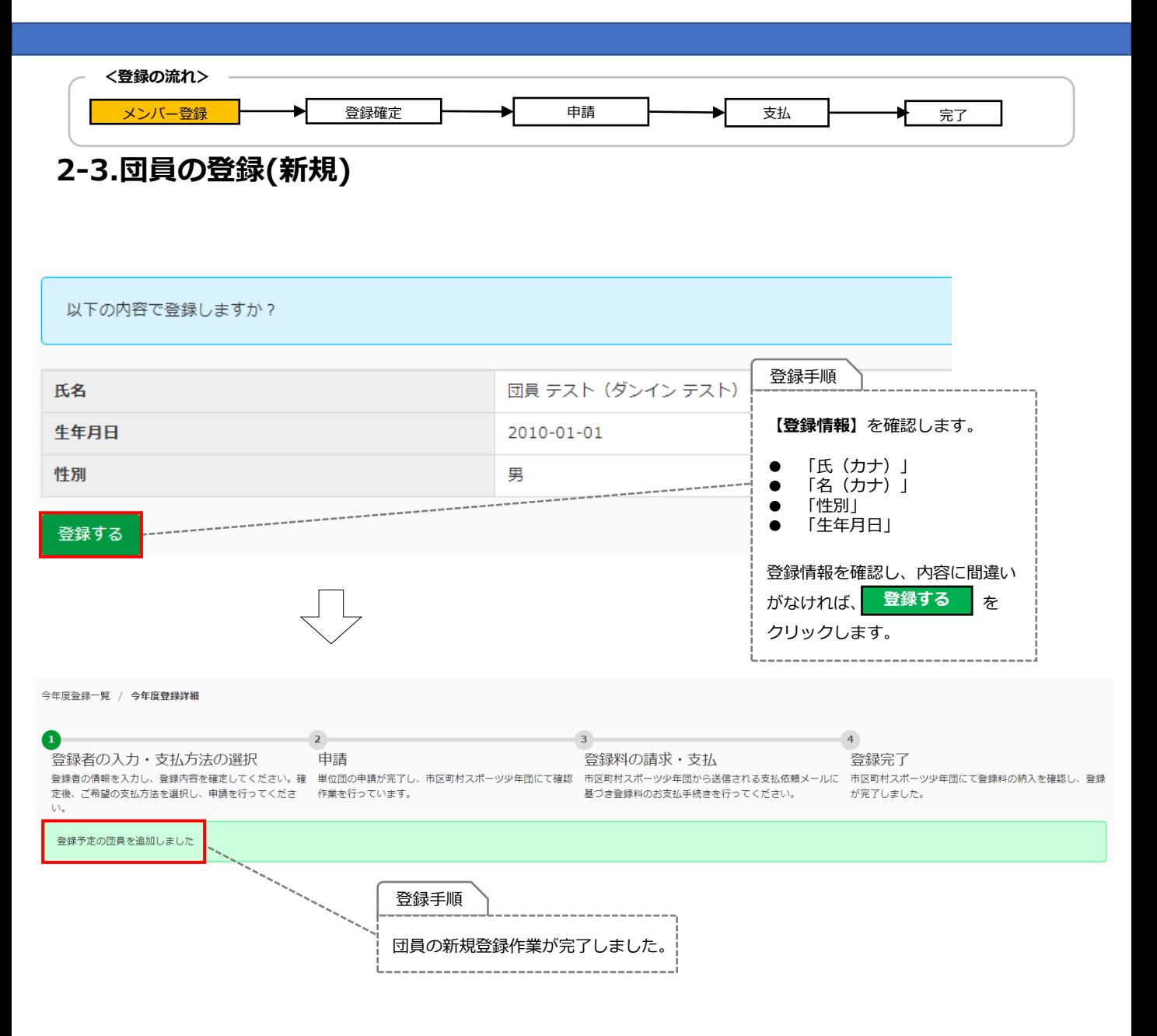

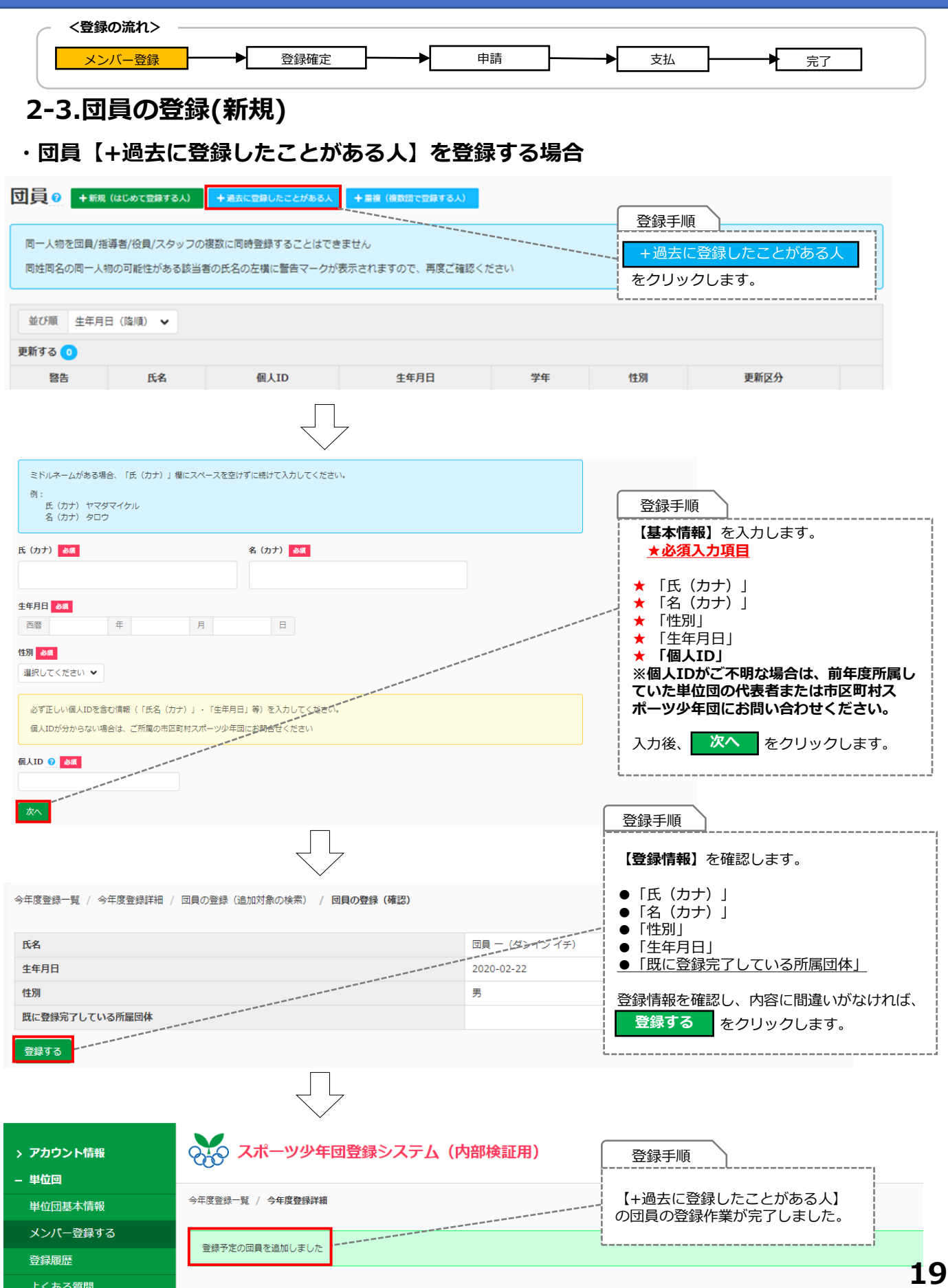

**19**

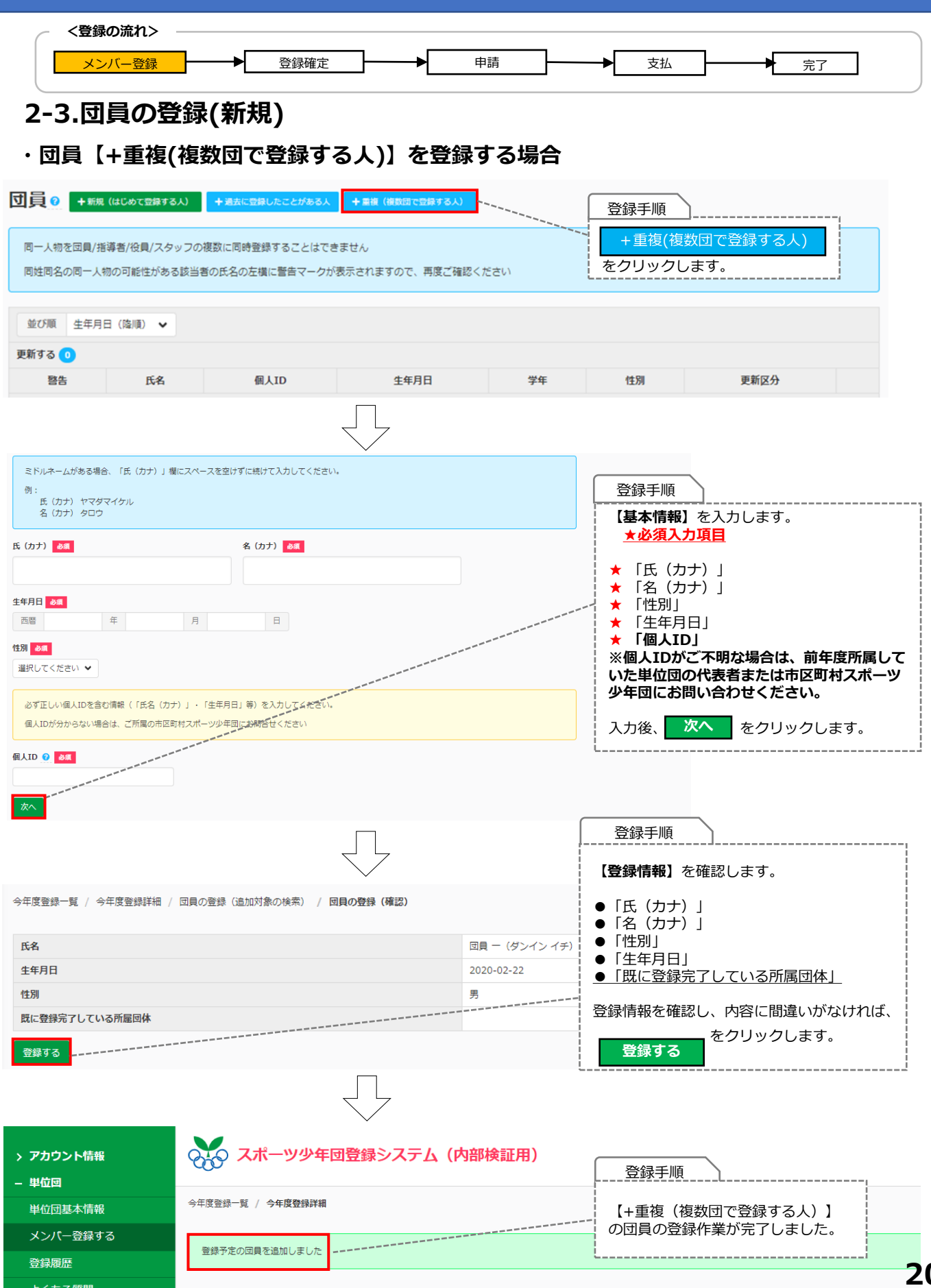

**20**

<span id="page-21-0"></span>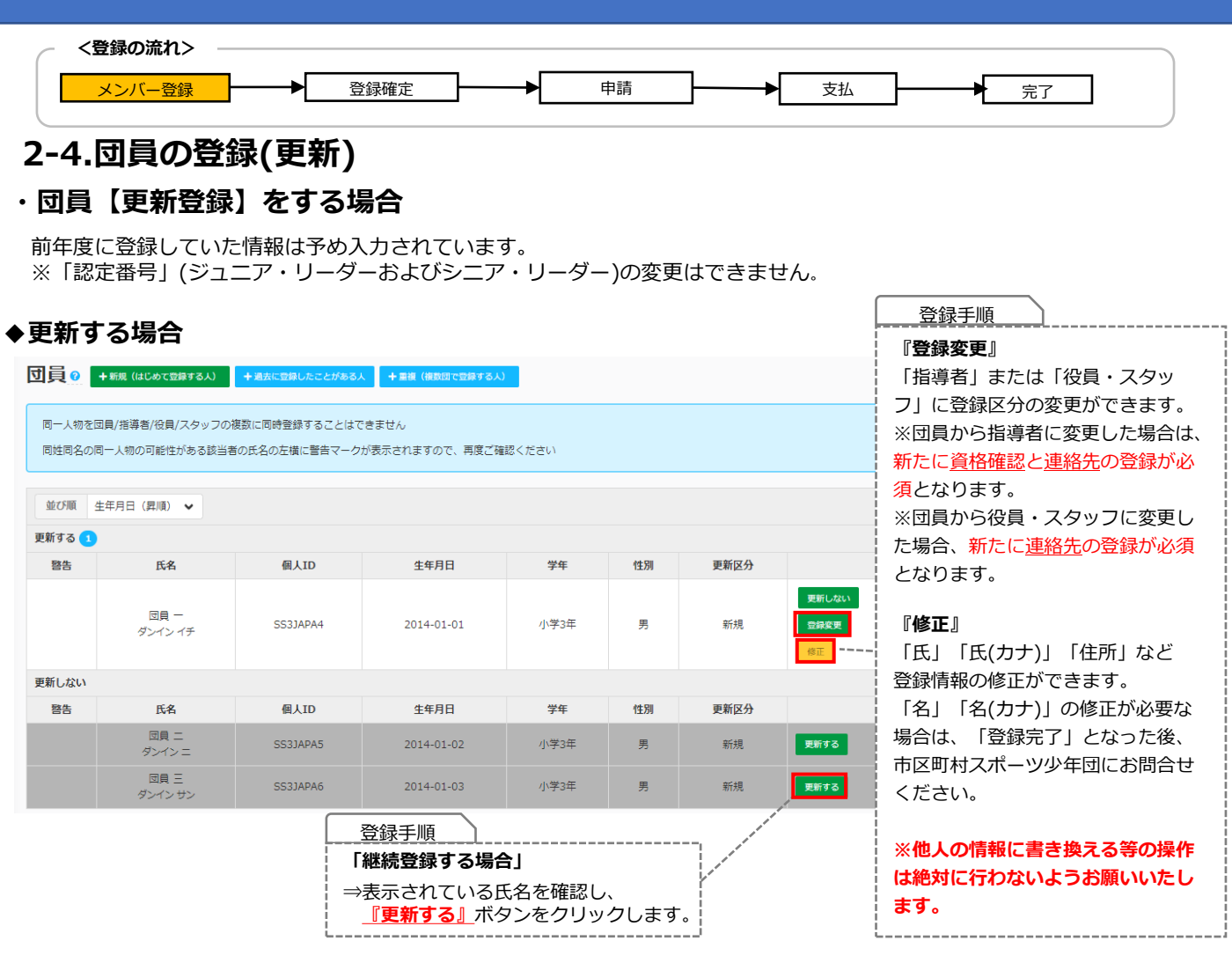

#### **◆更新しない場合**

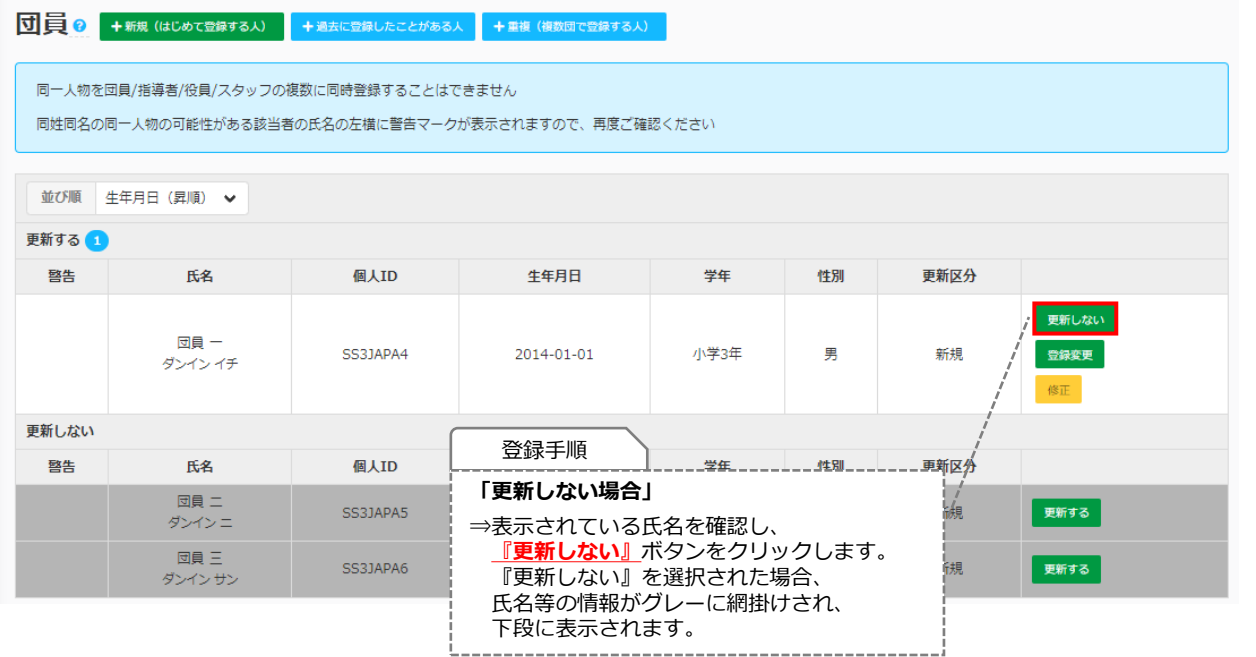

<span id="page-22-0"></span>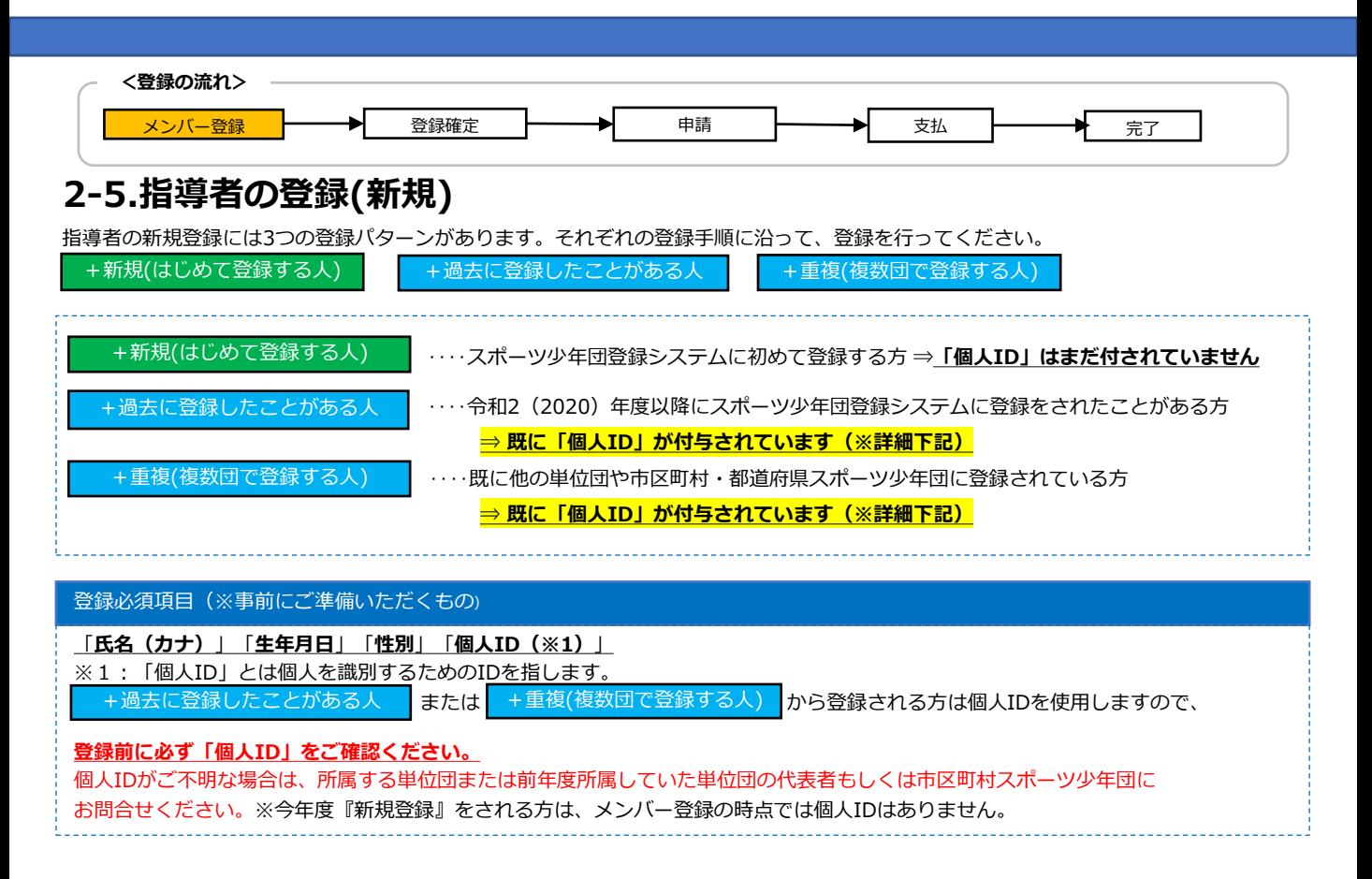

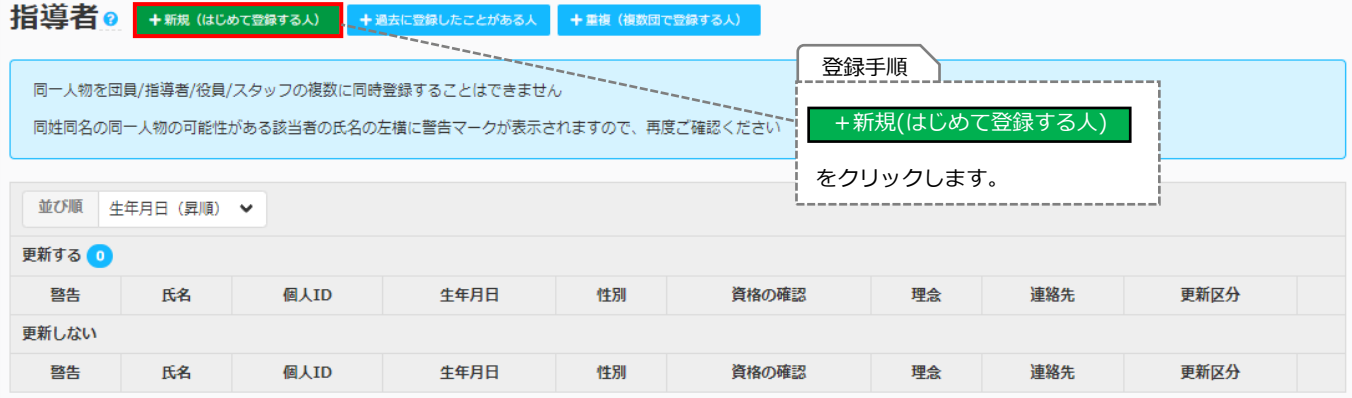

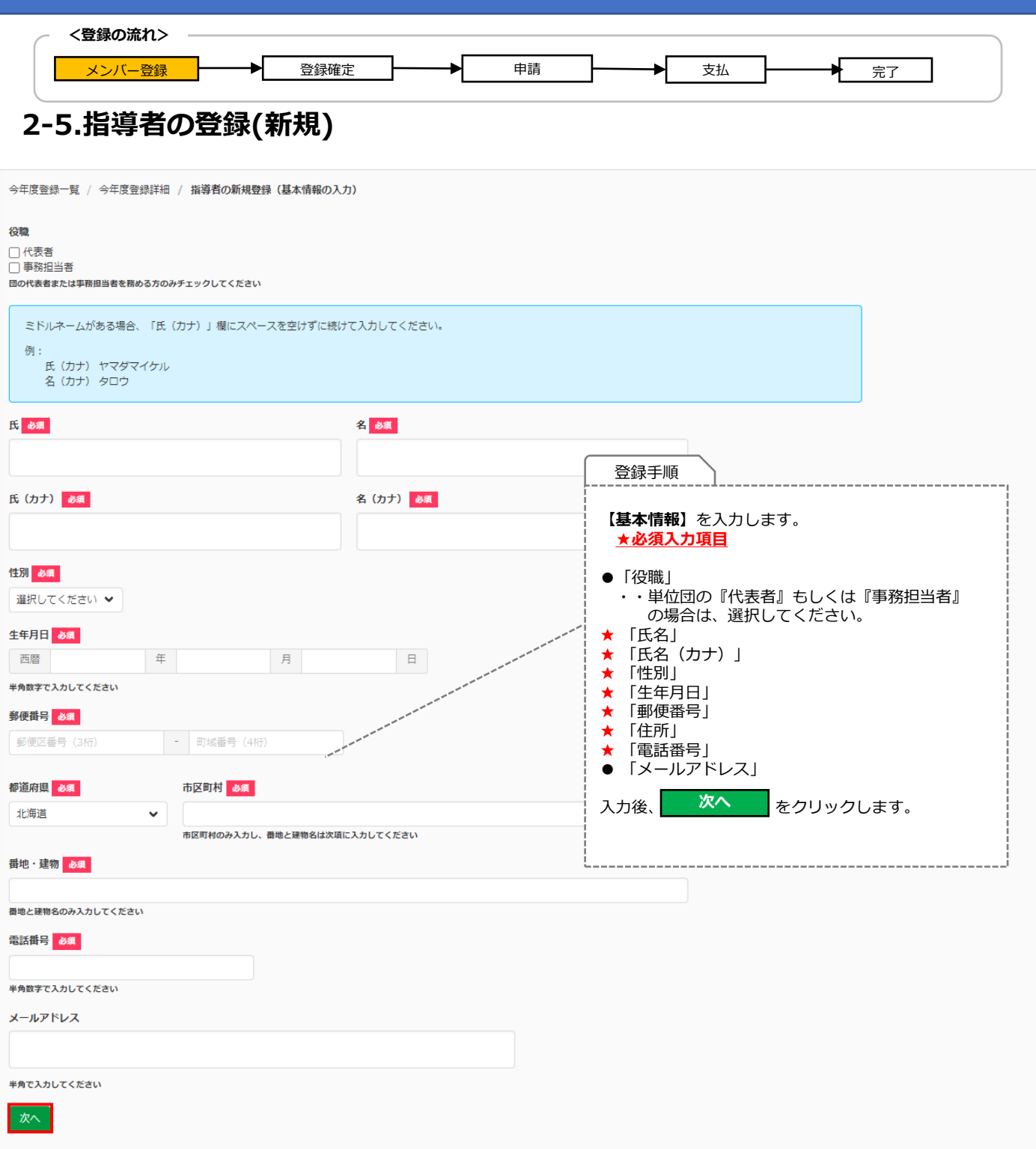

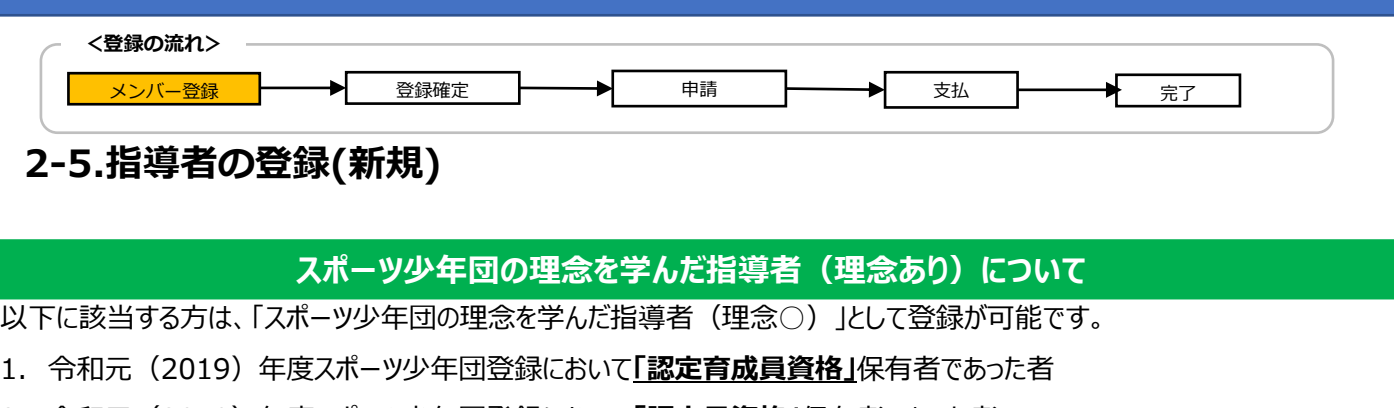

- 2. 令和元(2019)年度スポーツ少年団登録において**「認定員資格」**保有者であった者
- 3. 令和元(2019)年度以前にシニア・リーダー資格を認定され、現在も保有している者(※令和5登録までの移行措置) または、令和2(2020)年度以降にシニア・リーダー資格を認定され現在も保有し、併せて他の指導者資格も保有している者
- 4. JSPO公認スタートコーチ (スポーツ少年団) 資格を保有している者 (前年度同資格養成講習会受講修了を含む)

#### **スポーツ少年団の理念を学んでいない指導者(理念なし)について**

上記1~4のいずれにも該当しない者

**以下のすべての指導者資格の保有状況について、「はい」または「いいえ」で回答いただきますので、 保有されている指導者資格の登録番号を予めご確認ください。**

#### **● JSPO公認スポーツ指導者資格を保有している者**

確認方法 お持ちの指導者カードの**裏面に記載**の **半角数字7桁**をご確認ください

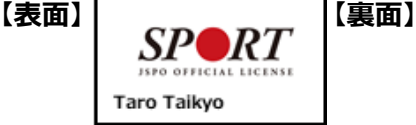

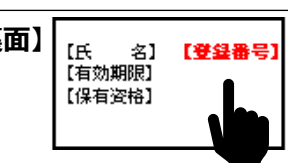

**● 前年度のJSPO公認スポーツ指導者資格(スタートコーチ(スポーツ少年団)含む)養成講習会を 受講し、修了した者**

確認方法 **指導者マイページ**にログインの上、 トップページの**「講習会申込履歴」**に 記載の**受講番号**をご確認ください

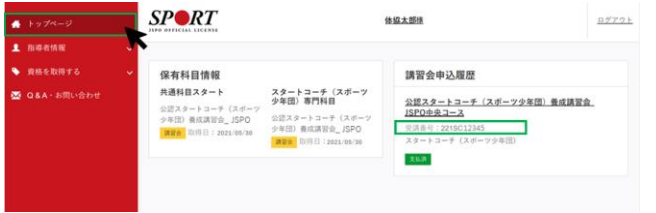

**● 日本サッカー協会(JFA)公認指導者資格(C級以上)を保有している**

確認方法 公益財団日本サッカー協会の運営する**「JFA ID」**または**お持ちの指導者ライセンス証**を ご確認ください

- **● 日本バスケットボール協会(JBA)公認指導者資格(C級以上)を保有している者**
- 確認方法 公益財団法人日本バスケットボール協会の運営する**「TeamJBA(会員登録管理システム)」** または**お持ちの登録証(カード)**をご確認ください
- **● JSPO公認スポーツリーダーまたは失効した認定員資格を保有している者**

確認方法 **お持ちの認定証**をご確認ください

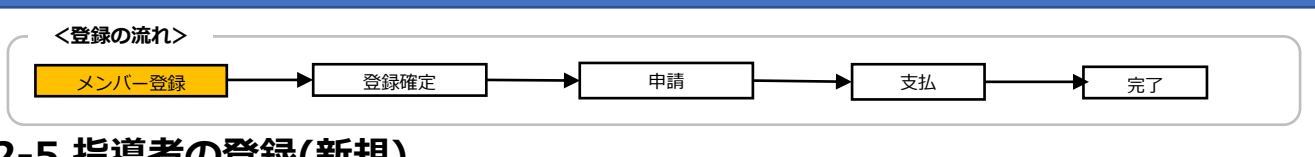

### **2-5.指導者の登録(新規)**

以下のすべての指導者資格の保有状況について、**「はい」または「いいえ」を選択してください。** また、保有されている指導者資格に**「はい」を選択のうえ、資格の各種登録番号を入力してください。**

#### ⚠️ 指導者登録には**必ずいずれかの資格で「はい」を選択のうえ、登録番号を入力する必要があります。**

#### ⚠️ 各種資格が「有効状態」であるかを確認しております。

「エラー」が表示された場合は、**お持ちの資格の有効状態や登録番号を再度ご確認ください。**

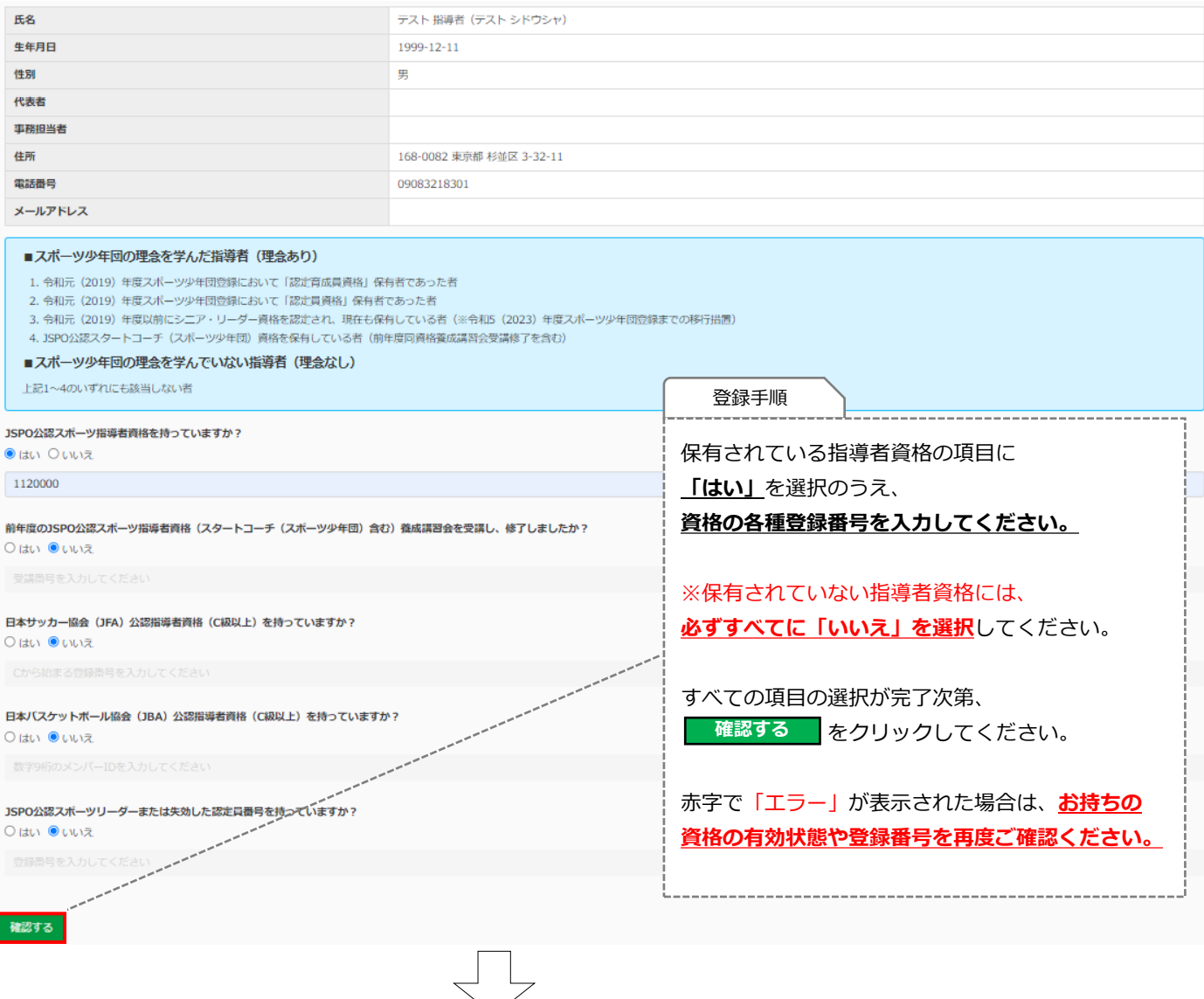

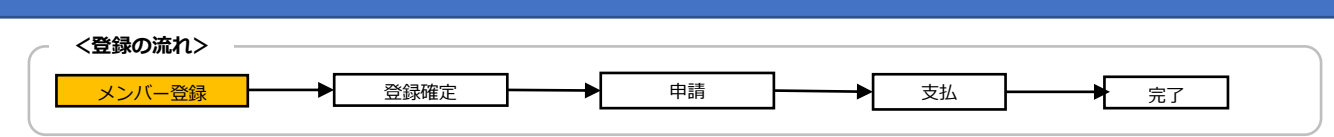

### **2-5.指導者の登録(新規)**

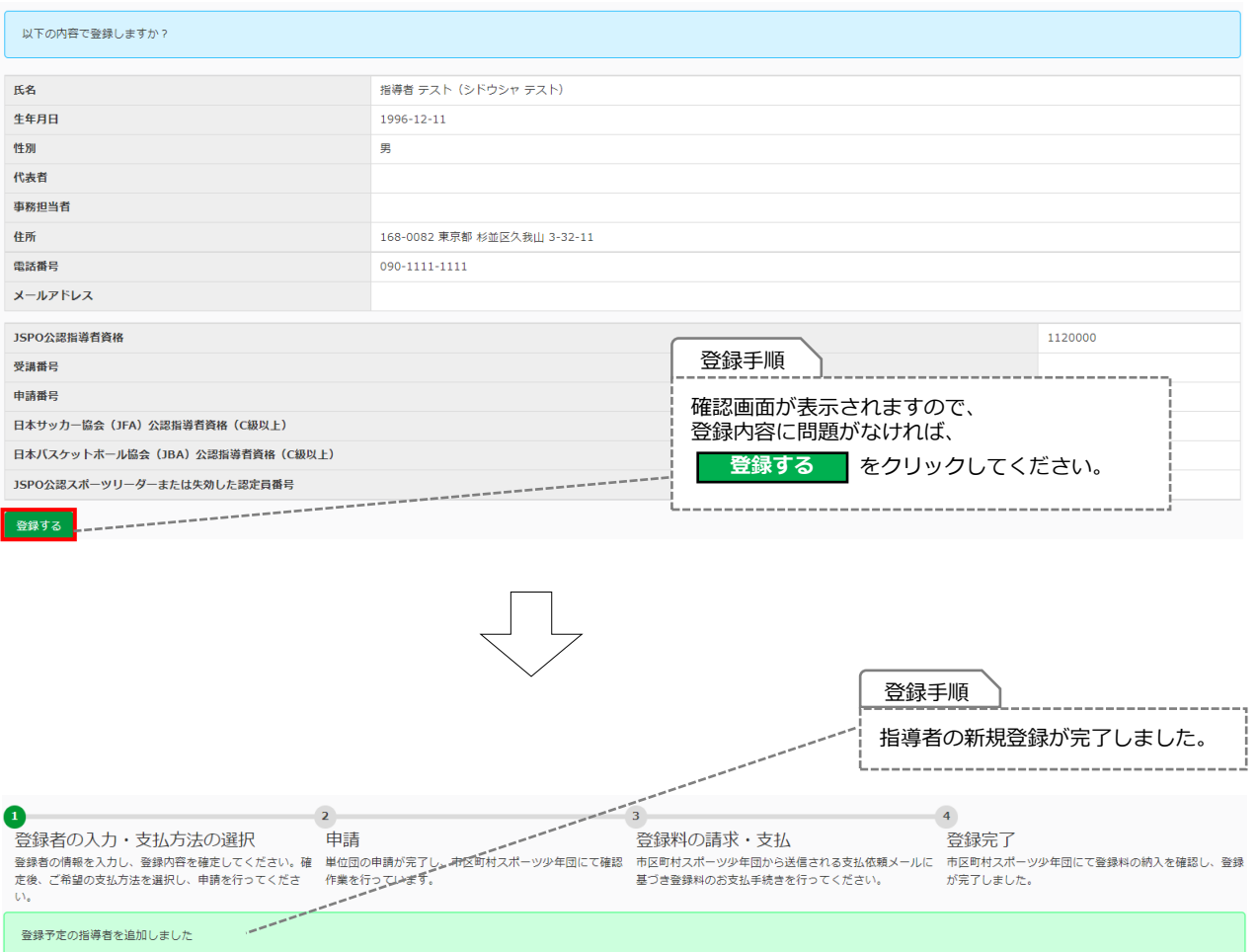

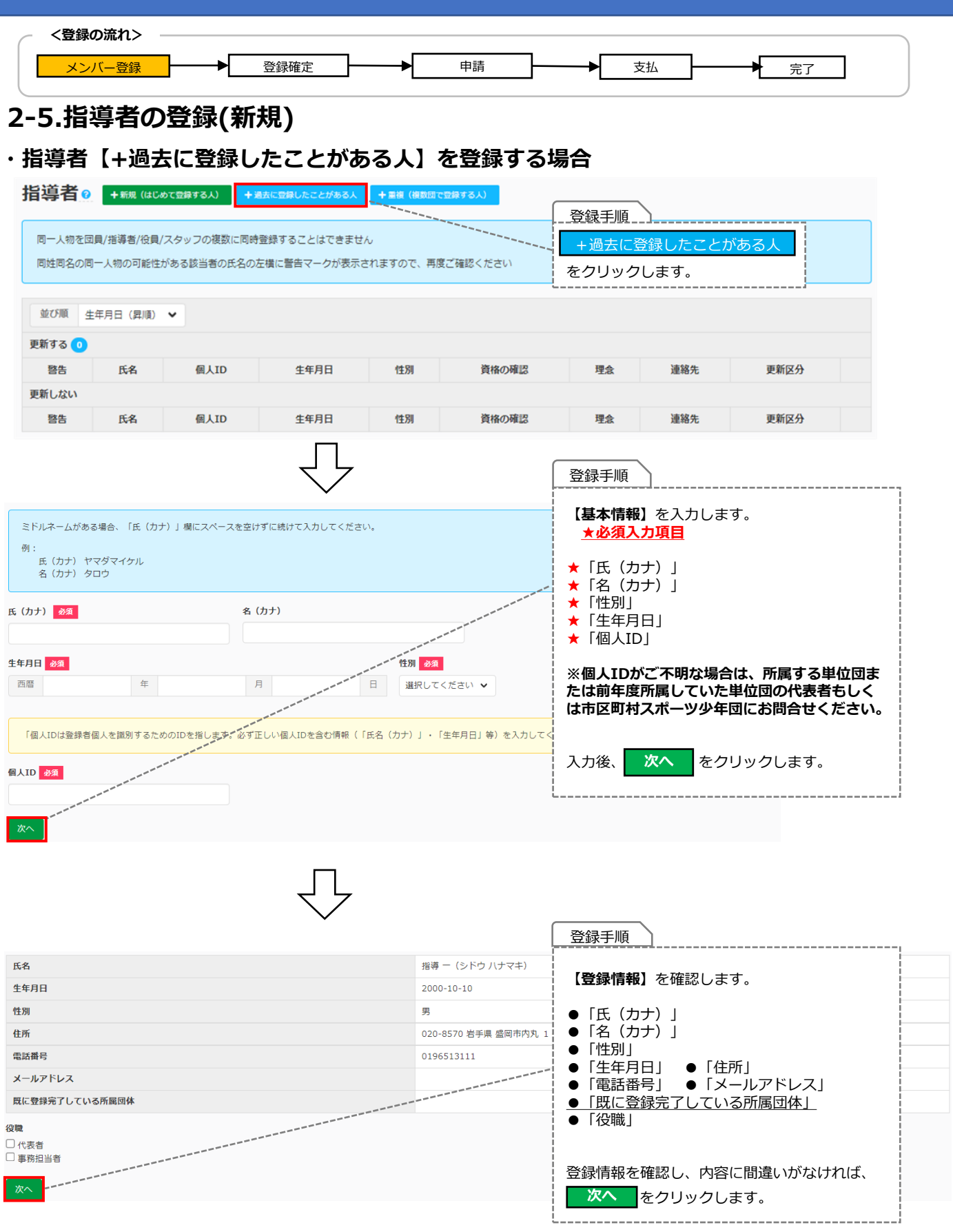

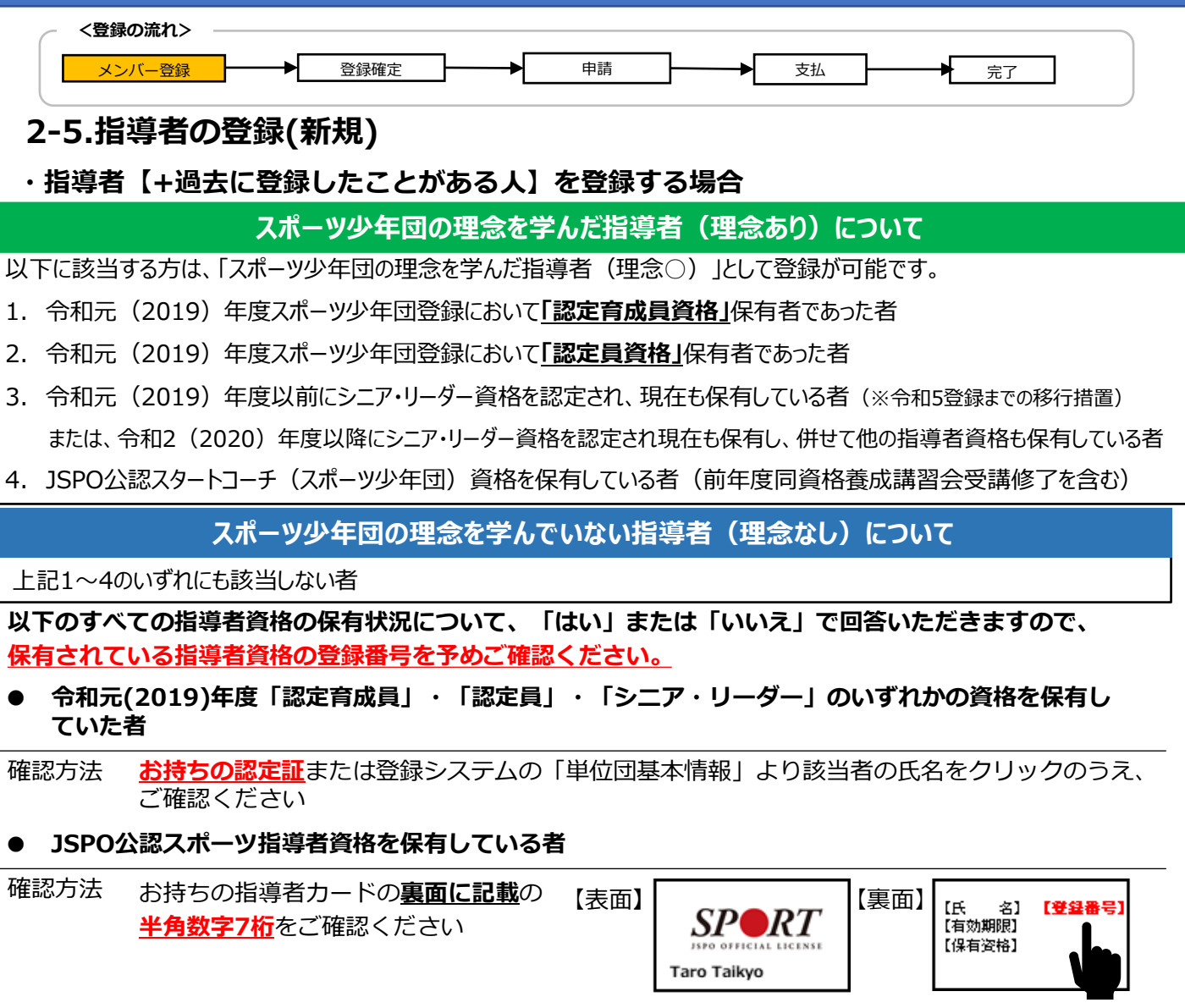

- **● 前年度のJSPO公認スポーツ指導者資格(スタートコーチ(スポーツ少年団)含む)養成講習会を 受講し、修了した者**
- 確認方法 **指導者マイページ**にログインの上、 トップページの**「講習会申込履歴」**に 記載の**受講番号**をご確認ください

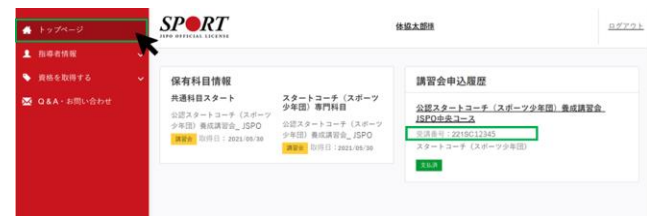

- **● 日本サッカー協会(JFA)公認指導者資格(C級以上)を保有している**
- 確認方法 公益財団日本サッカー協会の運営する**「JFA ID」**または**お持ちの指導者ライセンス証**を ご確認ください
- **● 日本バスケットボール協会(JBA)公認指導者資格(C級以上)を保有している者**
- 確認方法 公益財団法人日本バスケットボール協会の運営する**「TeamJBA(会員登録管理システム)」** または**お持ちの登録証(カード)**をご確認ください
- **● JSPO公認スポーツリーダーまたは失効した認定員資格を保有している者**

確認方法 **お持ちの認定証**をご確認ください

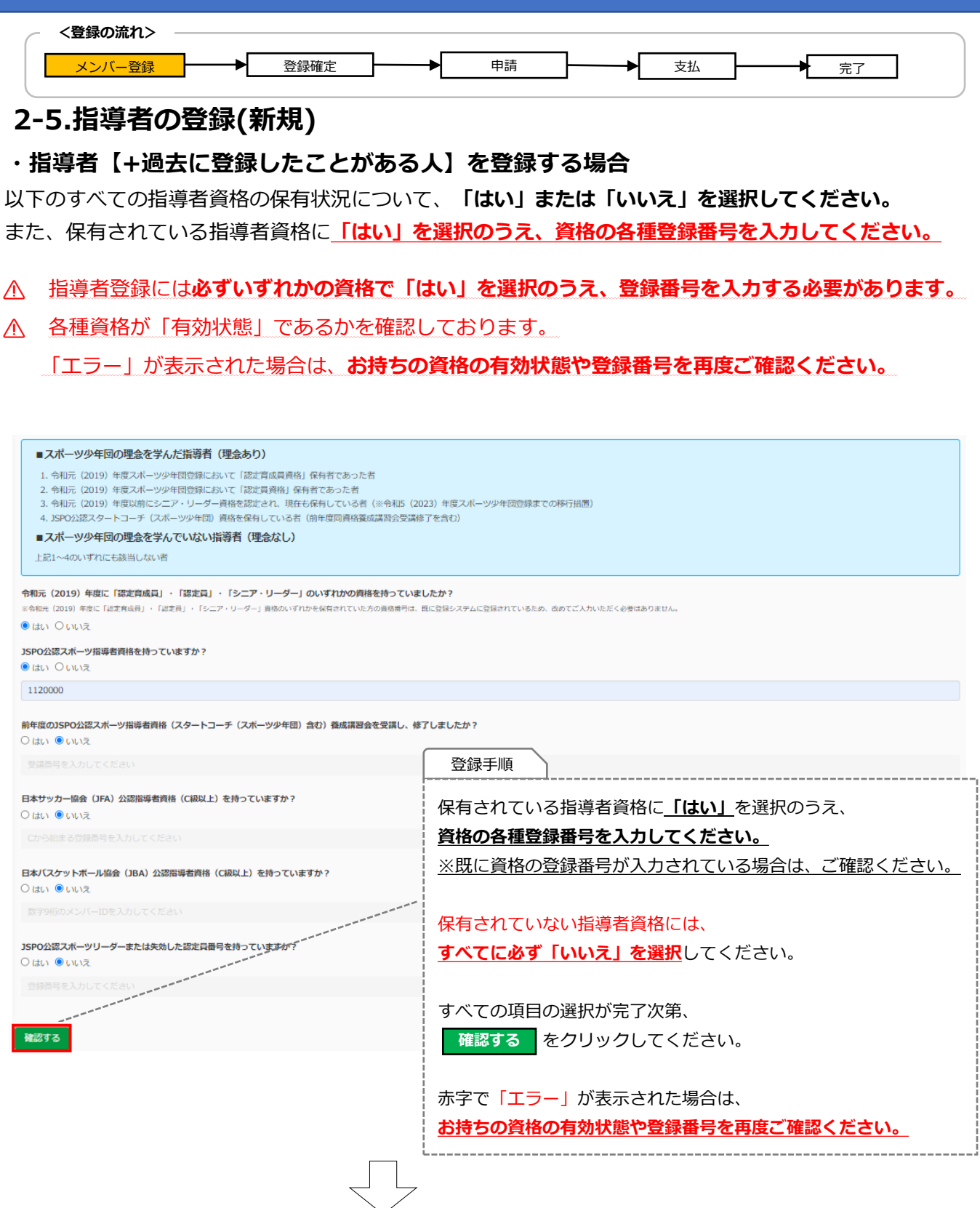

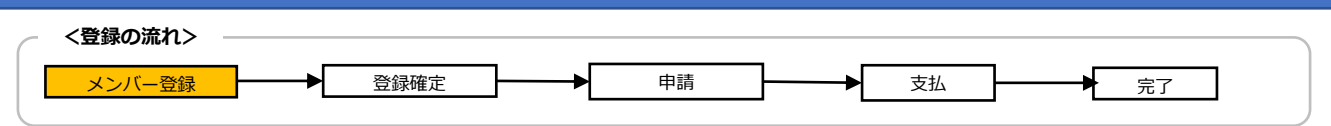

#### **2-5.指導者の登録(新規)**

#### **・指導者【+過去に登録したことがある人】を登録する場合**

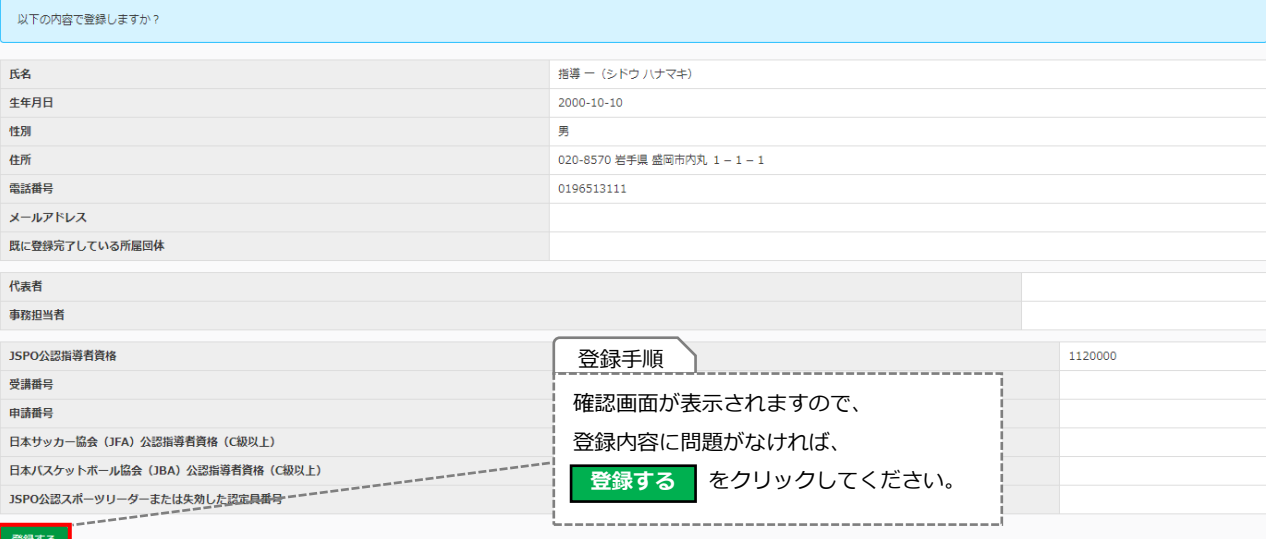

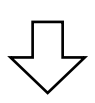

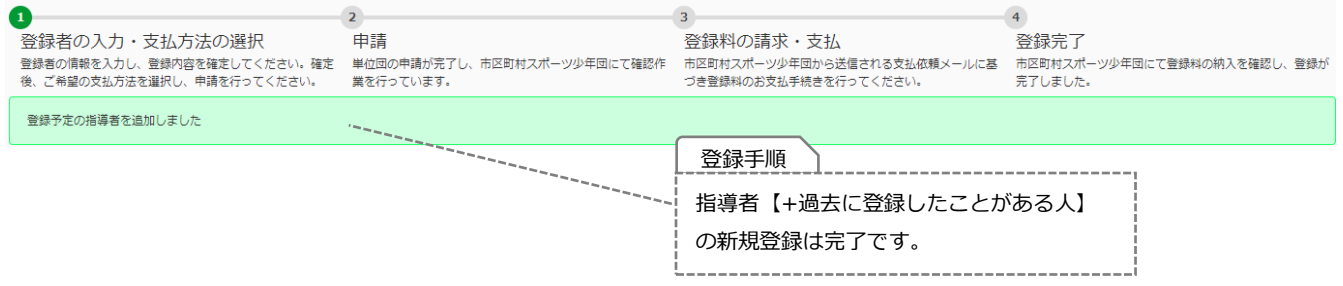

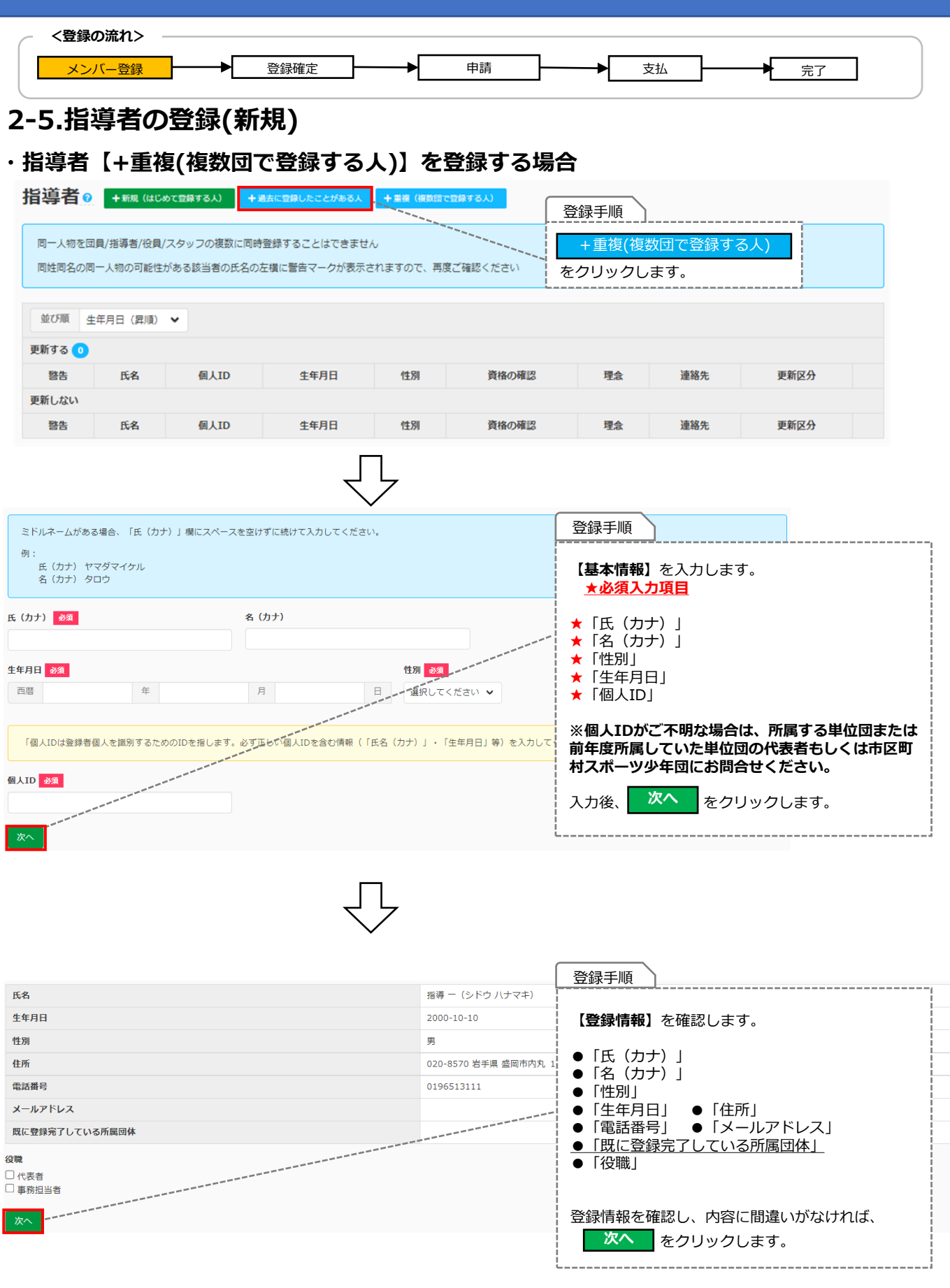

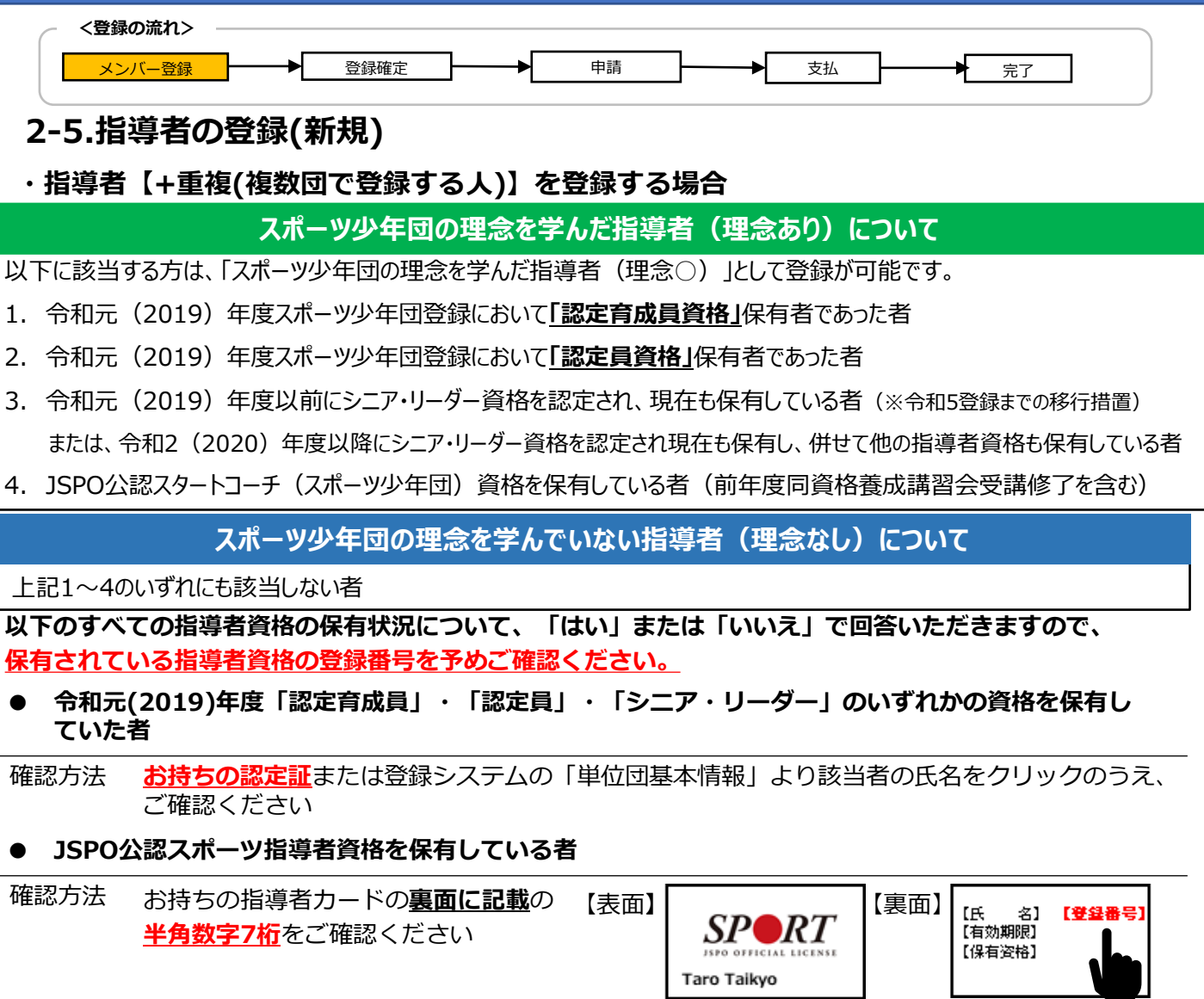

- **● 前年度のJSPO公認スポーツ指導者資格(スタートコーチ(スポーツ少年団)含む)養成講習会を 受講し、修了した者**
- 確認方法 **指導者マイページ**にログインの上、 トップページの**「講習会申込履歴」**に 記載の**受講番号**をご確認ください

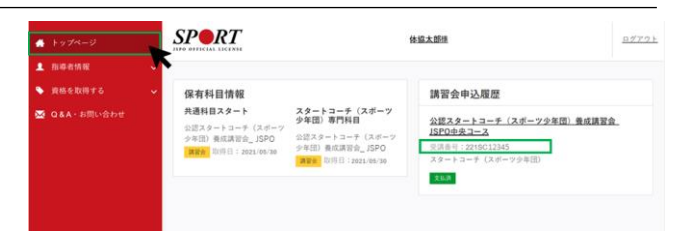

- **● 日本サッカー協会(JFA)公認指導者資格(C級以上)を保有している**
- 確認方法 公益財団日本サッカー協会の運営する**「JFA ID」**または**お持ちの指導者ライセンス証**を ご確認ください
- **● 日本バスケットボール協会(JBA)公認指導者資格(C級以上)を保有している者**
- 確認方法 公益財団法人日本バスケットボール協会の運営する**「TeamJBA(会員登録管理システム)」** または**お持ちの登録証(カード)**をご確認ください
- **● JSPO公認スポーツリーダーまたは失効した認定員資格を保有している者**

確認方法 **お持ちの認定証**をご確認ください

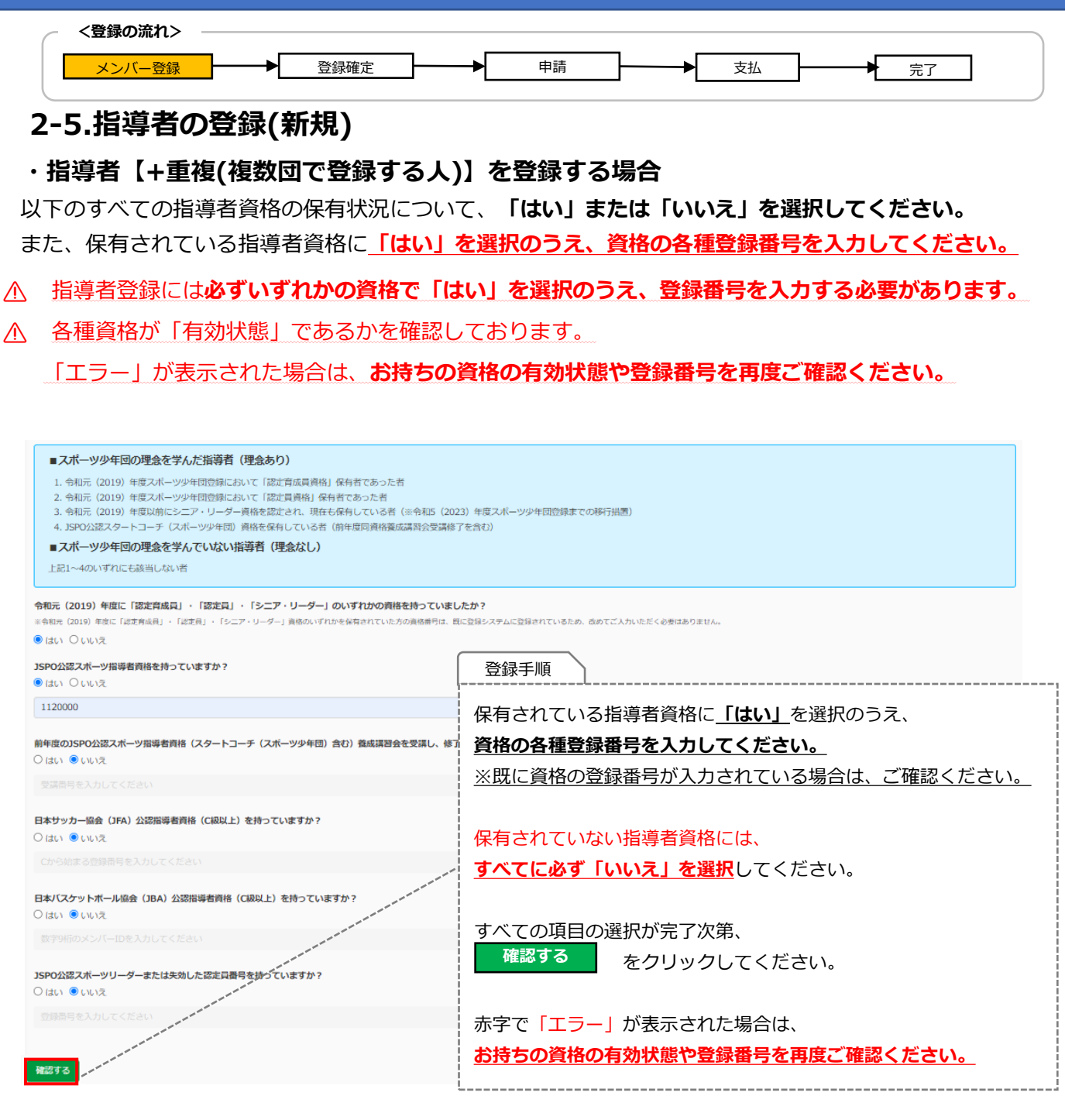

 $\begin{picture}(220,20) \put(0,0){\dashbox{0.5}(5,0){ }} \put(15,0){\dashbox{0.5}(5,0){ }} \put(15,0){\dashbox{0.5}(5,0){ }} \put(15,0){\dashbox{0.5}(5,0){ }} \put(15,0){\dashbox{0.5}(5,0){ }} \put(15,0){\dashbox{0.5}(5,0){ }} \put(15,0){\dashbox{0.5}(5,0){ }} \put(15,0){\dashbox{0.5}(5,0){ }} \put(15,0){\dashbox{0.5}(5,0){ }} \put(15,0){\dashbox{0.5}(5,0){$ 

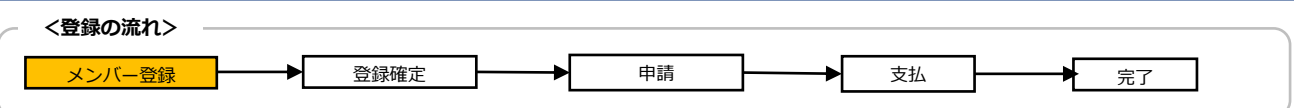

#### **2-5.指導者の登録(新規)**

#### **・指導者【+重複(複数団で登録する人)】を登録する場合**

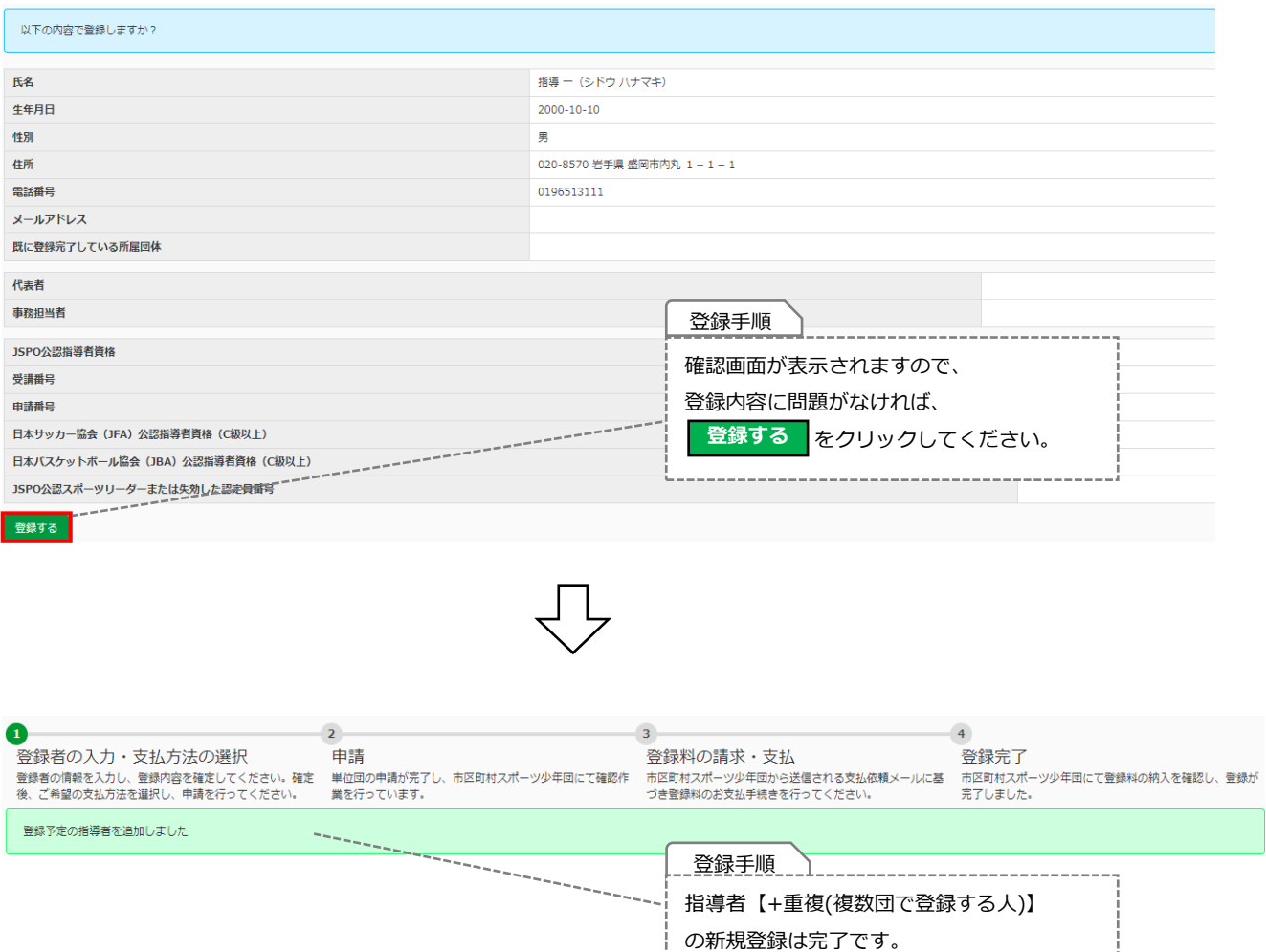

<span id="page-35-0"></span>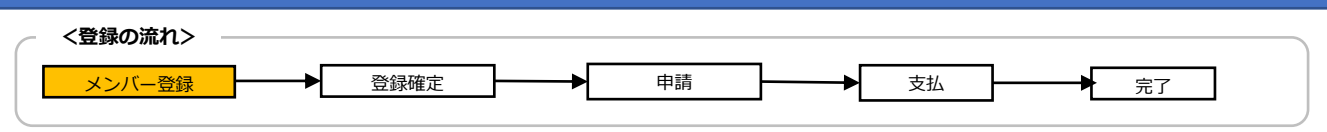

#### **2-6.指導者の登録(更新)**

#### **・指導者【更新登録】をする場合**

前年度に登録された指導者の資格情報(登録番号)は既に登録システムに入力されております。 間違いがないかご確認ください。

※「認定番号」(認定員・認定育成員等)の変更はできません。

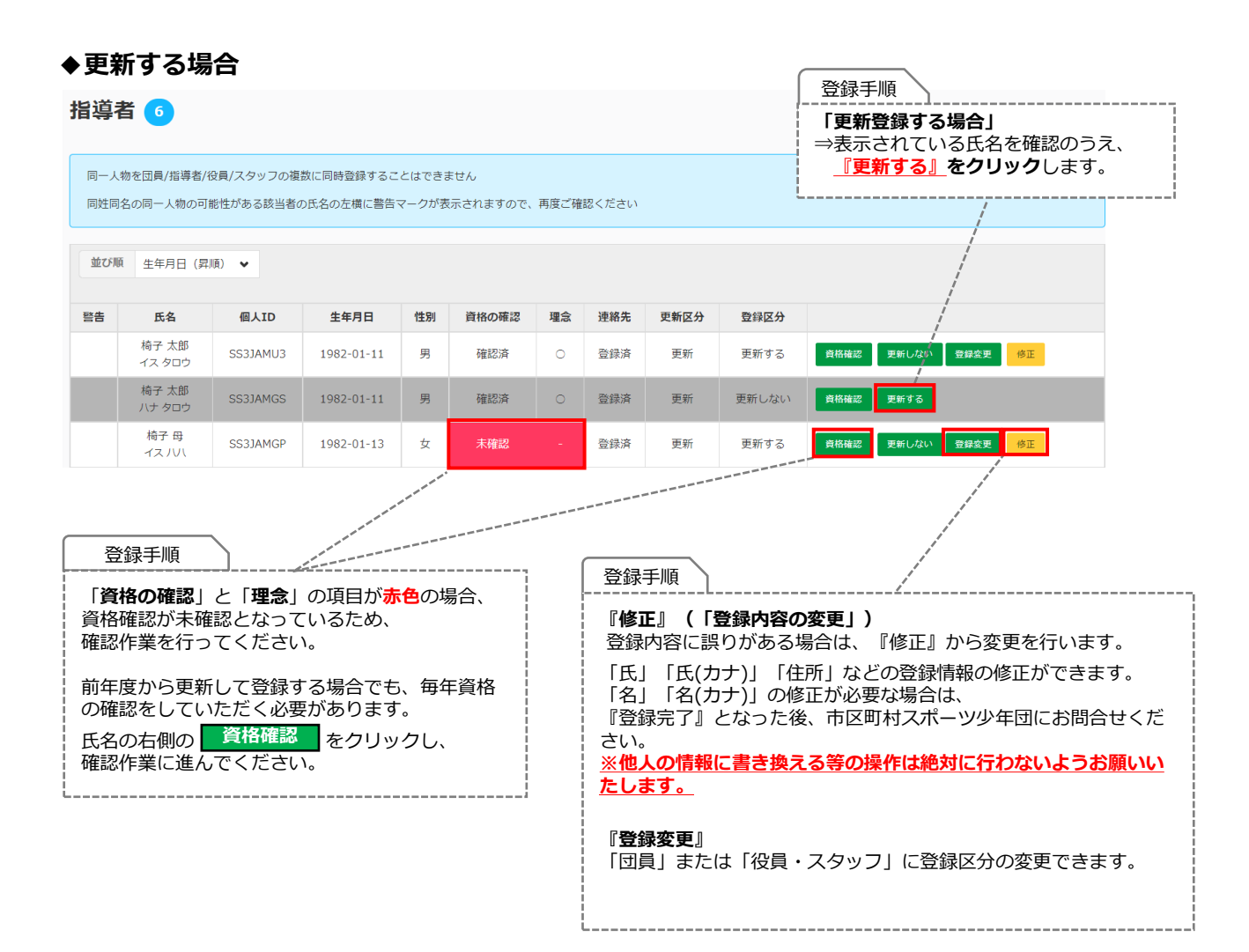

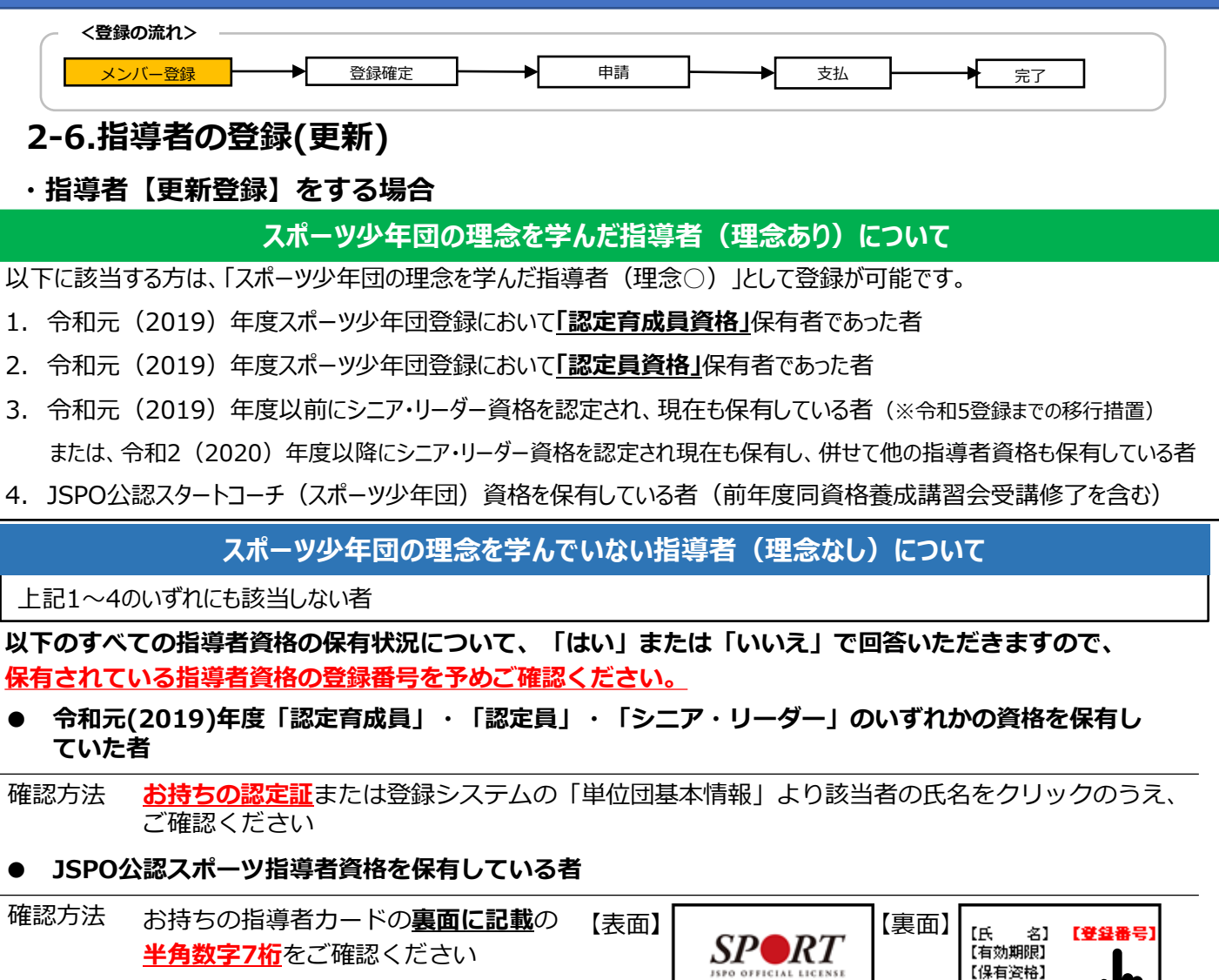

**● 前年度のJSPO公認スポーツ指導者資格(スタートコーチ(スポーツ少年団)含む)養成講習会を 受講し、修了した者**

Taro Taikyo

確認方法 **指導者マイページ**にログインの上、 トップページの**「講習会申込履歴」**に 記載の**受講番号**をご確認ください

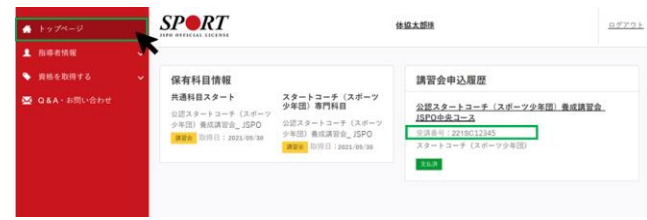

- **● 日本サッカー協会(JFA)公認指導者資格(C級以上)を保有している**
- 確認方法 公益財団日本サッカー協会の運営する**「JFA ID」**または**お持ちの指導者ライセンス証**を ご確認ください
- **● 日本バスケットボール協会(JBA)公認指導者資格(C級以上)を保有している者**
- 確認方法 公益財団法人日本バスケットボール協会の運営する**「TeamJBA(会員登録管理システム)」** または**お持ちの登録証(カード)**をご確認ください
- **● JSPO公認スポーツリーダーまたは失効した認定員資格を保有している者**

確認方法 **お持ちの認定証**をご確認ください

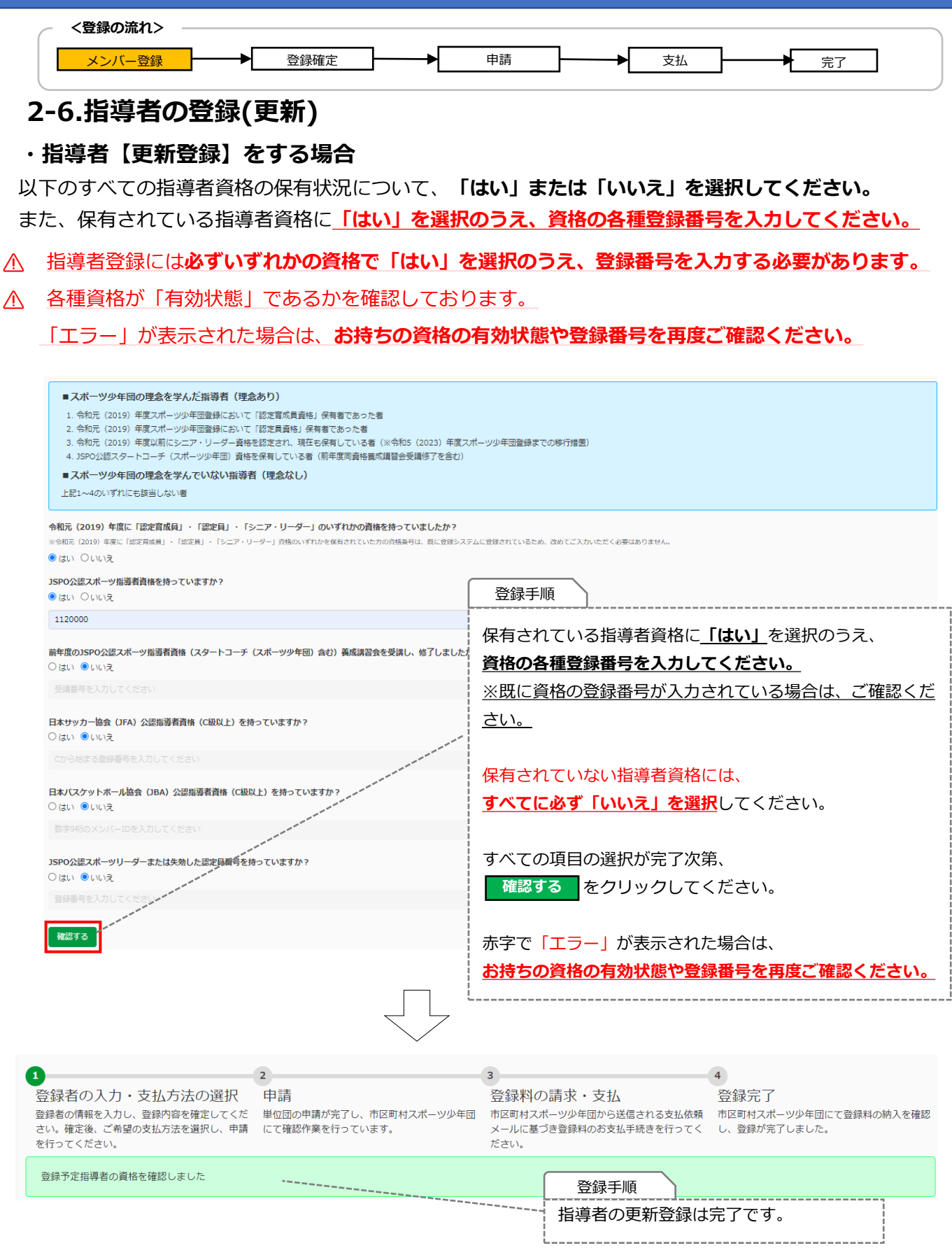

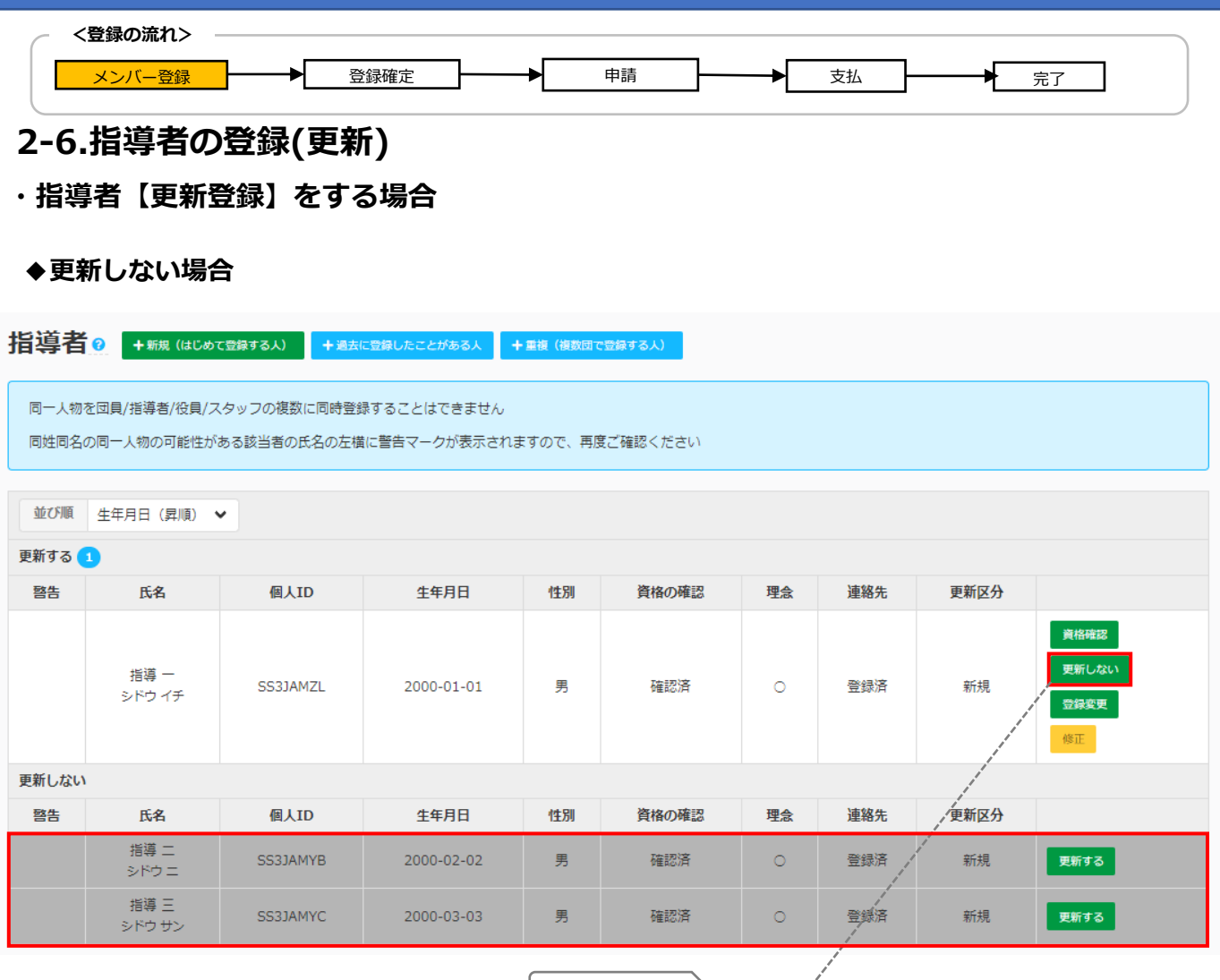

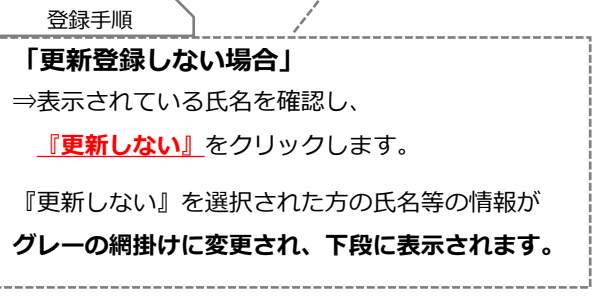

<span id="page-39-0"></span>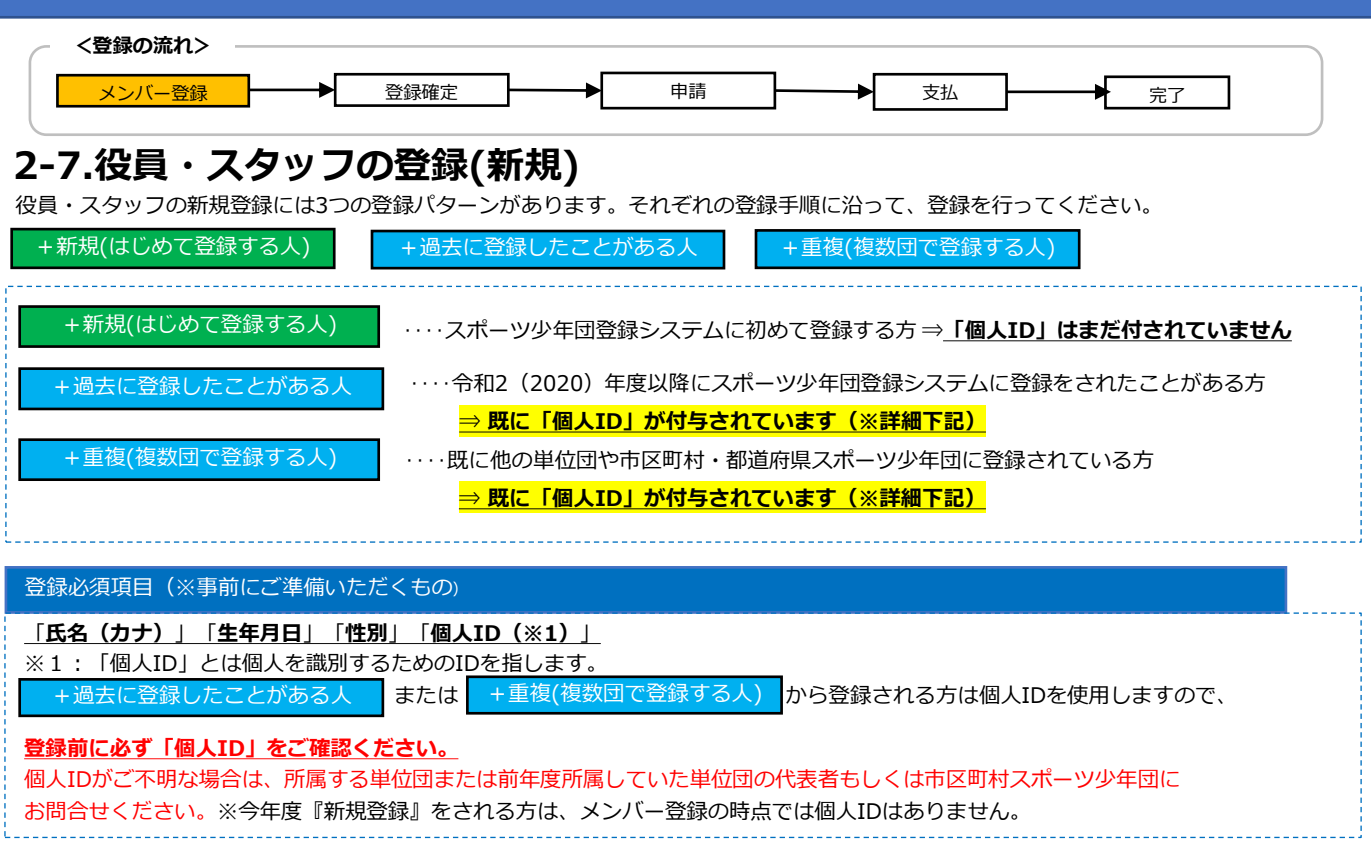

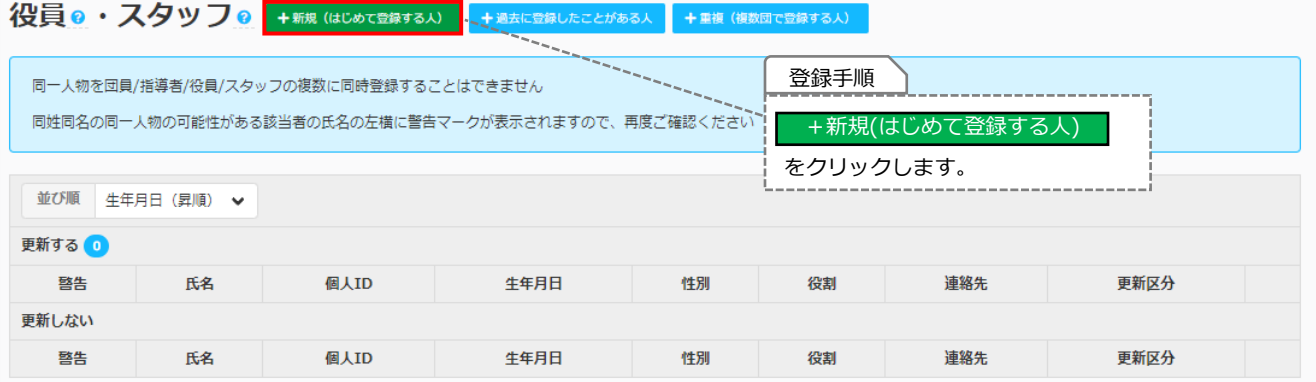

 $\bigcup$ 

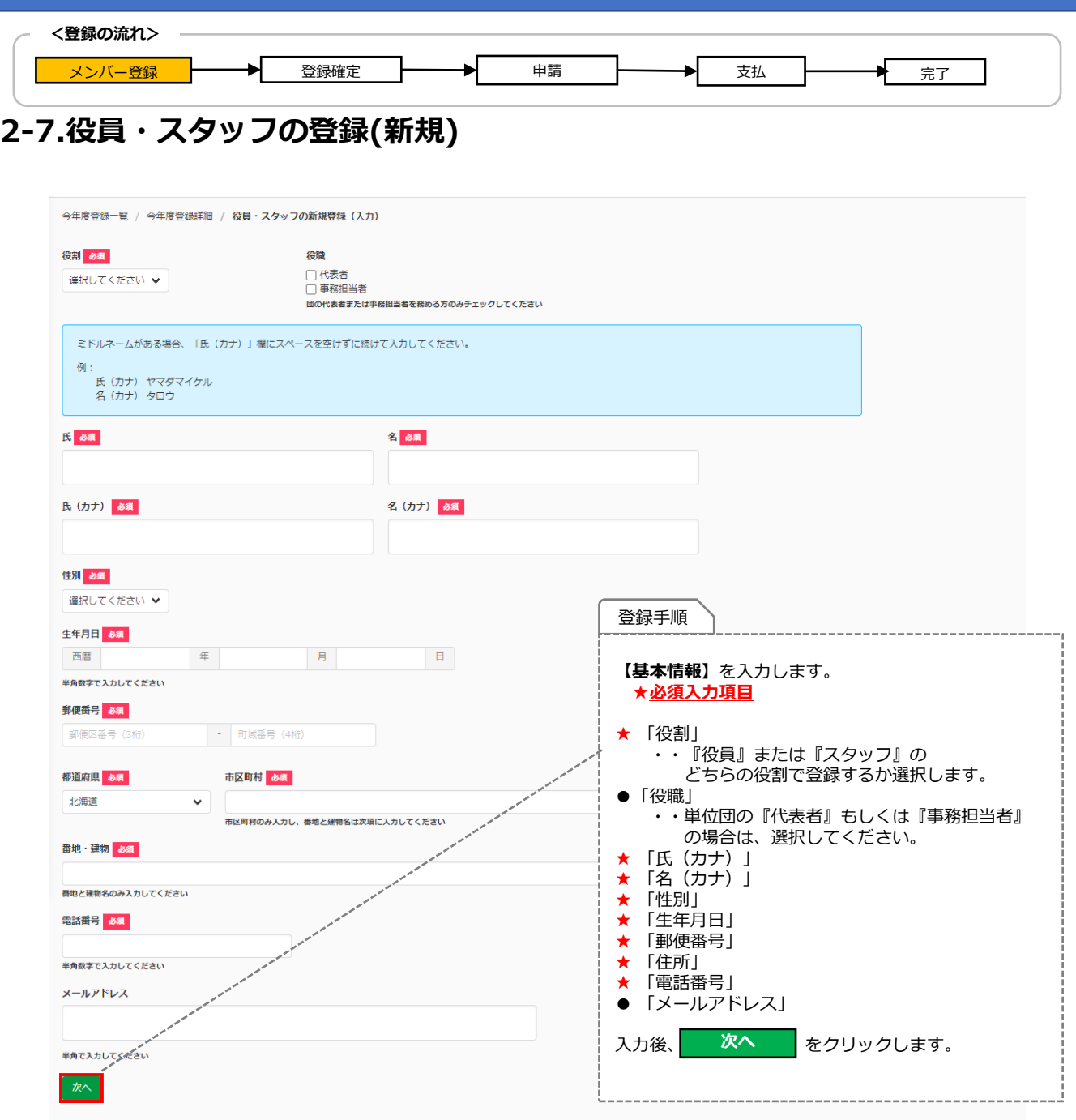

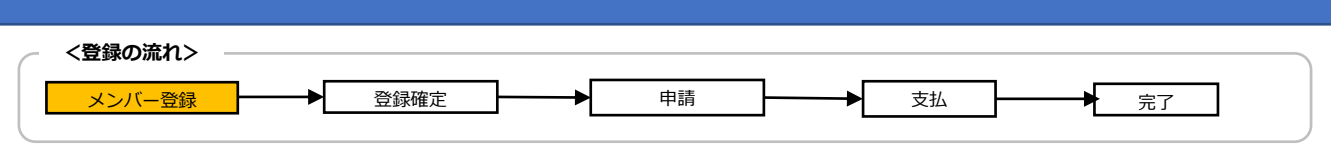

### **2-7.役員・スタッフの登録(新規)**

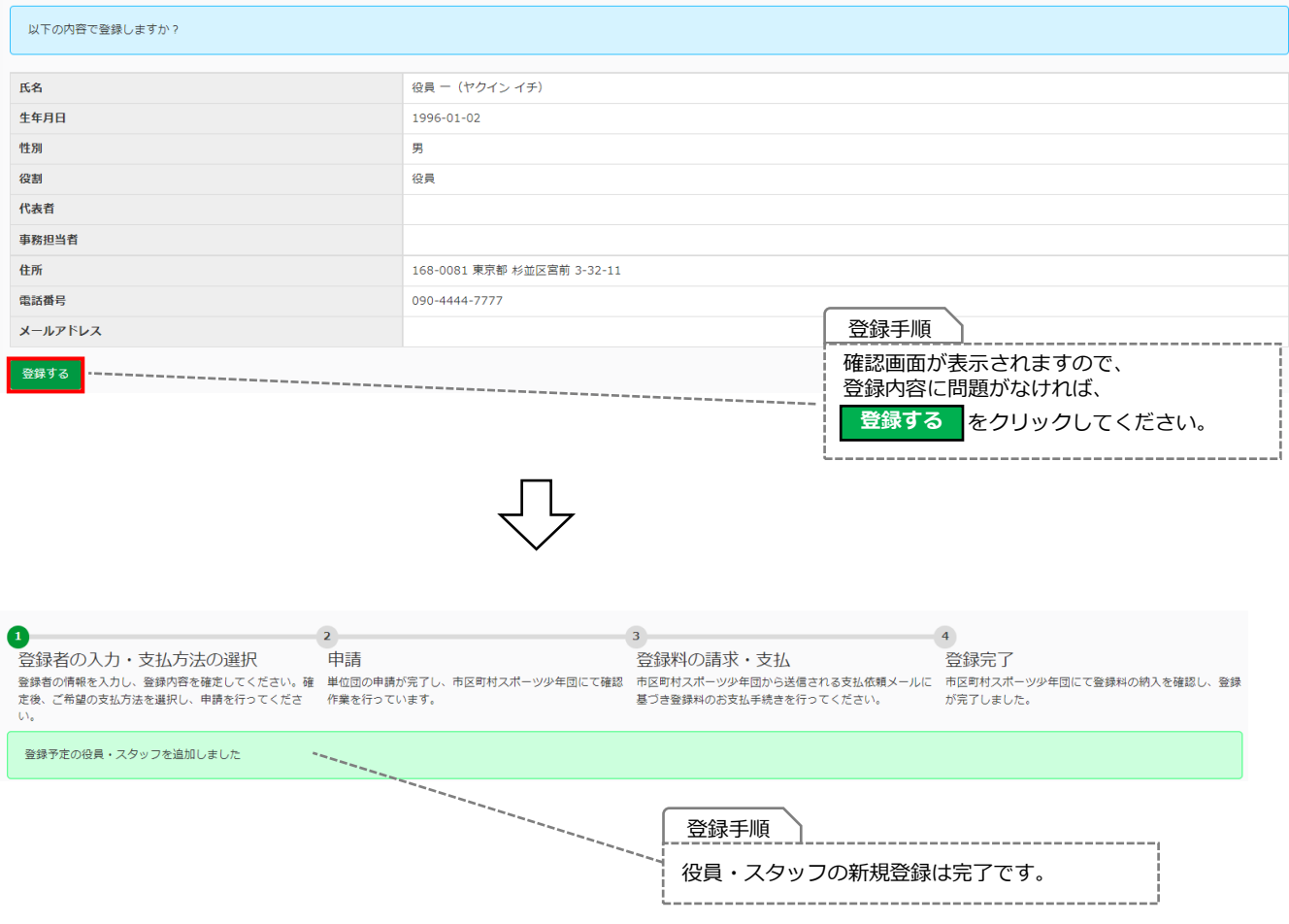

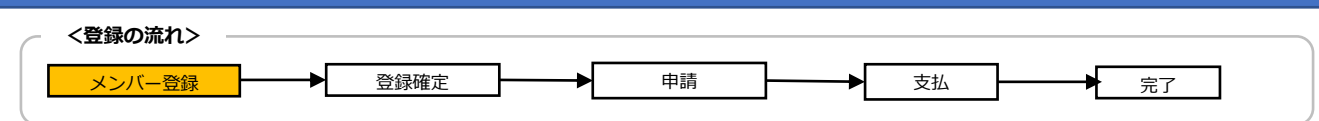

### **2-7.役員・スタッフの登録(新規)**

#### **・役員・スタッフ【+過去に登録したことがある人】を登録する場合**

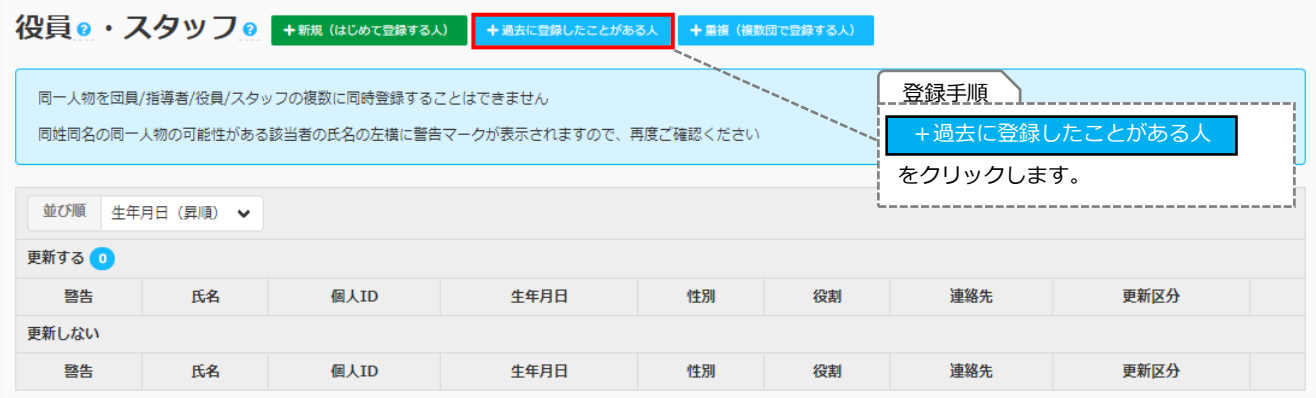

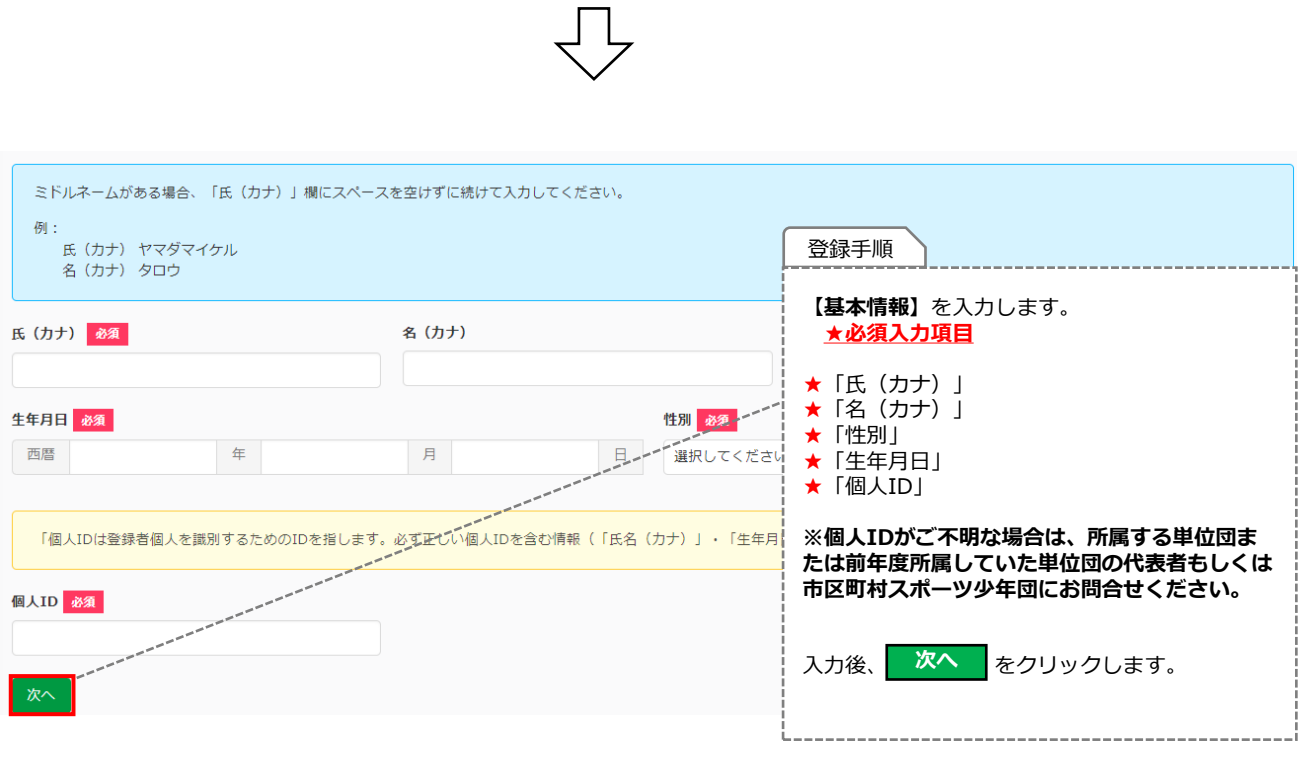

 $\prod\limits_{\longrightarrow}$ 

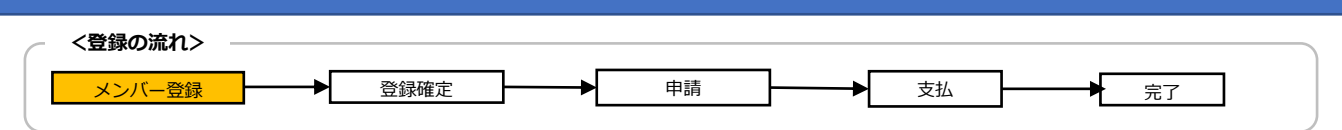

### **2-7.役員・スタッフの登録(新規)**

#### **・役員・スタッフ【+過去に登録したことがある人】を登録する場合**

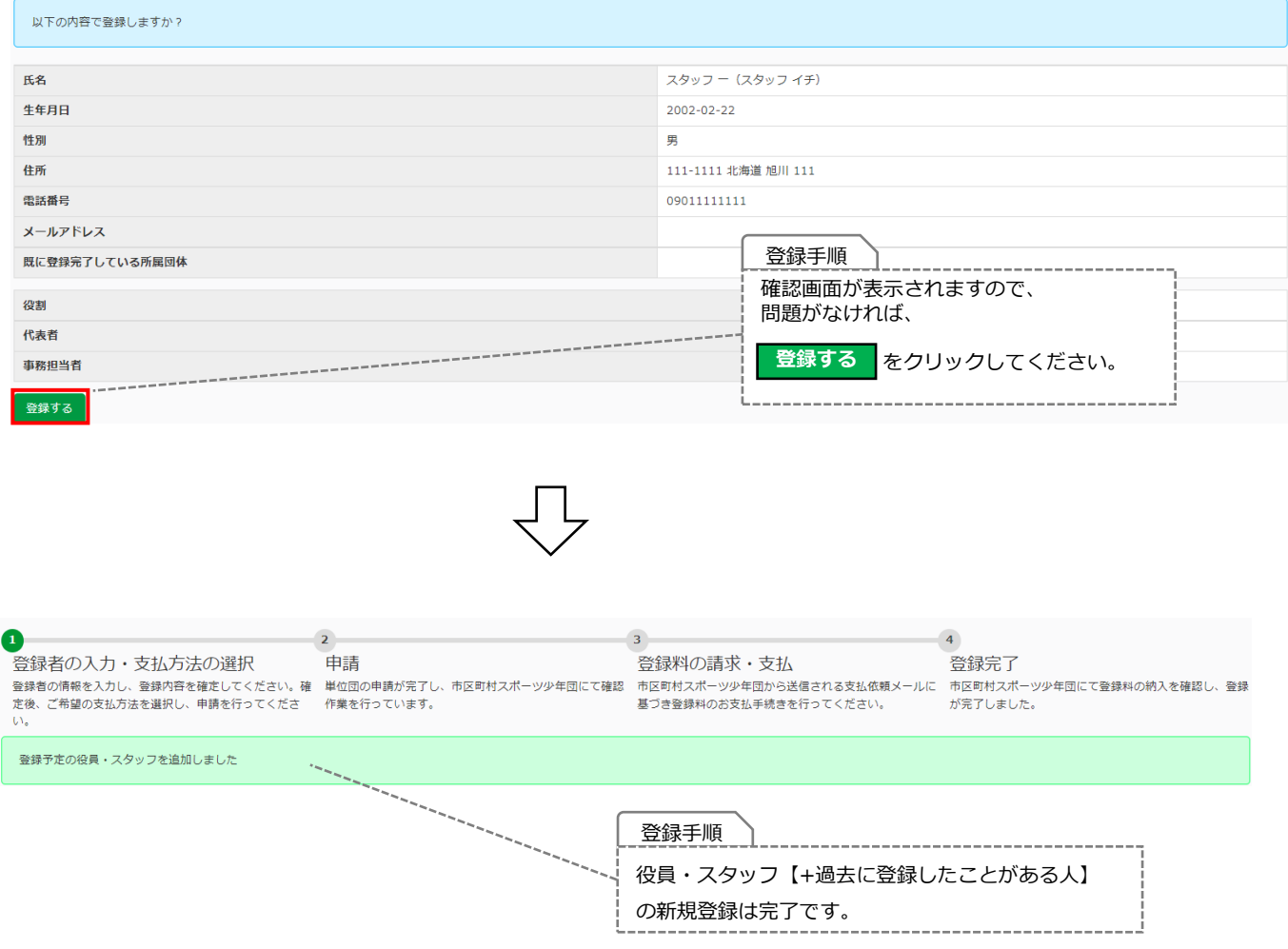

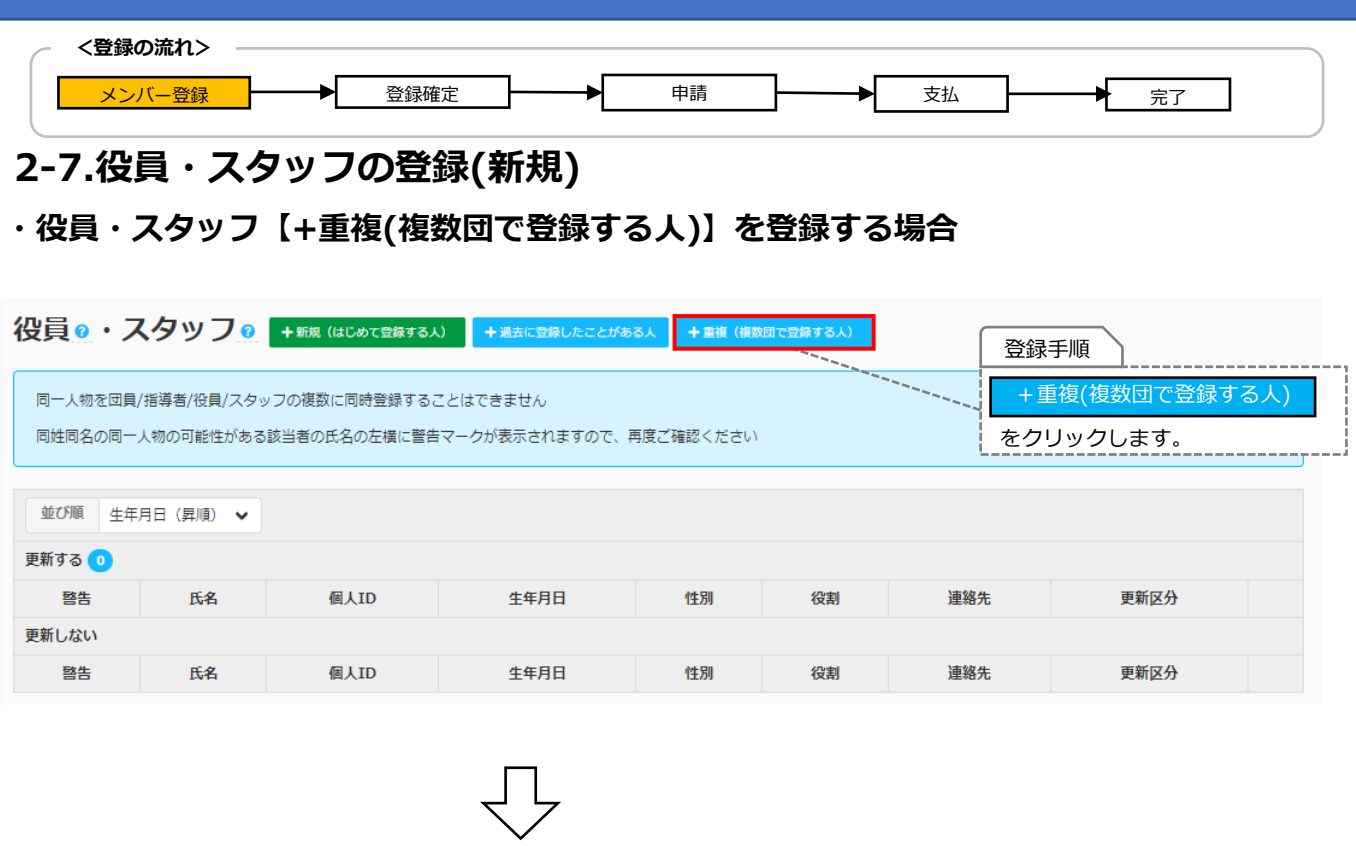

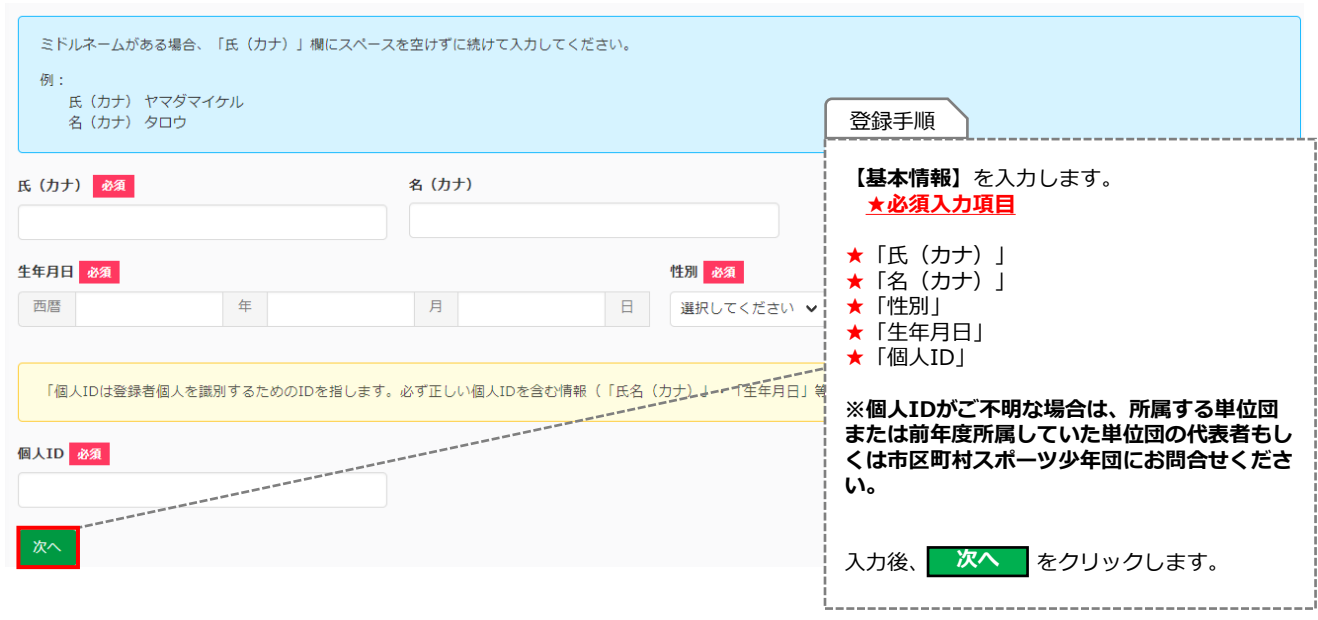

 $\bigtriangledown$ 

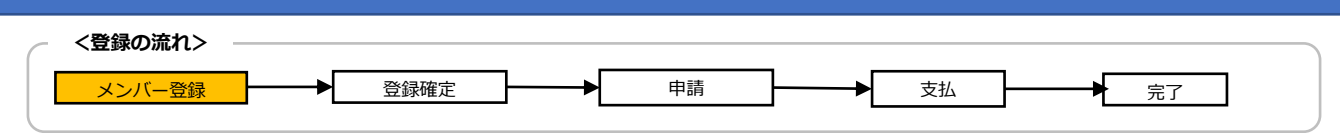

### **2-7.役員・スタッフの登録(新規)**

### **・役員・スタッフ【+重複(複数団で登録する人)】を登録する場合**

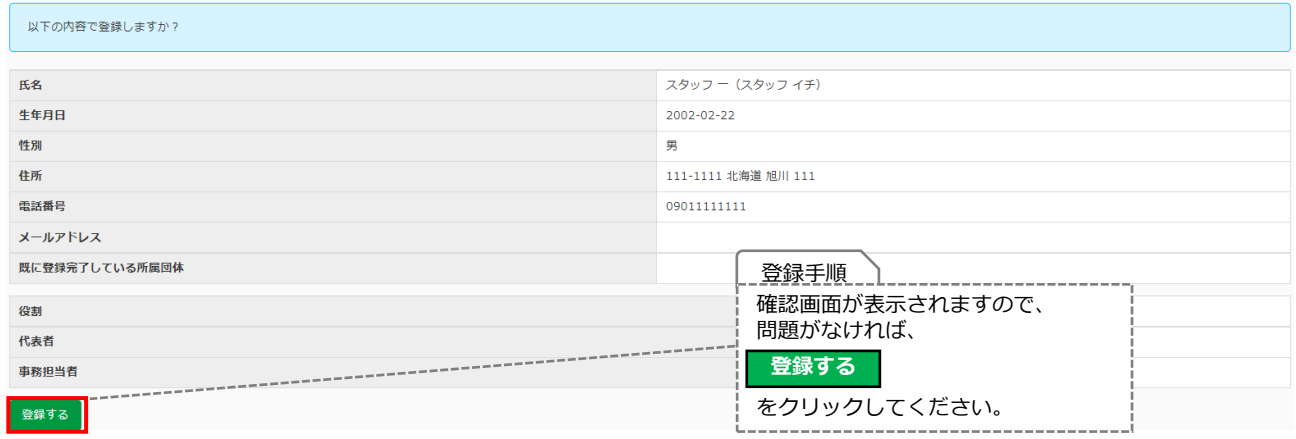

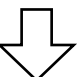

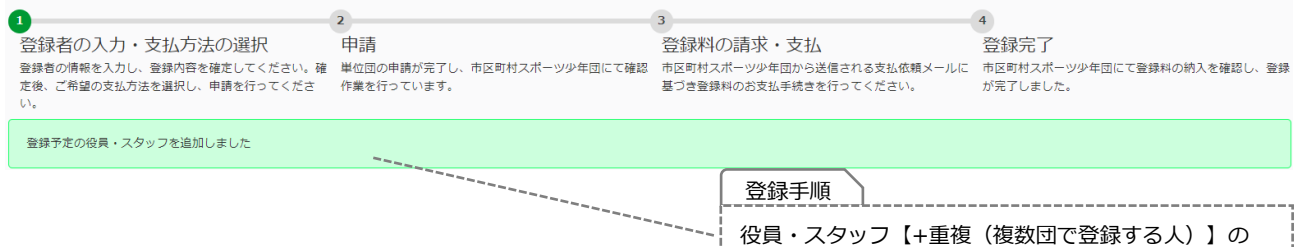

新規登録は完了です。

<span id="page-46-0"></span>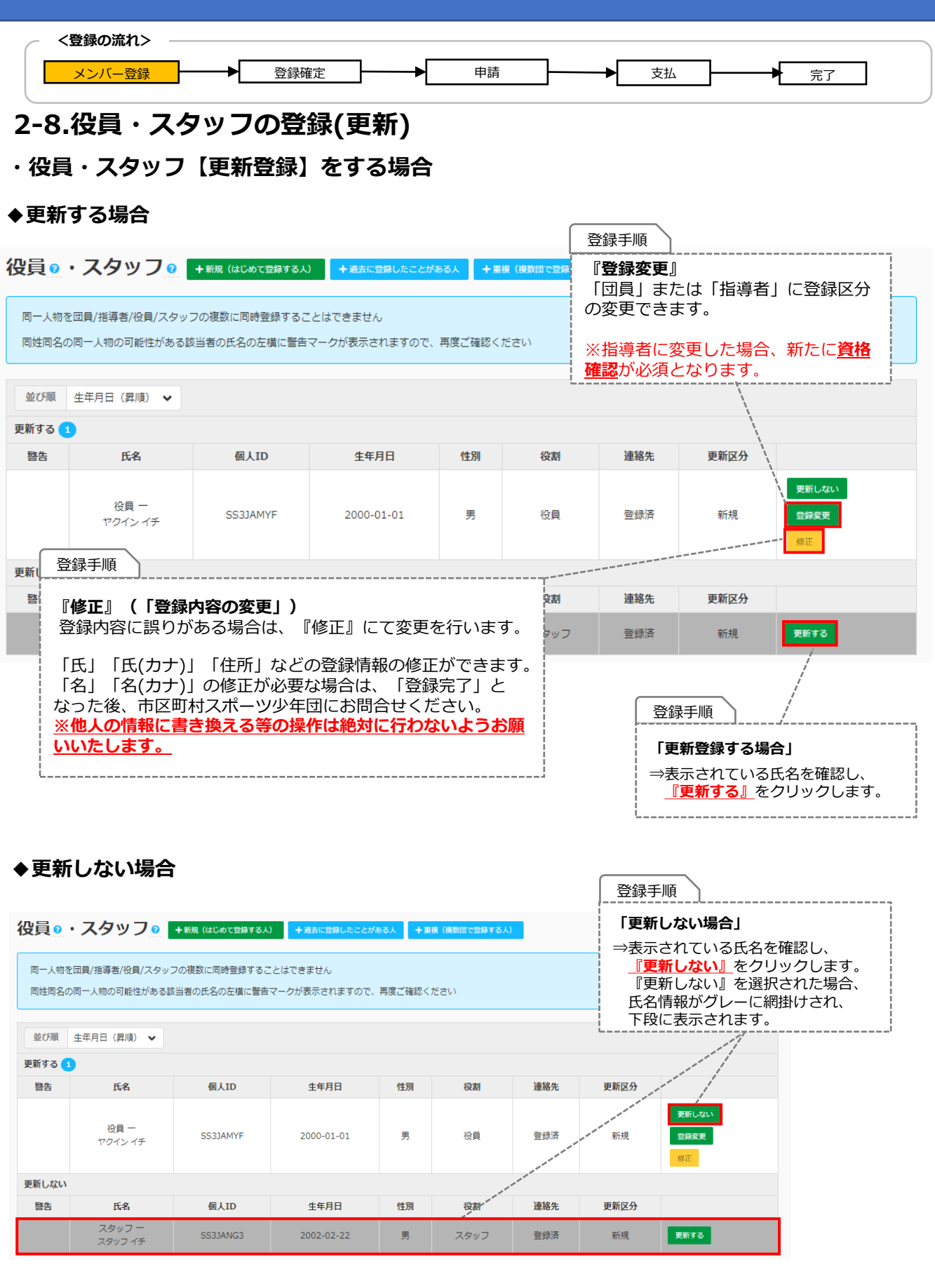

## <span id="page-47-0"></span>**3.登録確定**

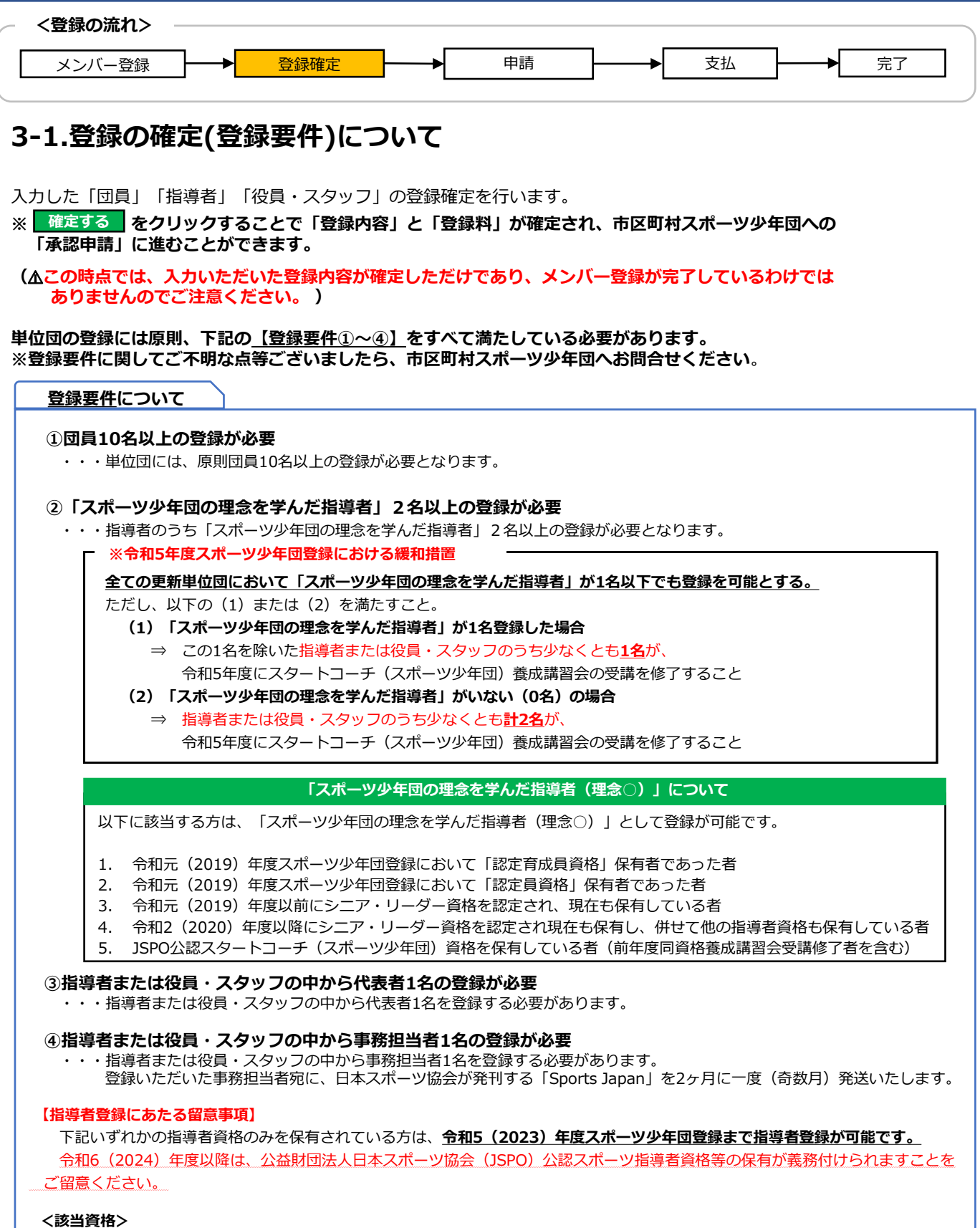

- ・スポーツ少年団認定員資格のみを保有している者
- ・JSPO公認スポーツリーダーのみを保有している者(認定員失効者含む)
- ・令和元(2019)年度以前に認定され、現在もシニア・リーダー資格のみ保有している者

## **3.登録確定**

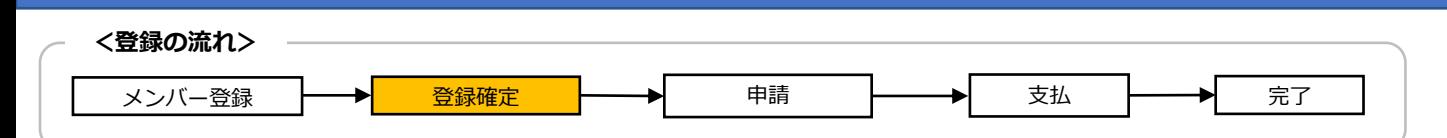

### **3-1.登録の確定(登録要件)について**

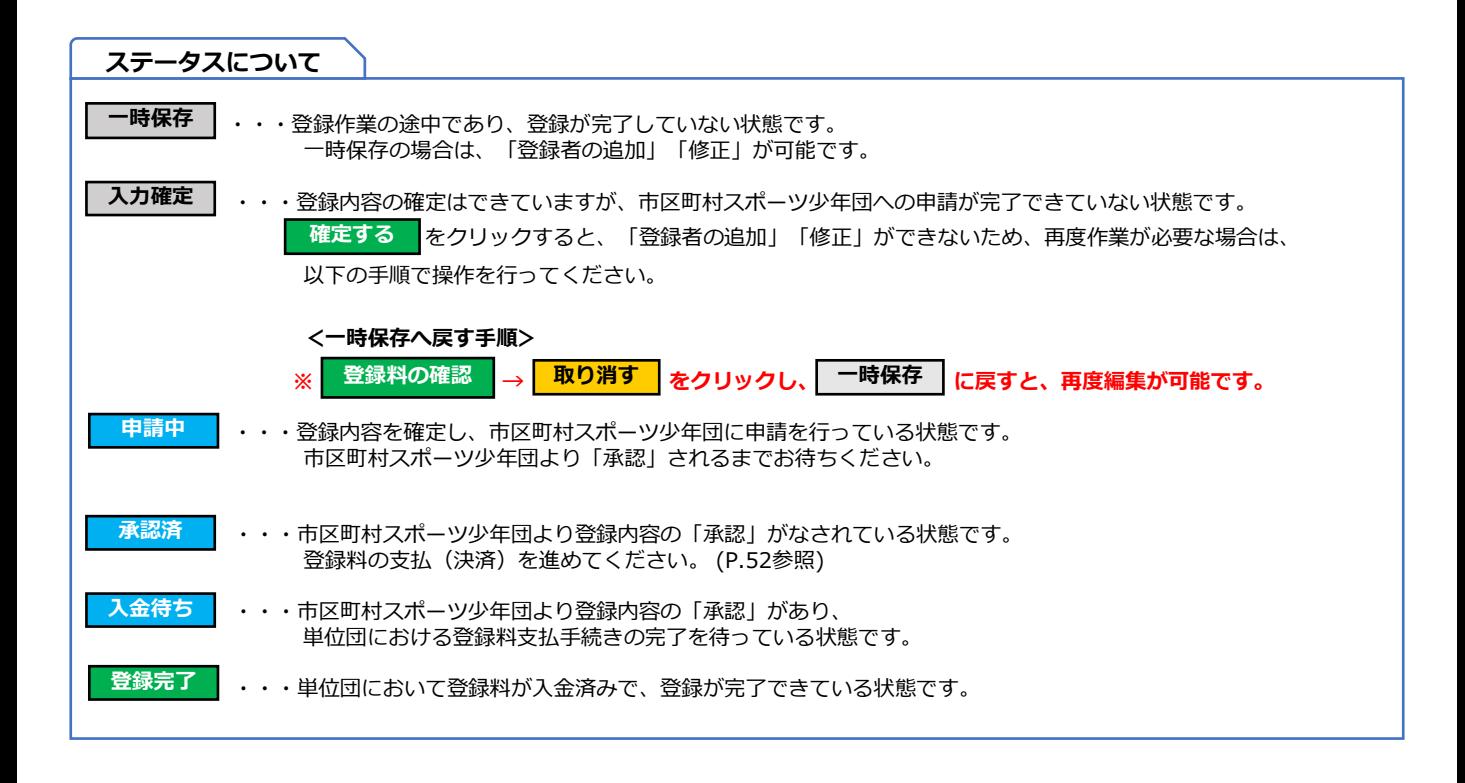

## **3.登録確定**

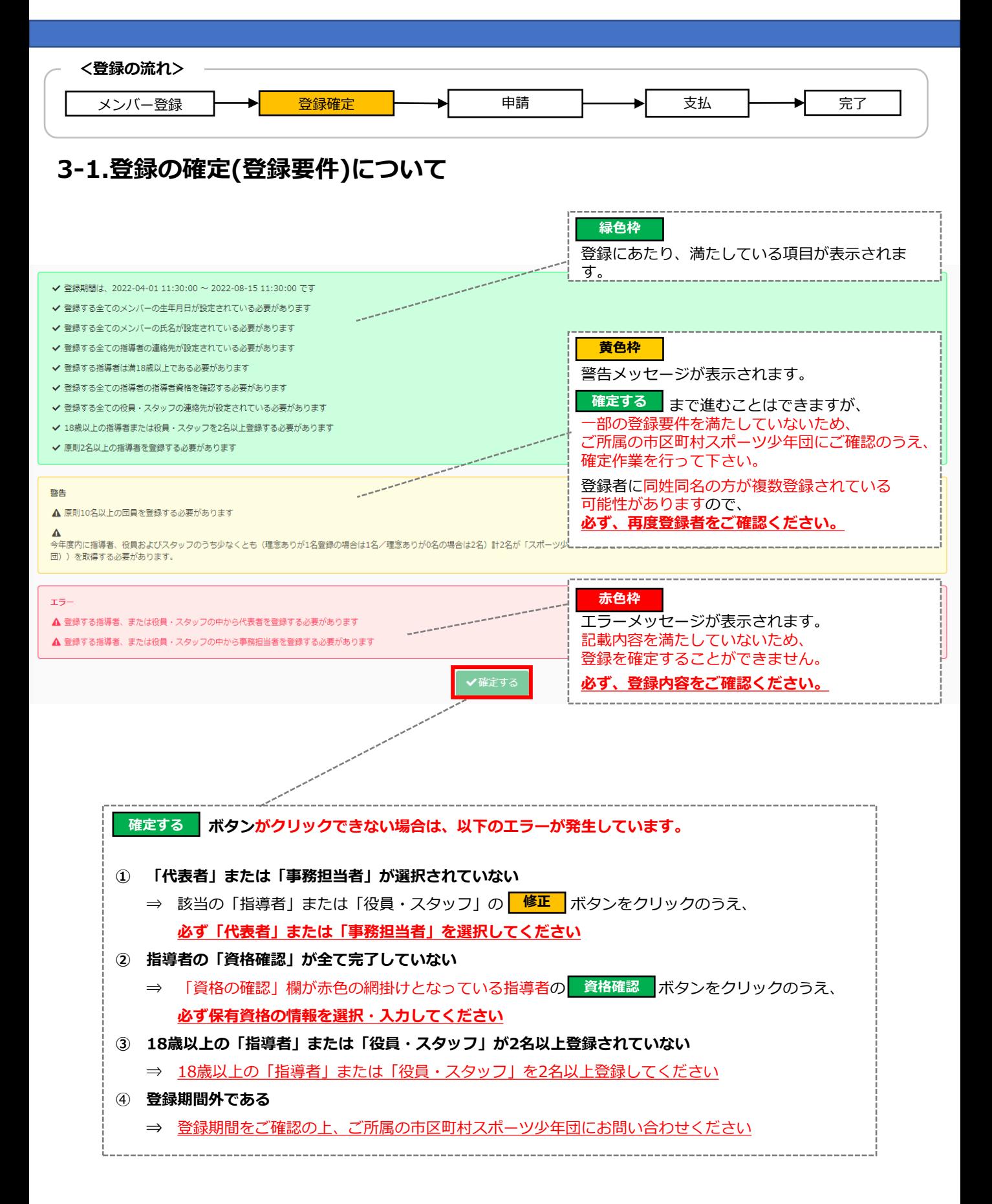

## <span id="page-50-0"></span>**4.申請・承認**

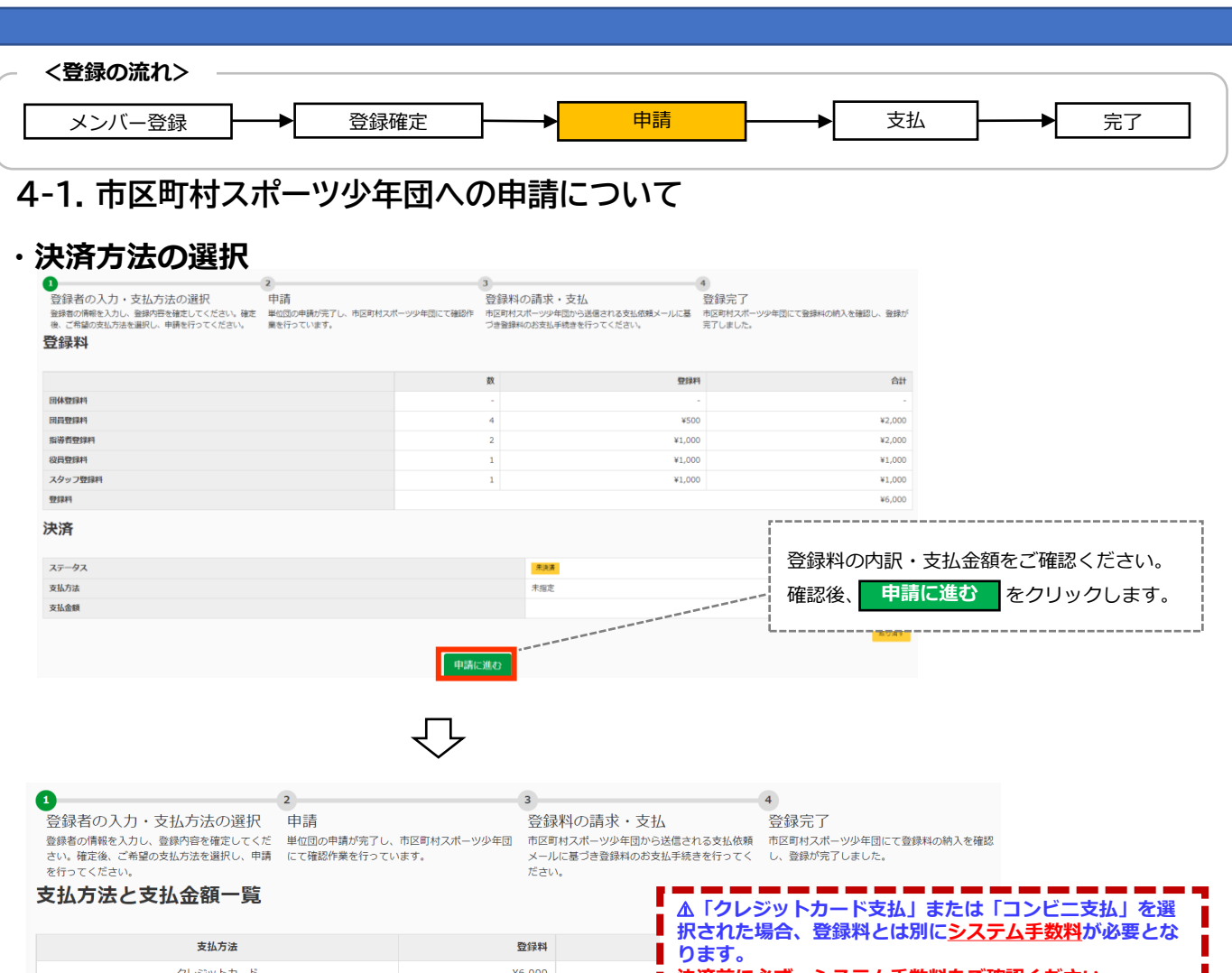

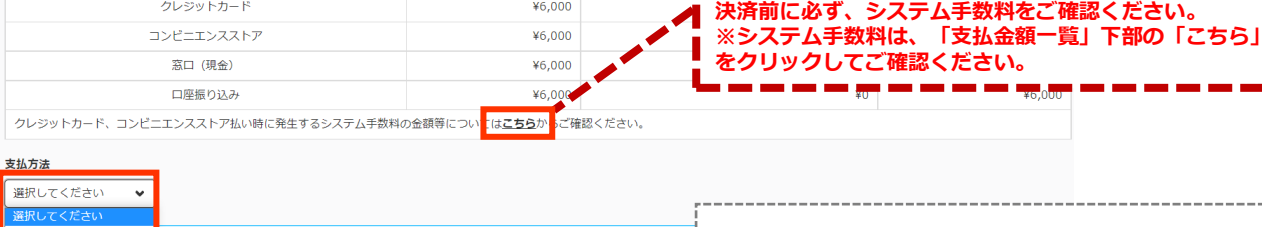

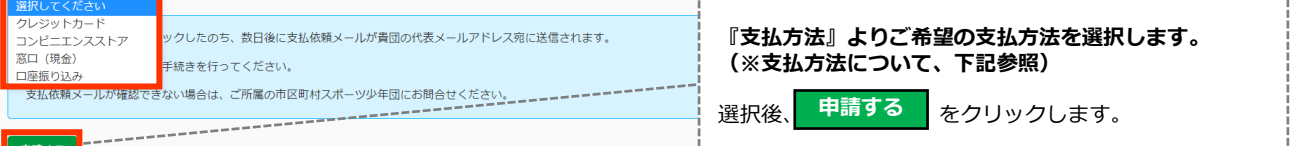

#### ※支払方法について

#### **※所属している市区町村スポーツ少年団が設定した支払方法のみが表示されます。 【支払方法の種類】 ①クレジットカード**・・・VISA/MASTER/JCB/AMRICANEXPRESS/Diners **②コンビニエンスストア**・・・セブンイレブン/ファミリーマート/ローソン/ミニストップ/セイコーマート/デイリーヤマザキ **③窓口(現金)**・・・市区町村スポーツ少年団窓口を訪問し直接支払い **④口座振り込み・**・・市区町村スポーツ少年団の指定銀行口座に振り込み ⚠**クレジットカード支払またはコンビニ支払を選択された場合、登録料とは別にシステム手数料が必要となります。 決済前に必ず、システム手数料をご確認ください。**

-----------

## <span id="page-51-0"></span>**4.申請・承認**

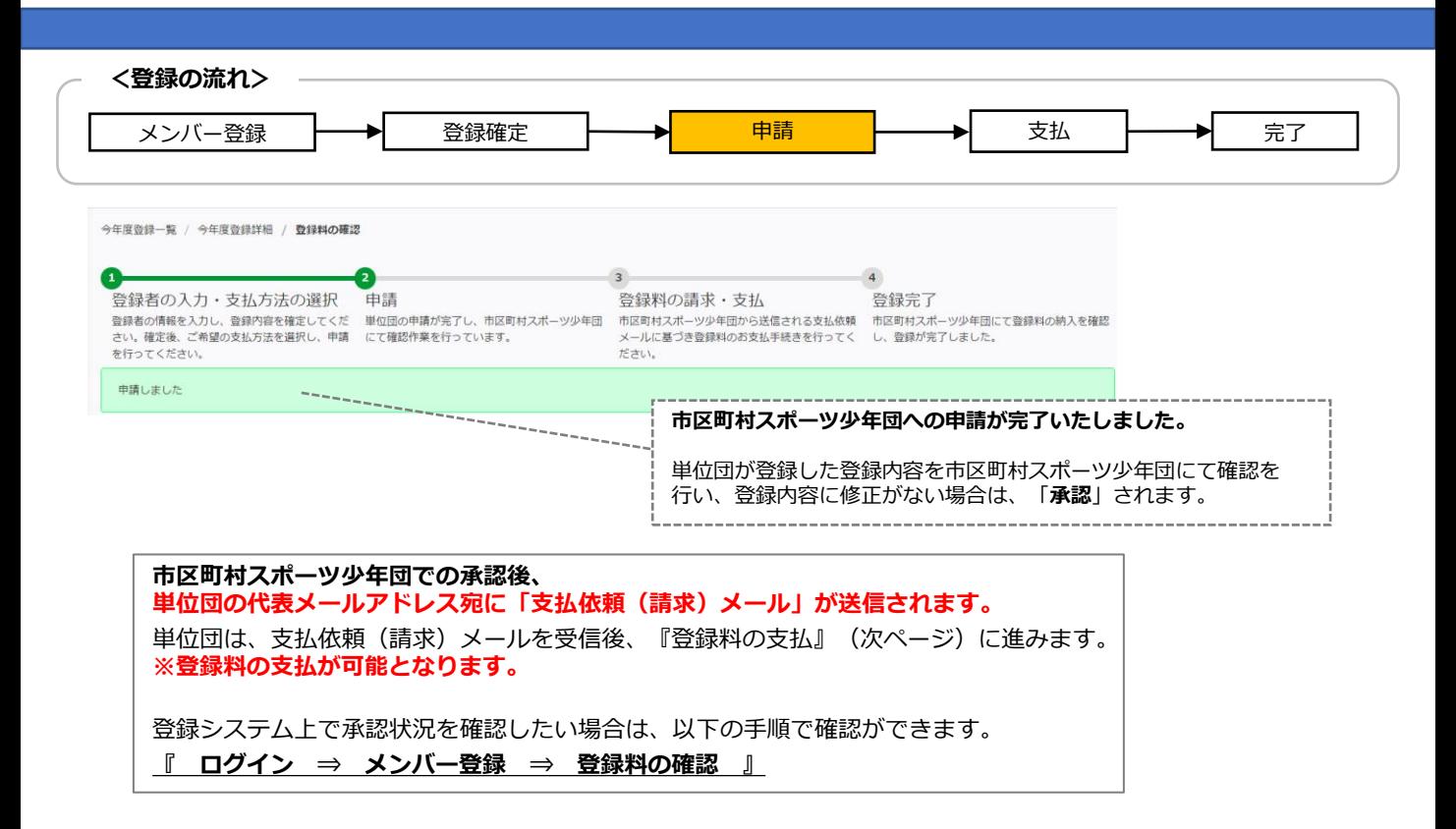

#### **4-2. 申請・承認のステータスの確認について**

#### 登録料

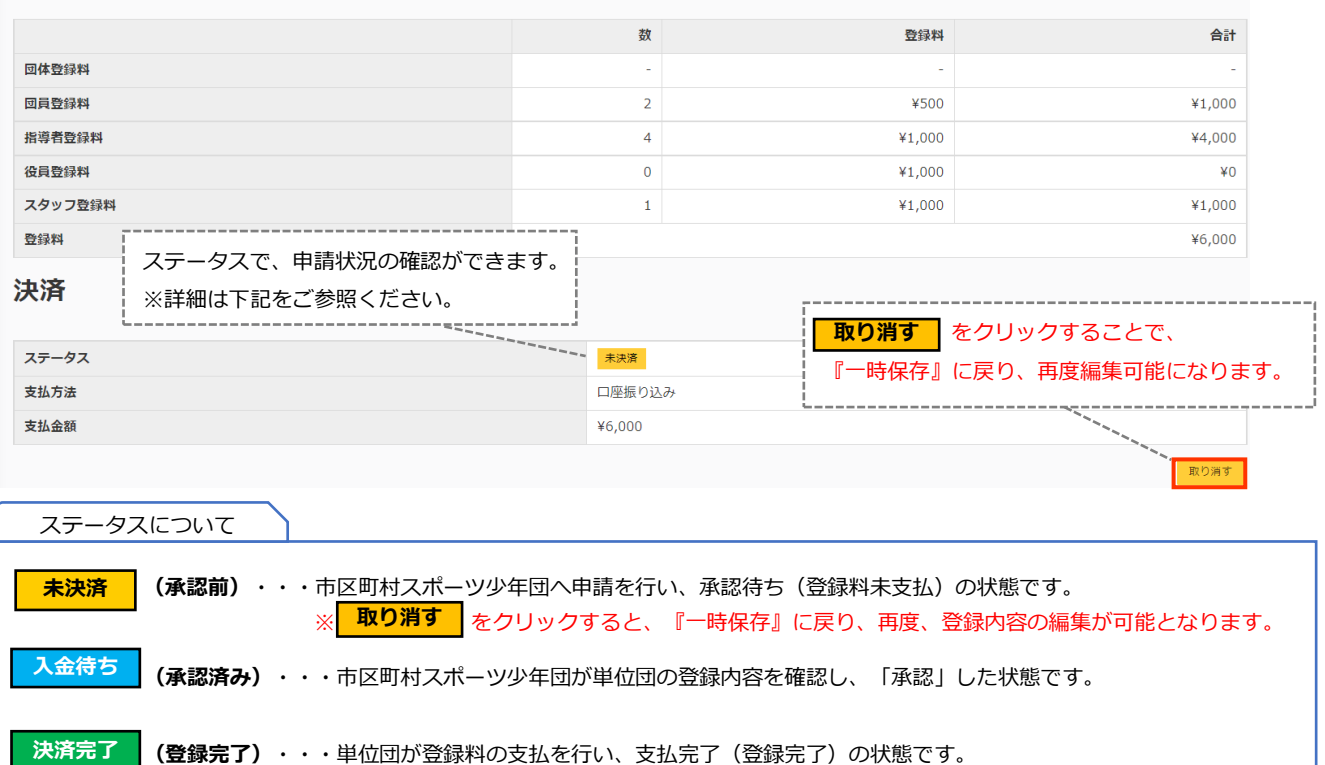

<span id="page-52-0"></span>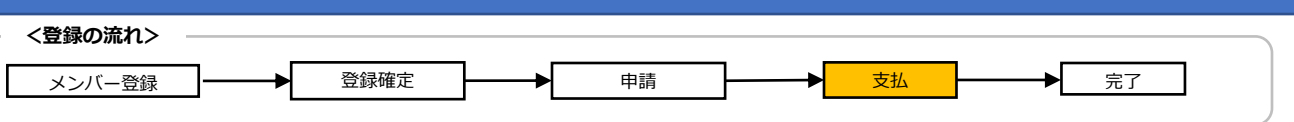

#### **5-1.登録料の支払について**

#### **・支払の流れ**

#### 『4.申請』で選択した支払方法にて登録料の支払(決済)を行いま

す。<sub>マニュアル単位団様</sub>

「スポーツ少年団登録システム (内部検証用) 3.2.0.SNAPSHOT」の申請について、マニュアル作成市区町村が承認し、支払依頼がありました。 下記の支払期限までに現金(振込)にてマニュアル作成市区町村に登録料をお支払いください。

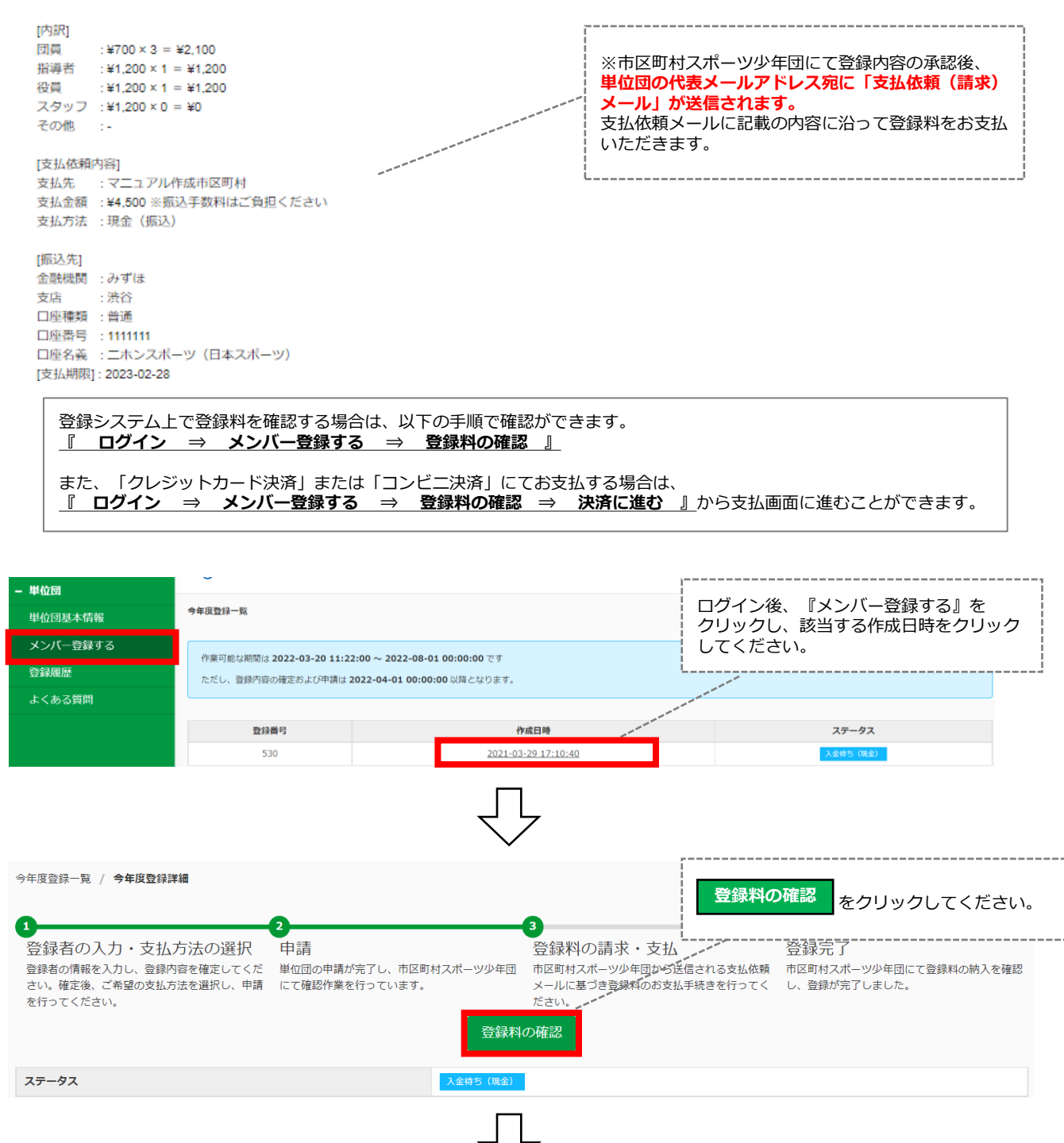

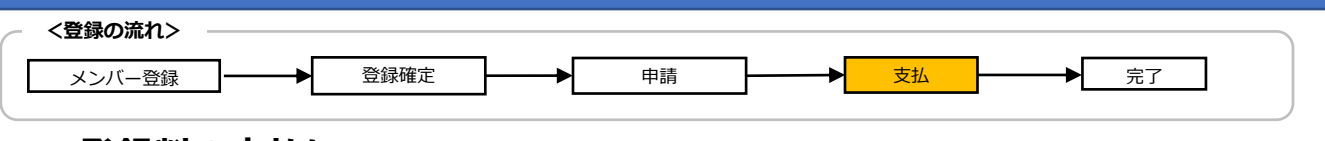

### **5-1.登録料の支払について**

#### **・クレジットカード決済の場合**

登録料

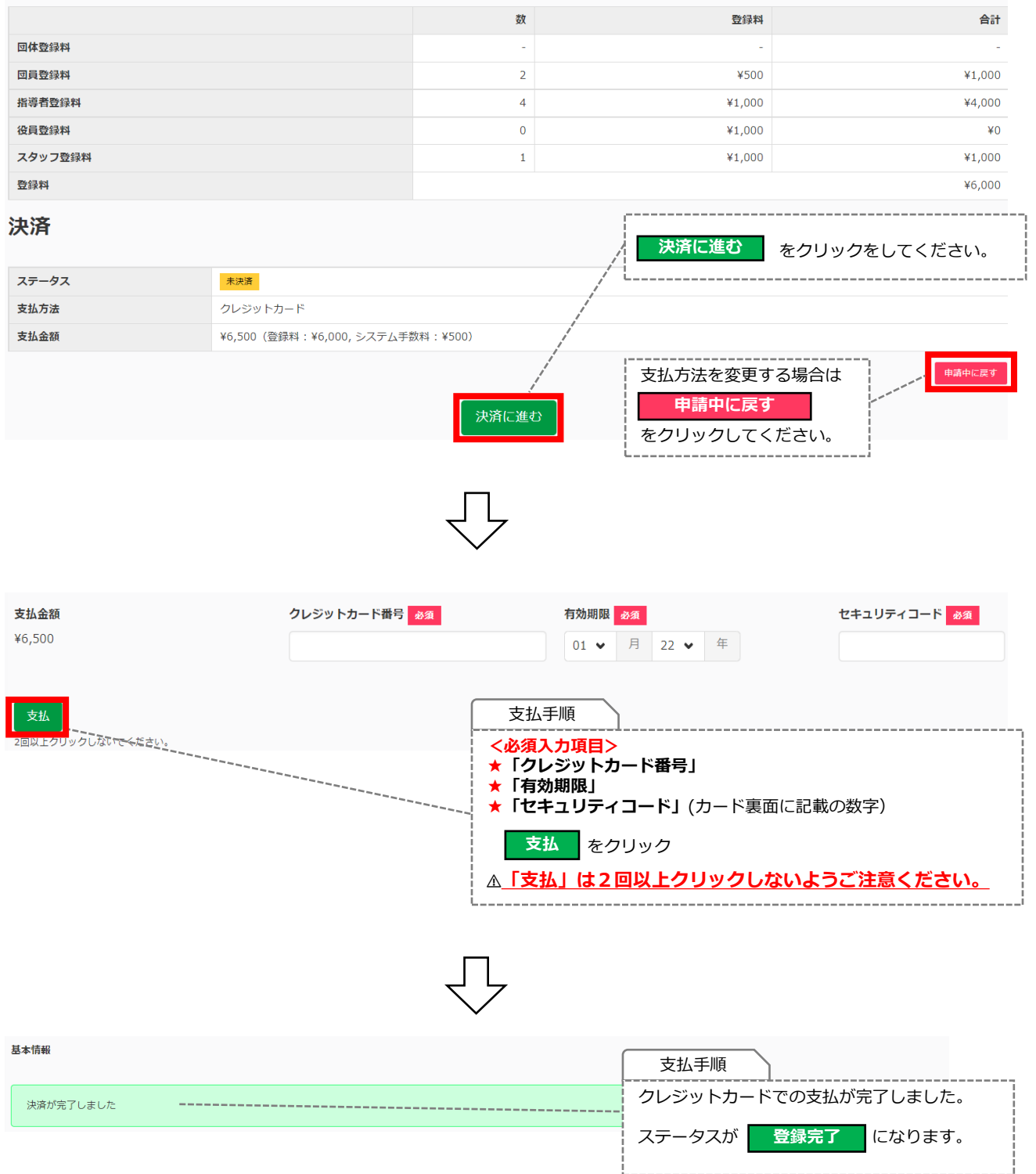

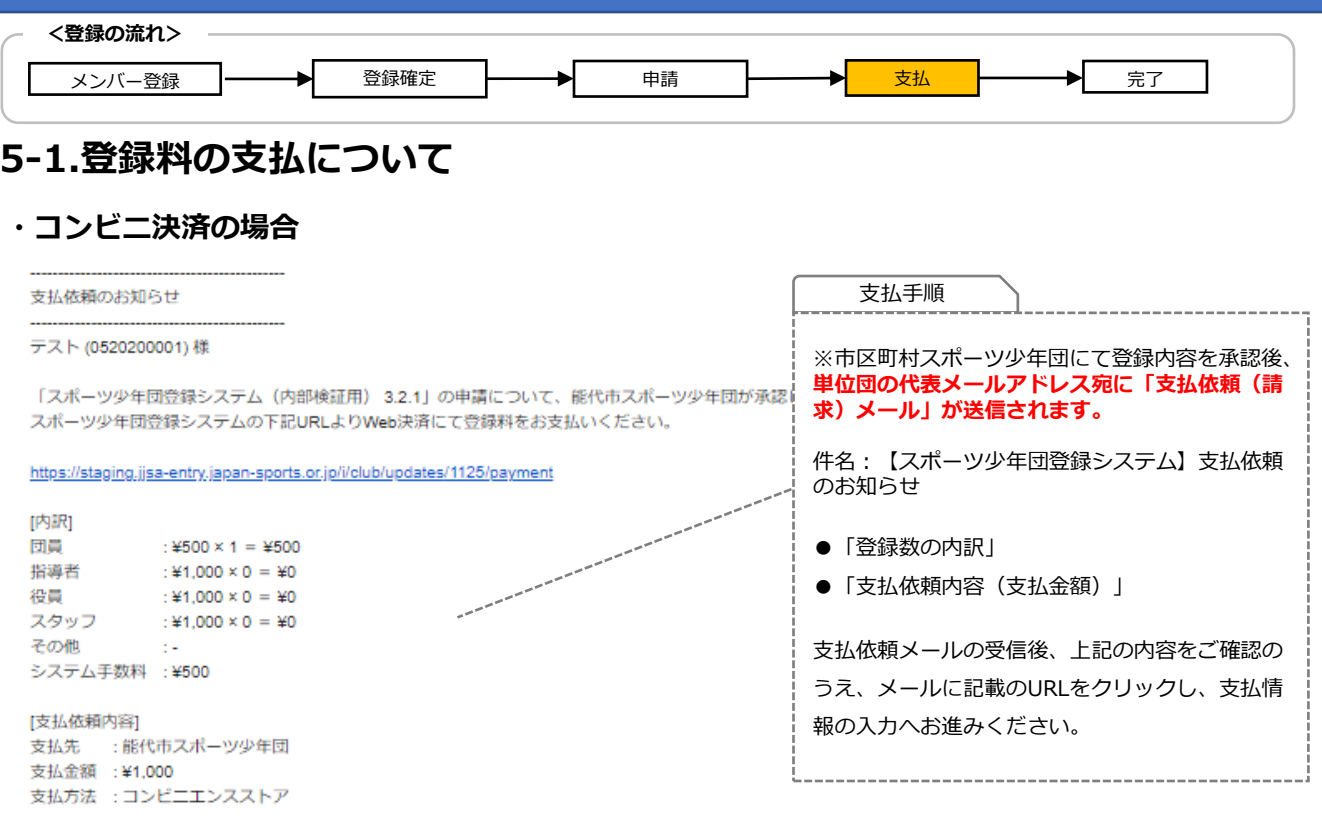

登録システム上で登録料および承認状況を確認する場合は、以下の手順で確認ができます。 **『 ログイン ⇒ メンバー登録する ⇒ 登録料の確認 』** また、「クレジットカード決済」または「コンビニ決済」にてお支払する場合は、 **『 ログイン ⇒ メンバー登録する ⇒ 登録料の確認 ⇒ 決済に進む 』**から支払画面に進むことができます。

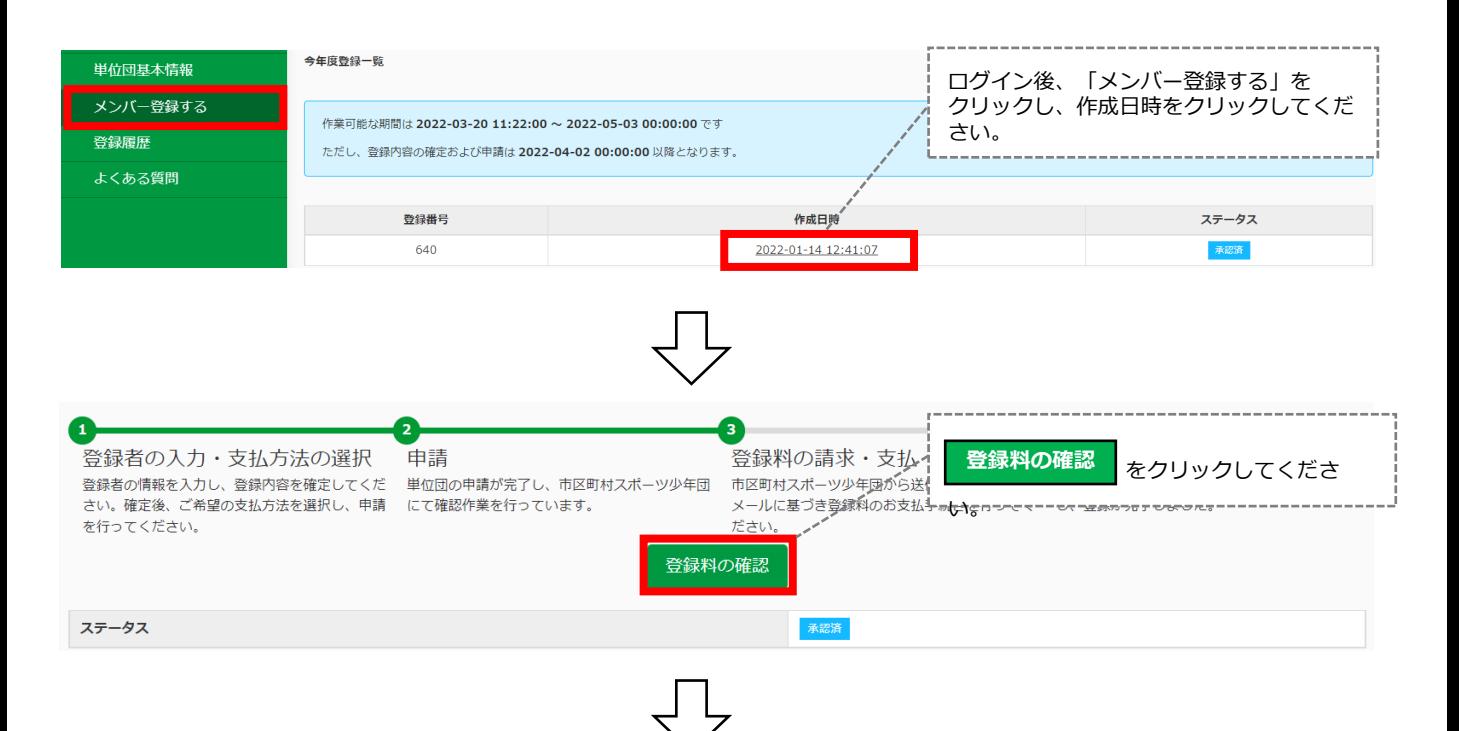

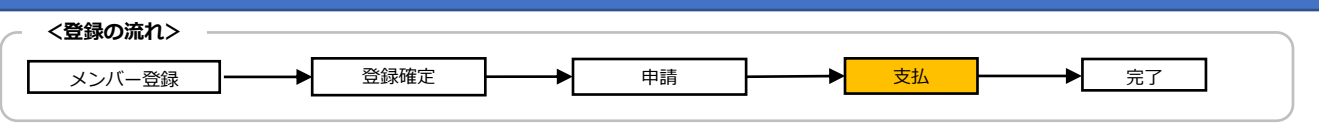

### **5-1.登録料の支払について**

#### **・コンビニ決済の場合**

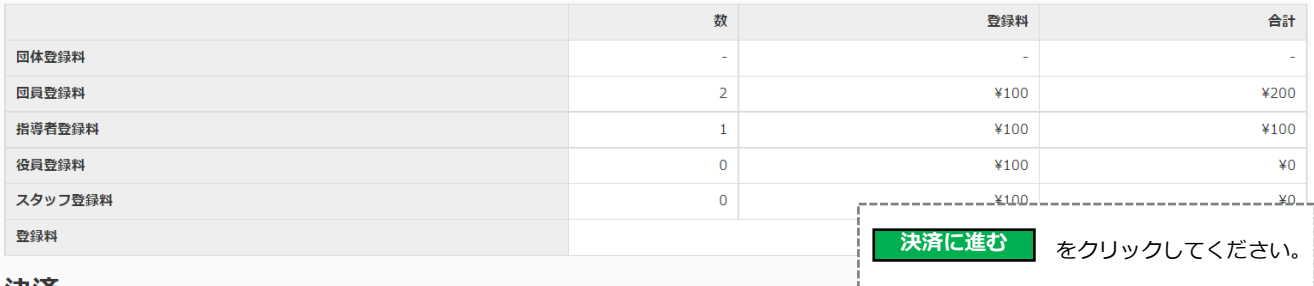

#### 決済

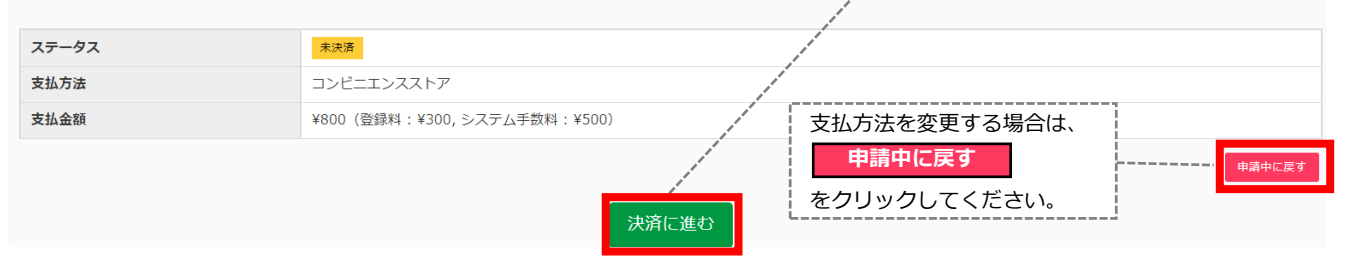

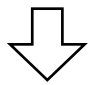

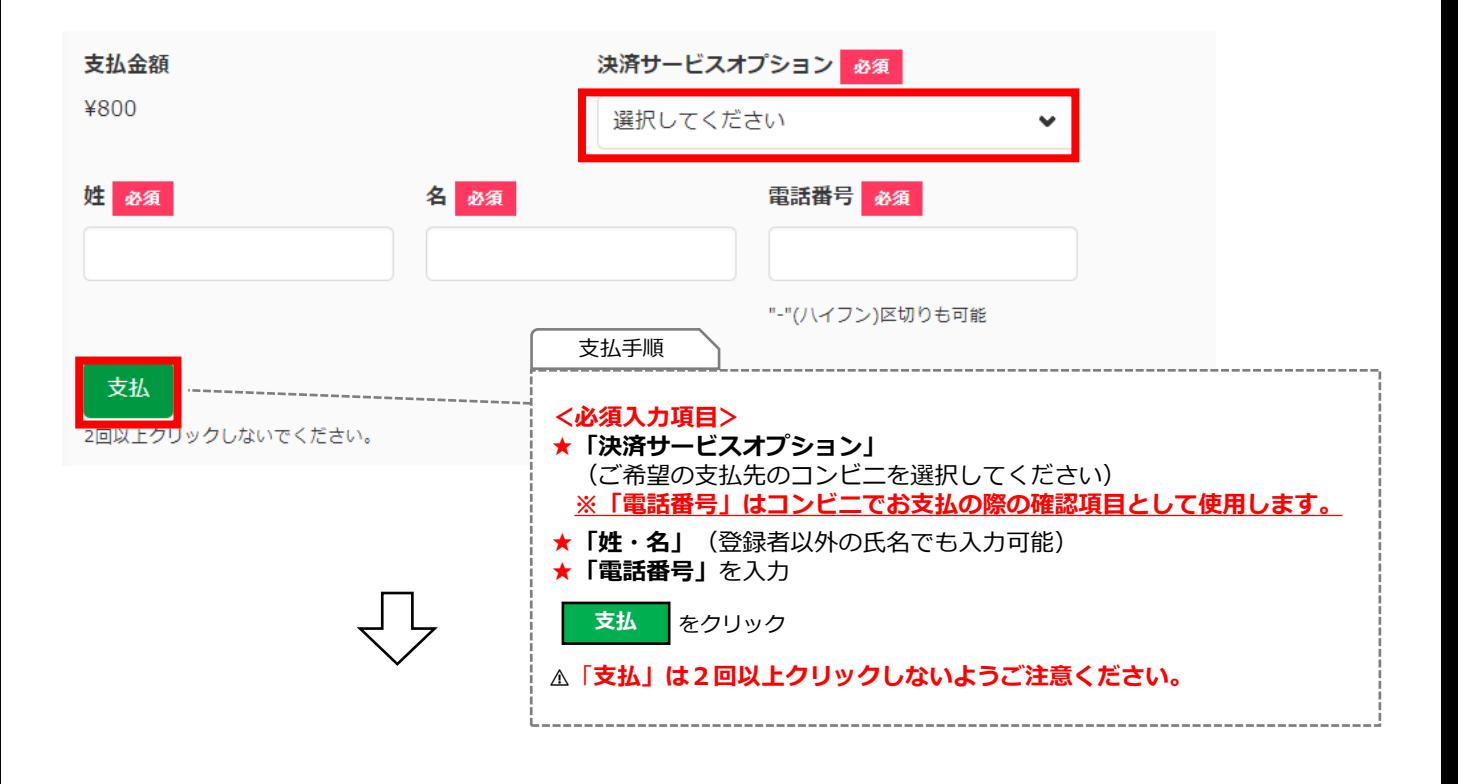

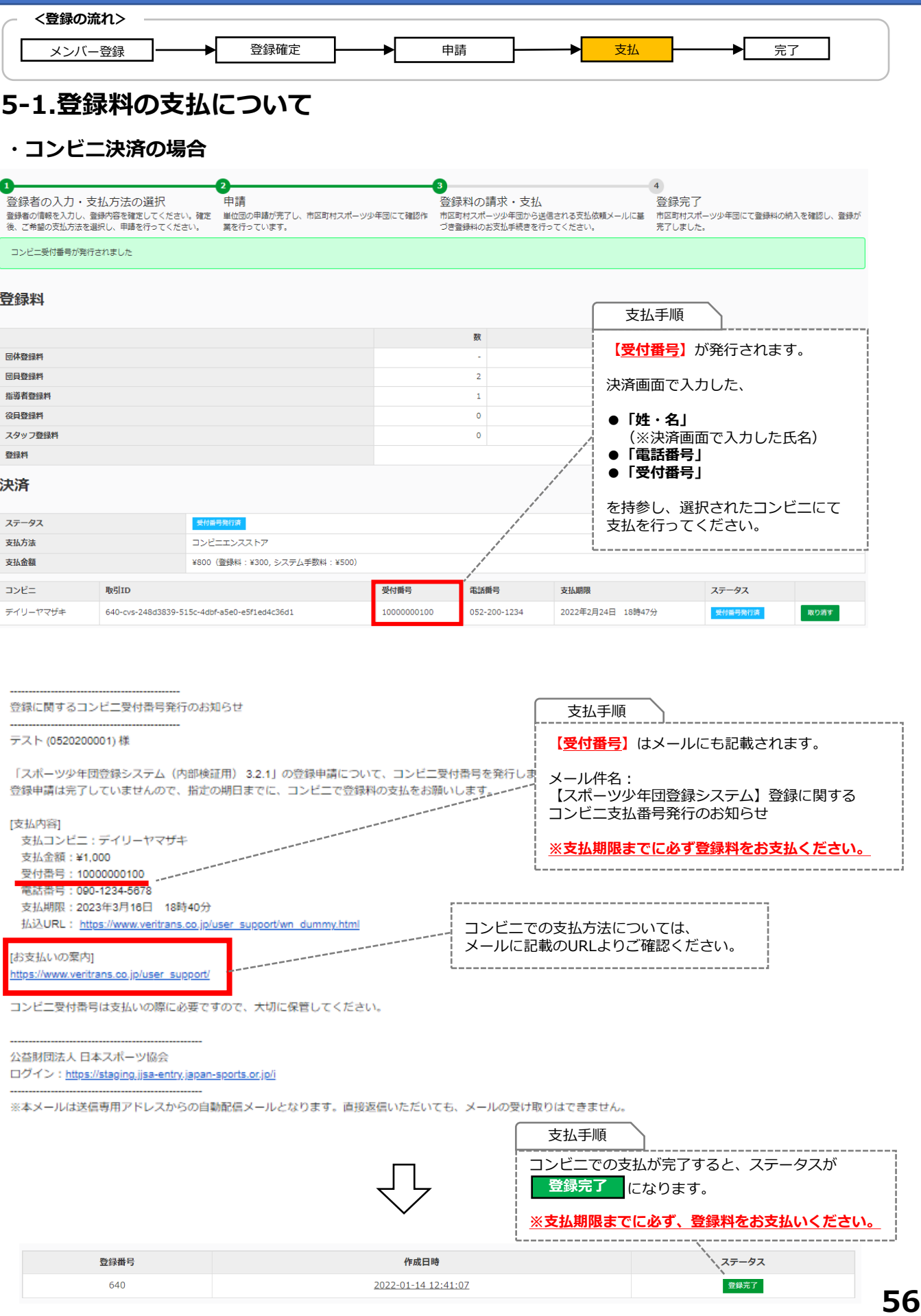

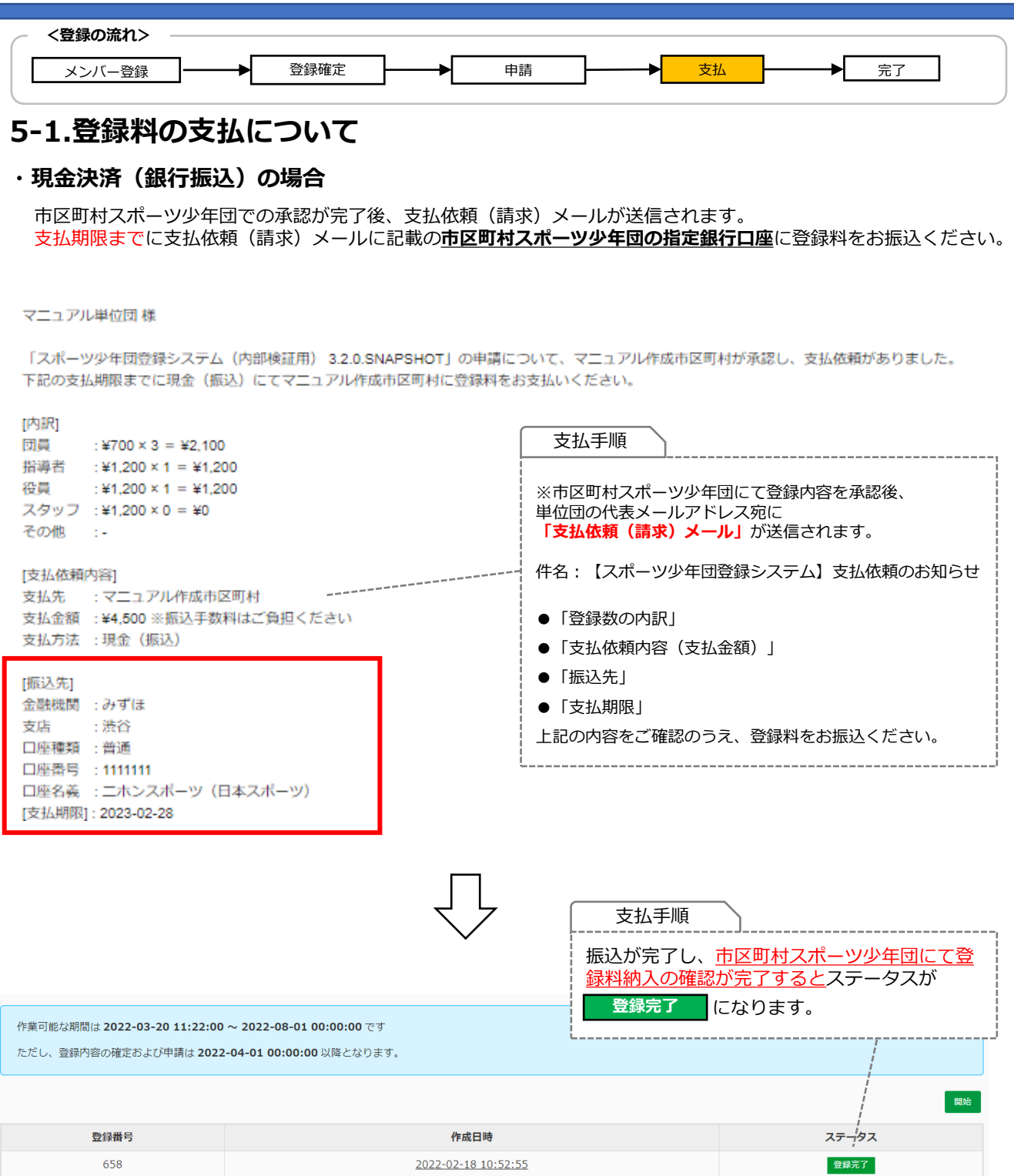

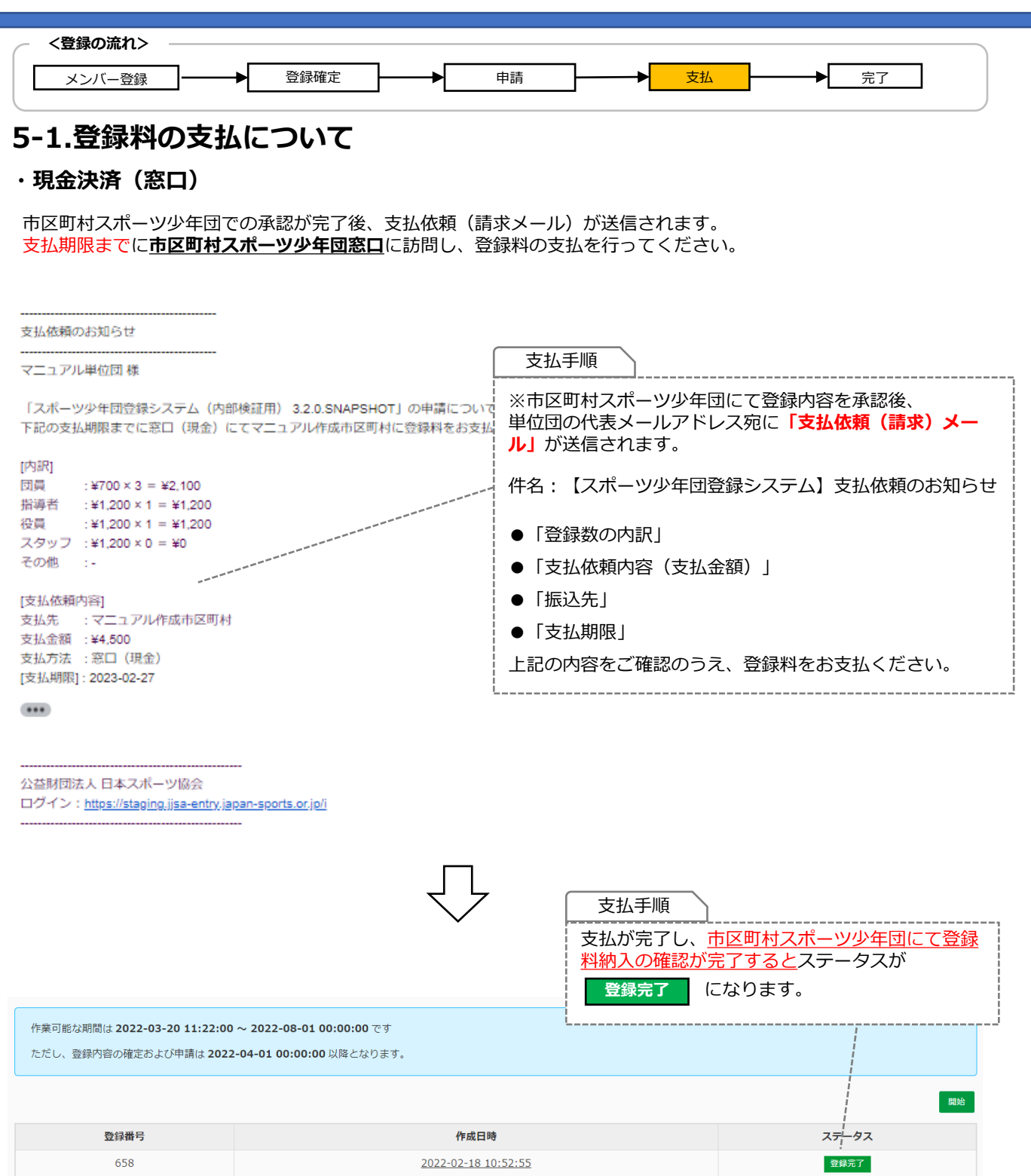

## <span id="page-59-0"></span>**6.登録完了**

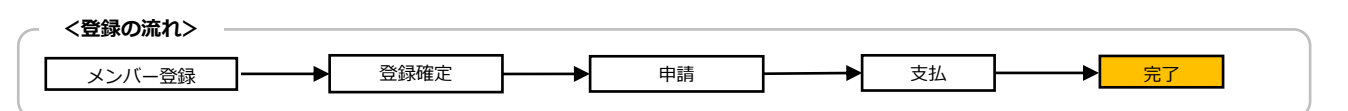

#### **6-1. 登録の完了について**

#### **登録料の支払(決済)後の『単位団基本情報』ページ**

登録料の支払(決済)完了後、『単位団基本情報』に登録したメンバー(団員、指導者、役員・スタッフ) が反映されます。

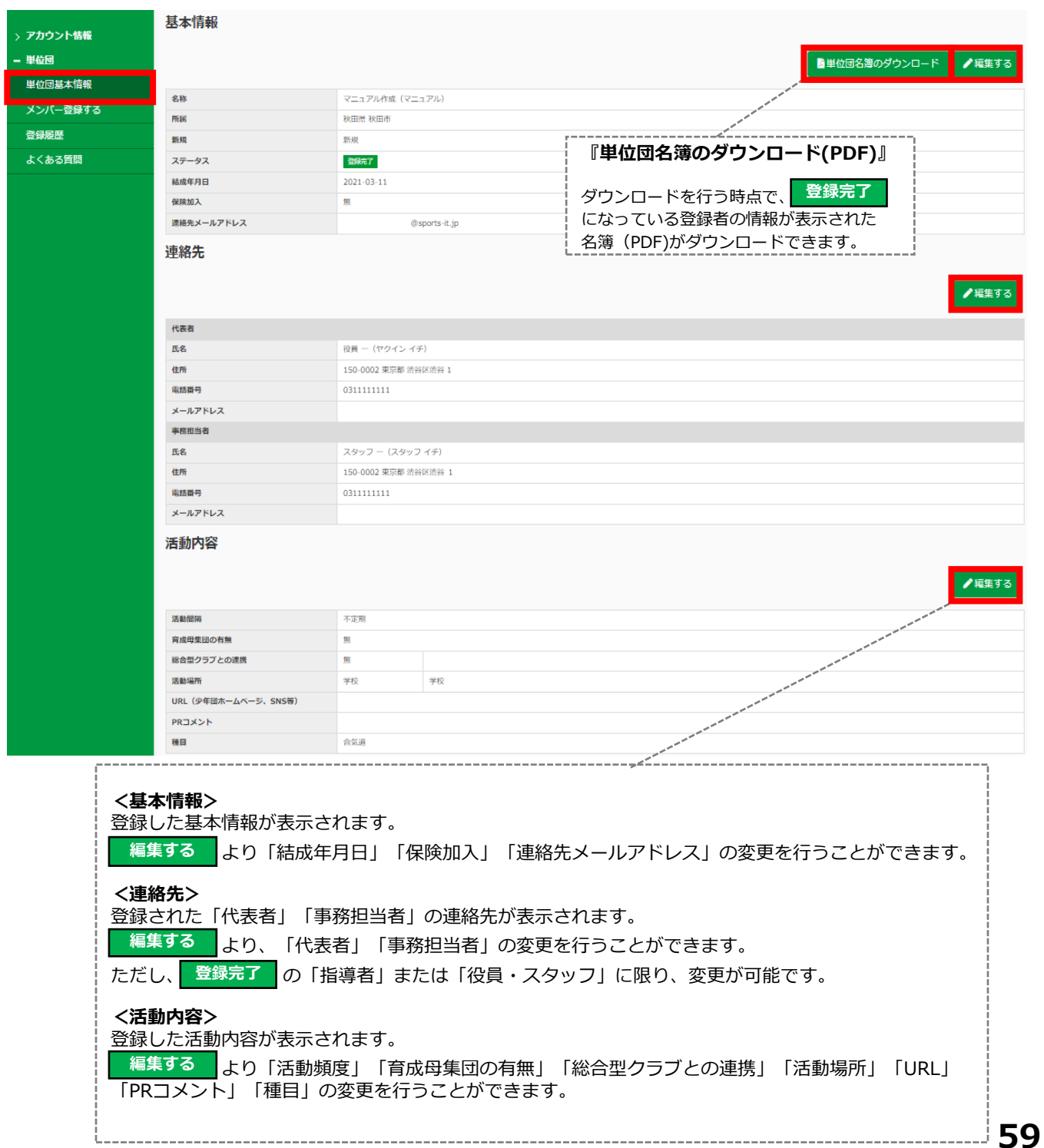

## **6.登録完了**

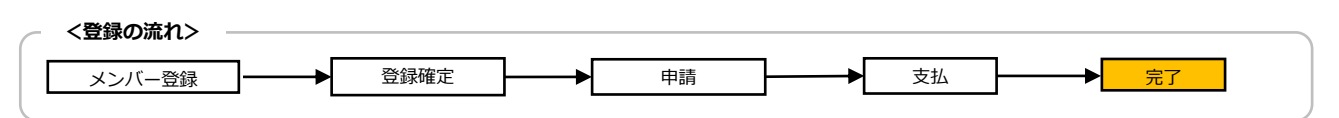

### **6-1. 登録の完了について**

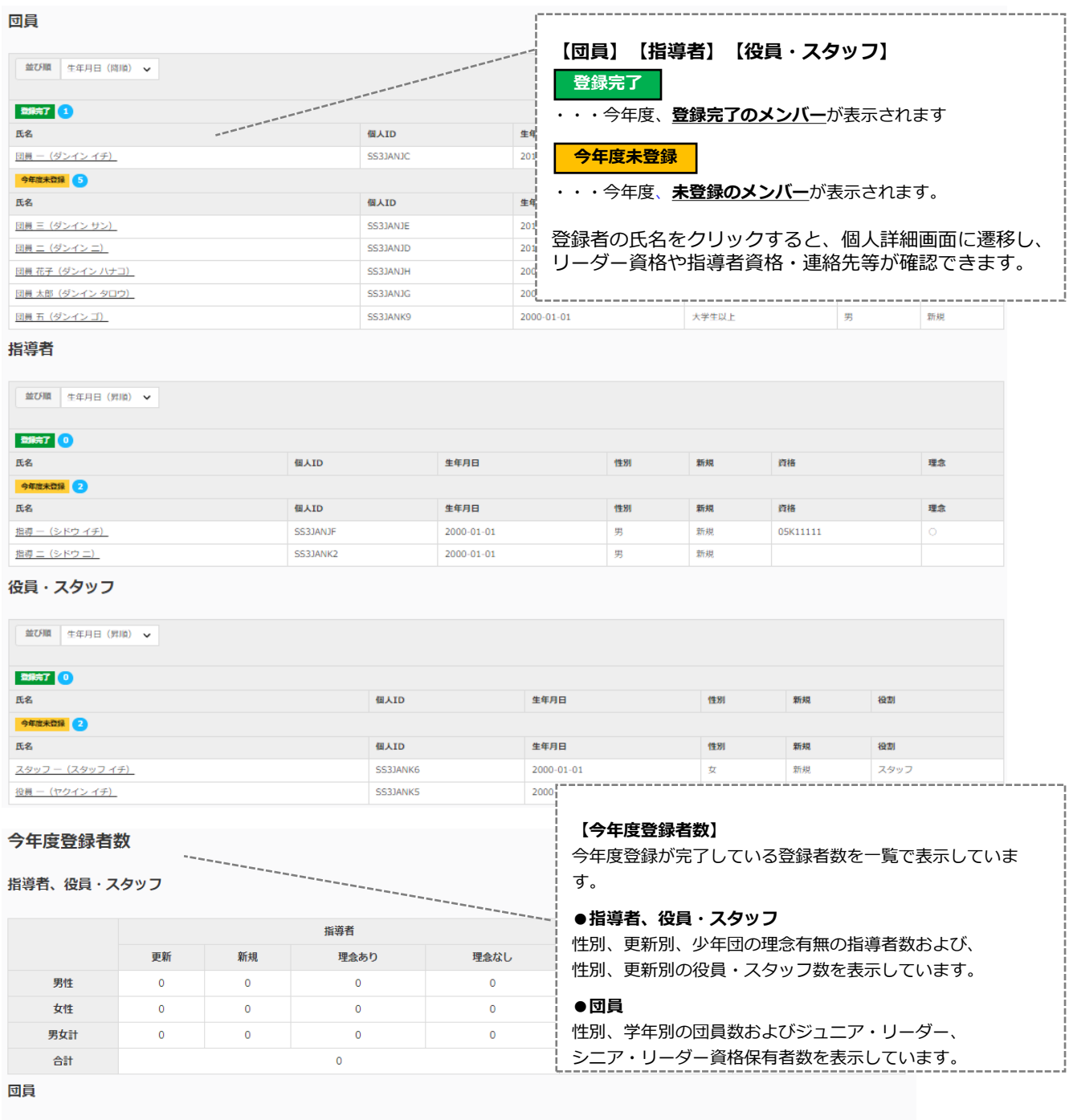

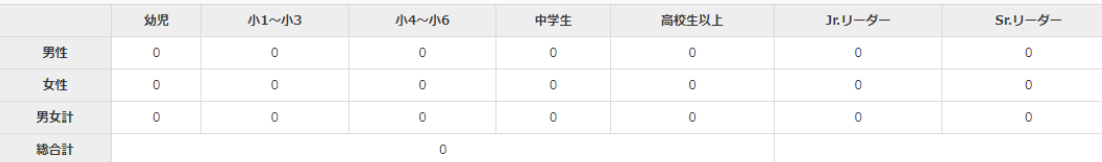

### <span id="page-61-0"></span>**7.追加登録**

### **7-1. 追加登録について**

市区町村スポーツ少年団が設定している登録期間内であれば、『追加登録』を行うことが可能です。 追加登録を行う場合は、**2.メンバー登録(P.12)**と同様に、再度メンバー登録作業を行います。 ※追加登録には、『7-2.決済完了前の追加登録』と『7-3.決済完了後の追加登録』の2パターンがあります。

### **7-2. 決済完了前の追加登録**

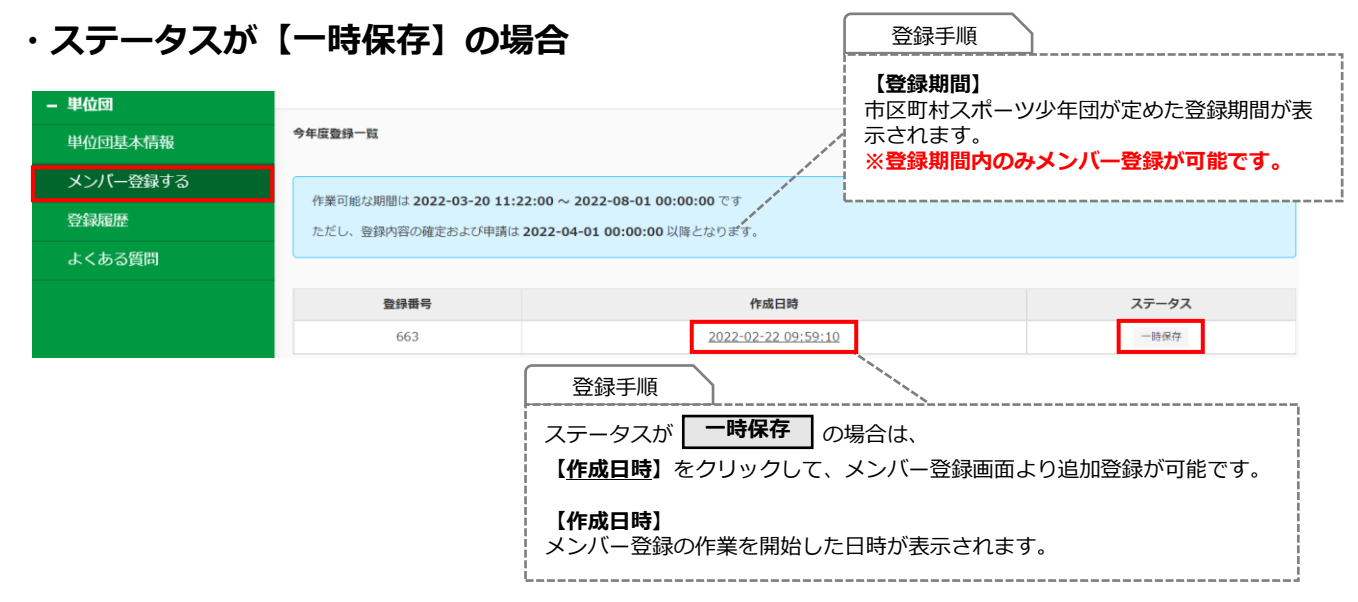

#### **・ステータスが【入力確定】の場合**

ステータス

よくある質問

マニュアル

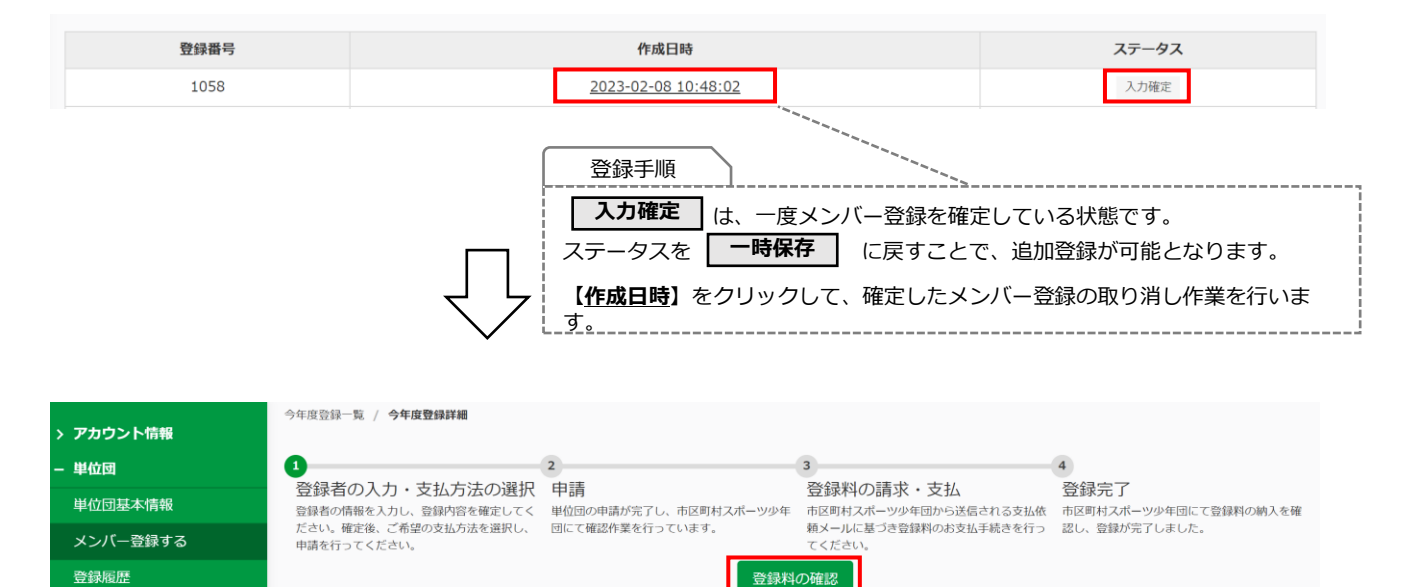

登録手順

入力確定

**登録料の確認** をクリックして、確認画面に進みます。

## <span id="page-62-0"></span>**7.追加登録**

#### **7-2. 決済完了前の追加登録**

#### **・ステータスが【入力確定】の場合**

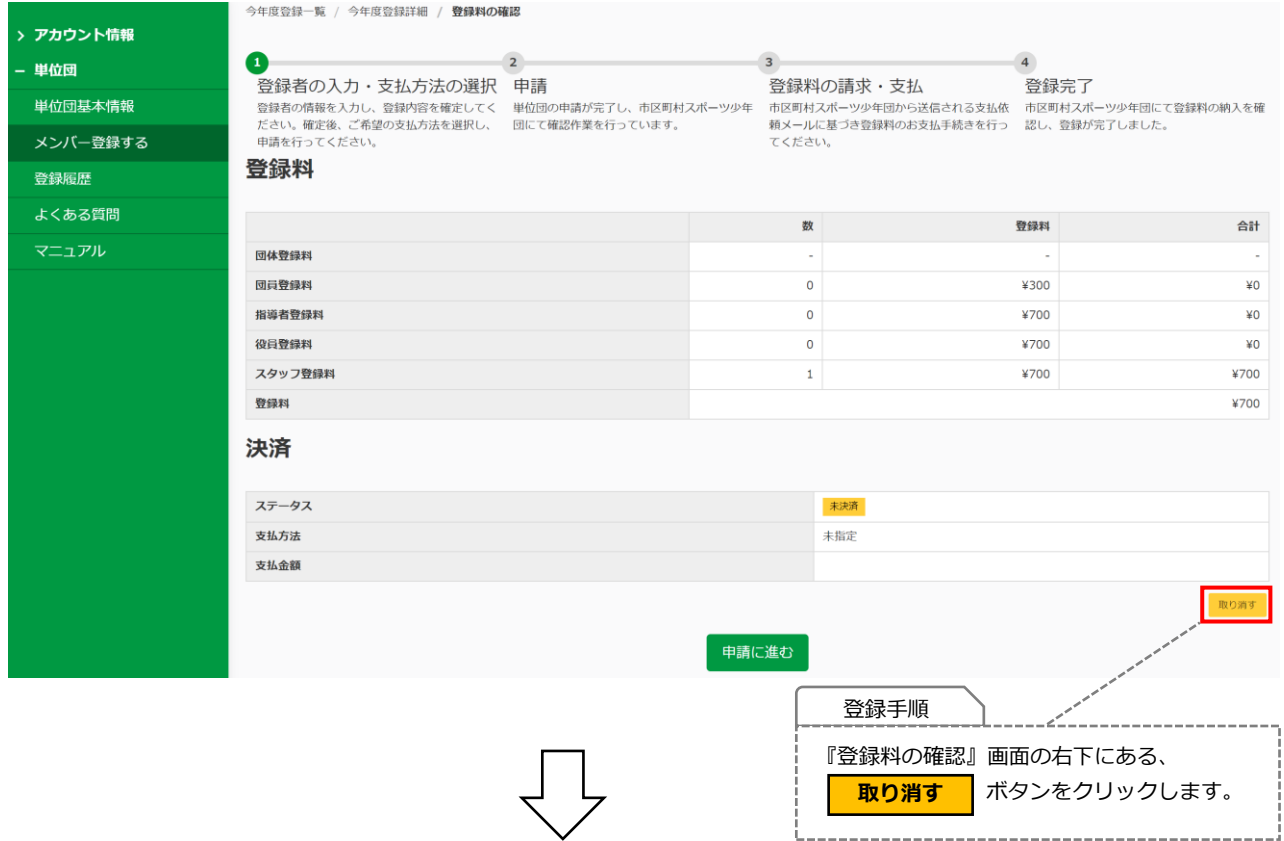

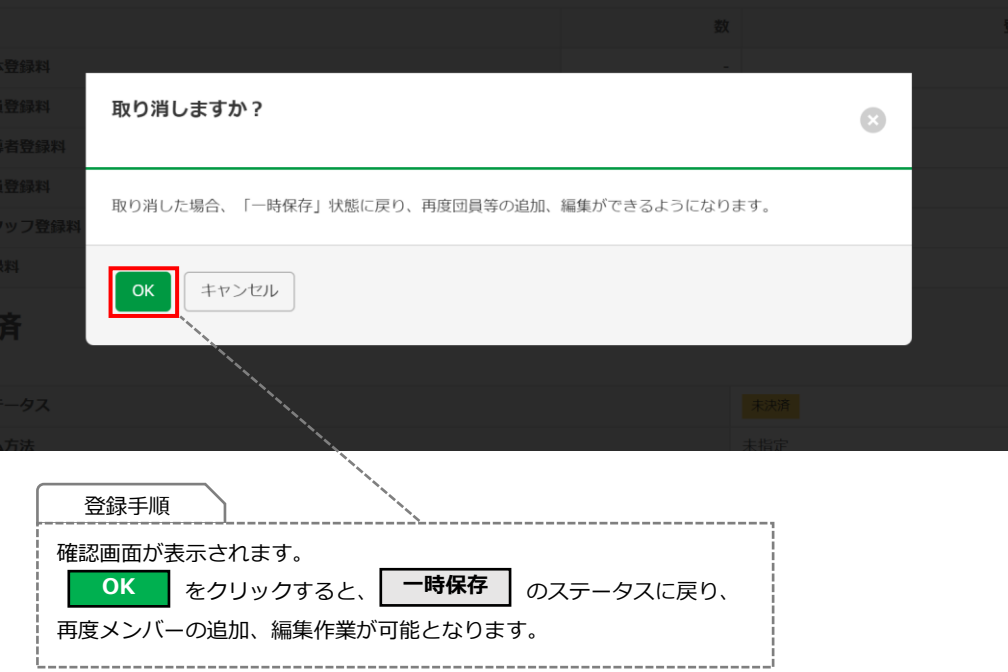

#### **7-2. 決済完了前の追加登録**

#### **・ステータスが【申請中】の場合**

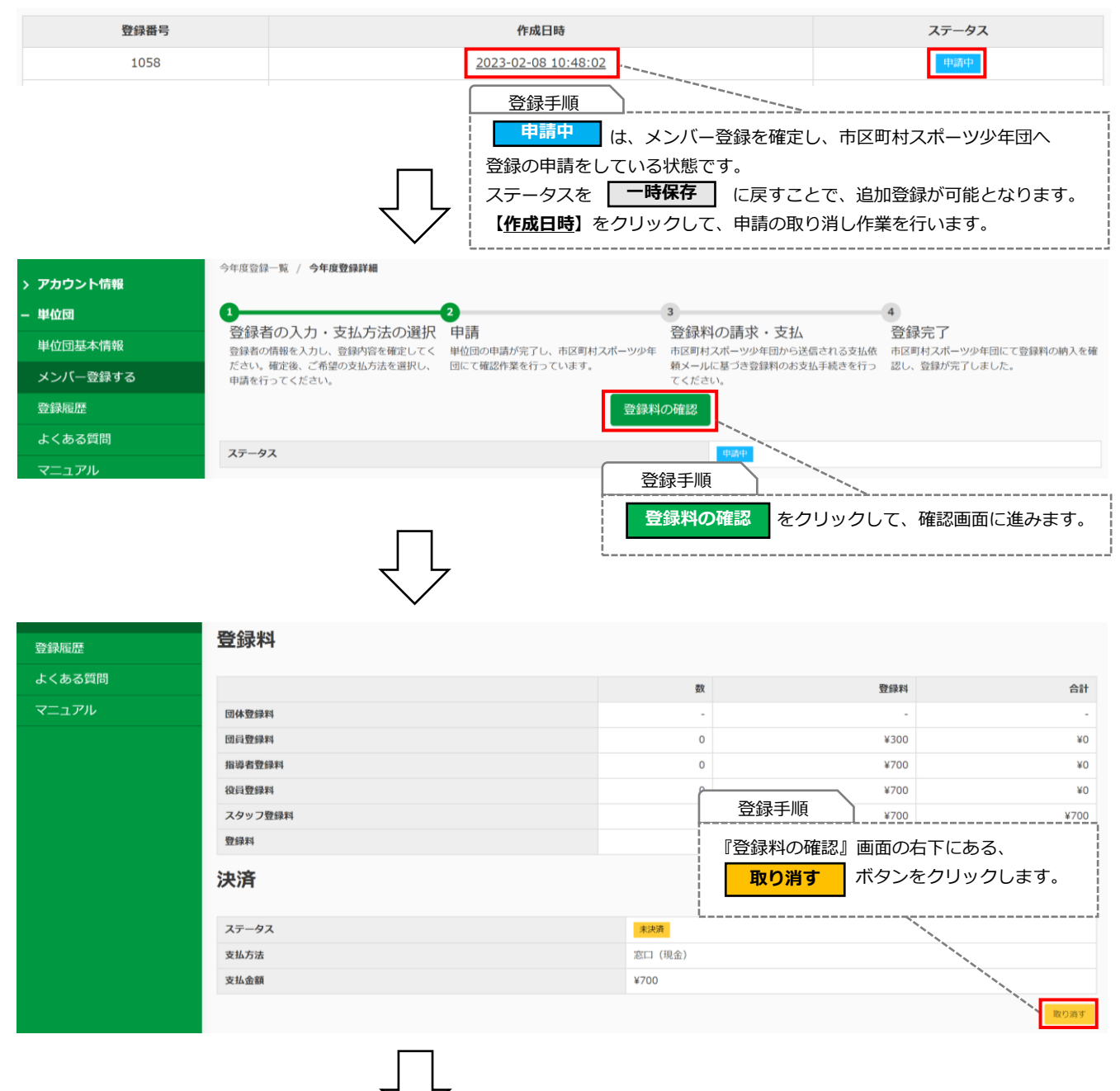

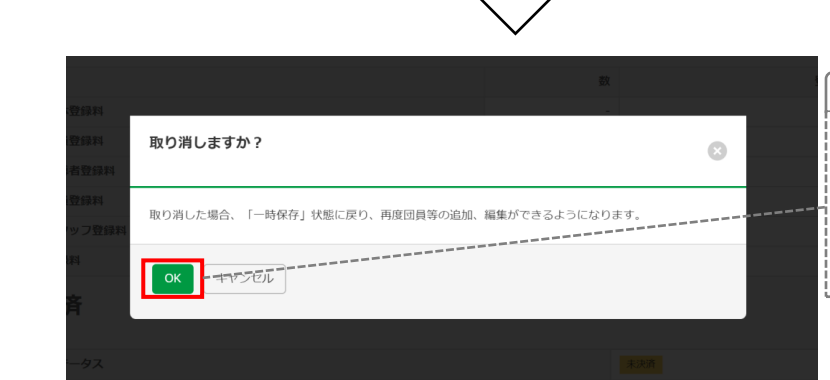

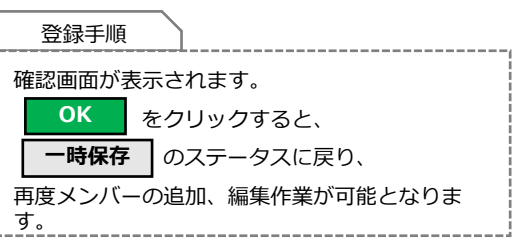

#### **7-2. 決済完了前の追加登録**

#### **・ステータスが【入金待ち】の場合**

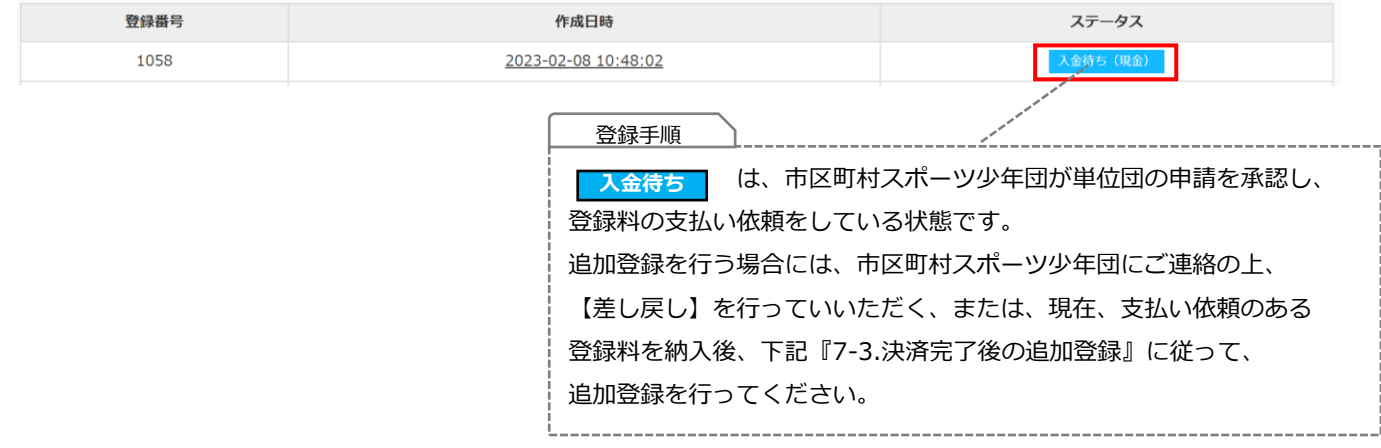

#### **7-3. 決済完了後の追加登録**

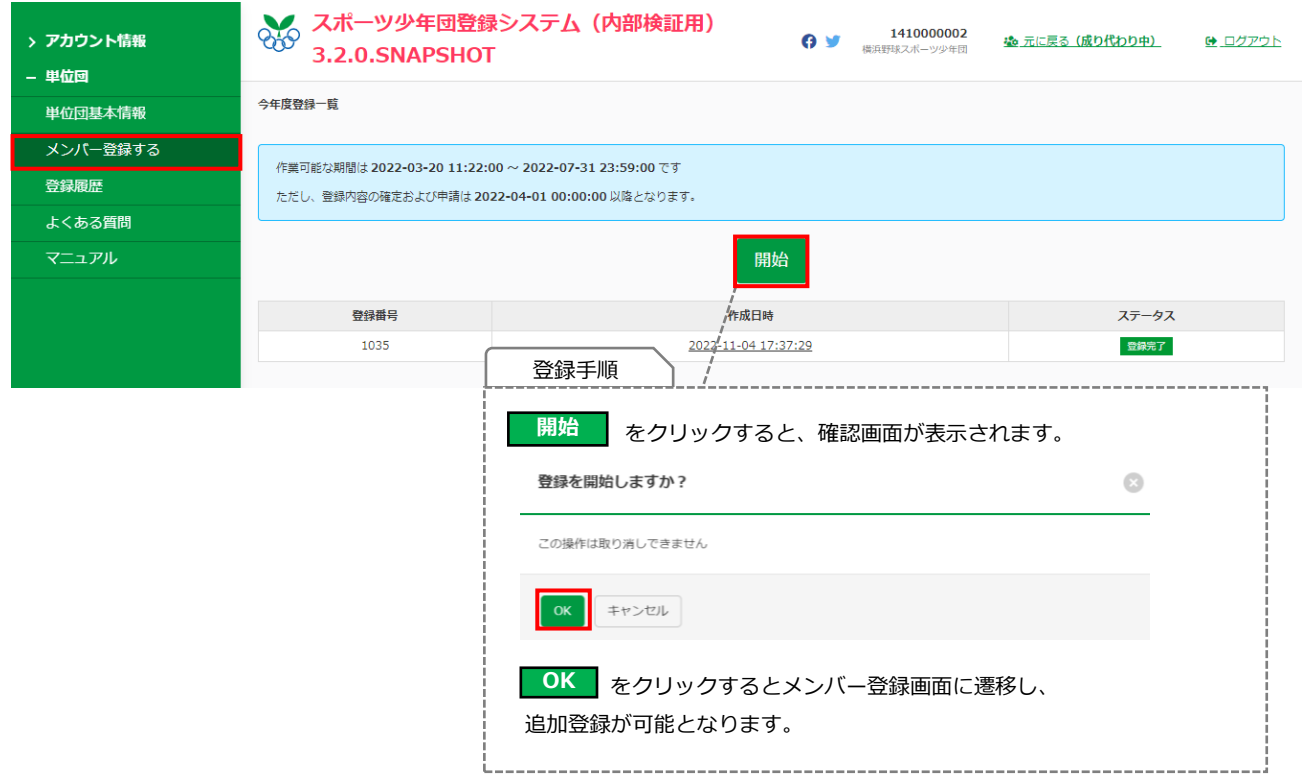

#### <span id="page-65-0"></span>**8. 登録内容の修正について**

左側メニューの『単位団基本情報』より単位団の基本情報や登録者の情報を修正・変更することが可能です。 ※一部、修正ができない項目については、ご所属の市区町村スポーツ少年団または都道府県スポーツ少年団まで お問合せ下さい。

**<修正できない項目>**

**●氏名の「名」および「名(カナ)」 ●各種資格情報**

### **8-1. パスワードの変更について**

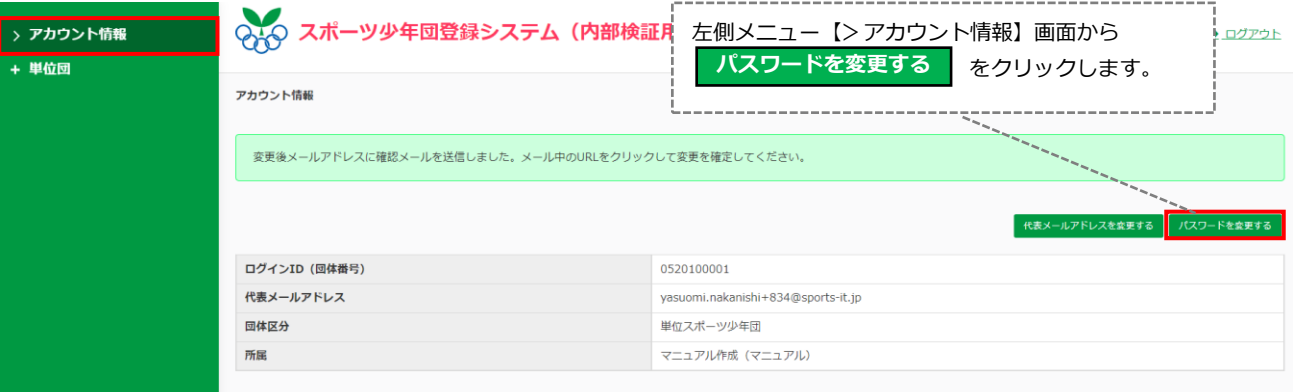

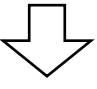

#### アカウント情報 / パスワードの変更

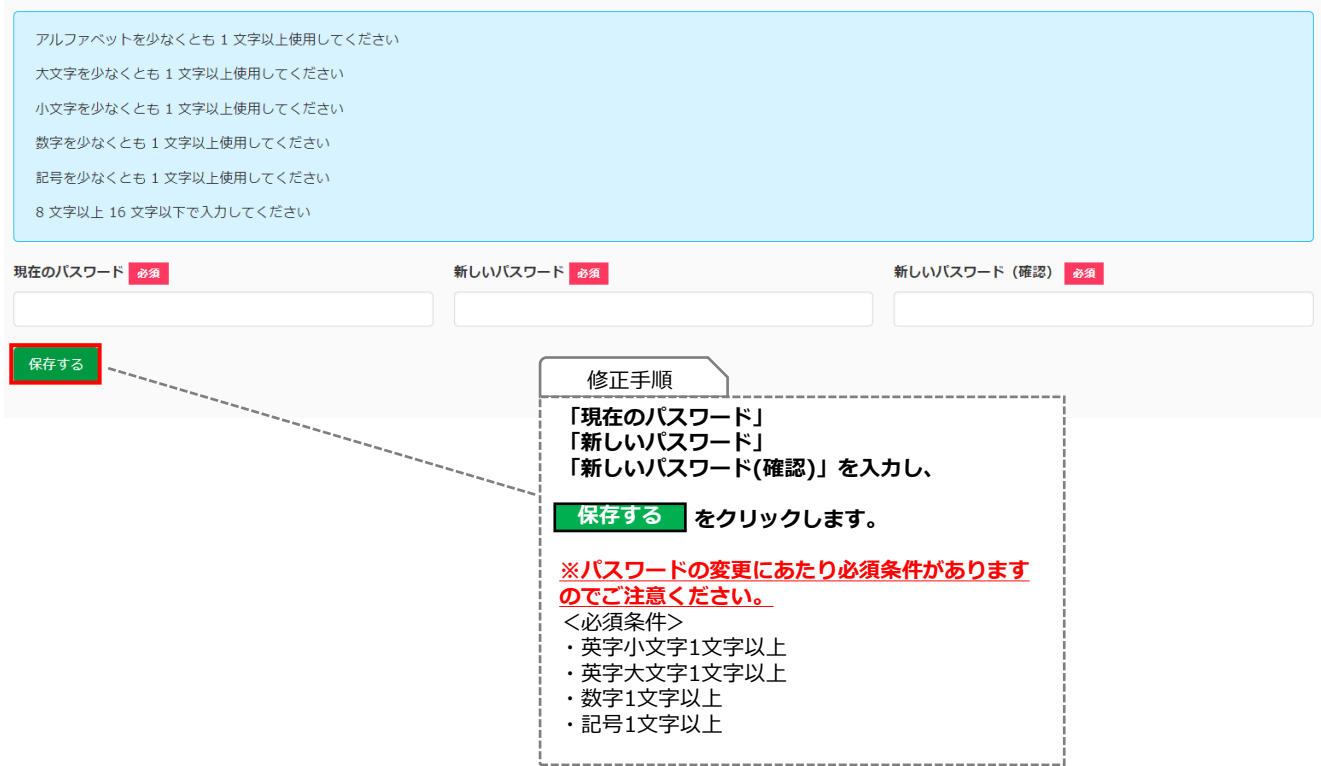

### <span id="page-66-0"></span>**8-2. 代表メールアドレスの変更について**

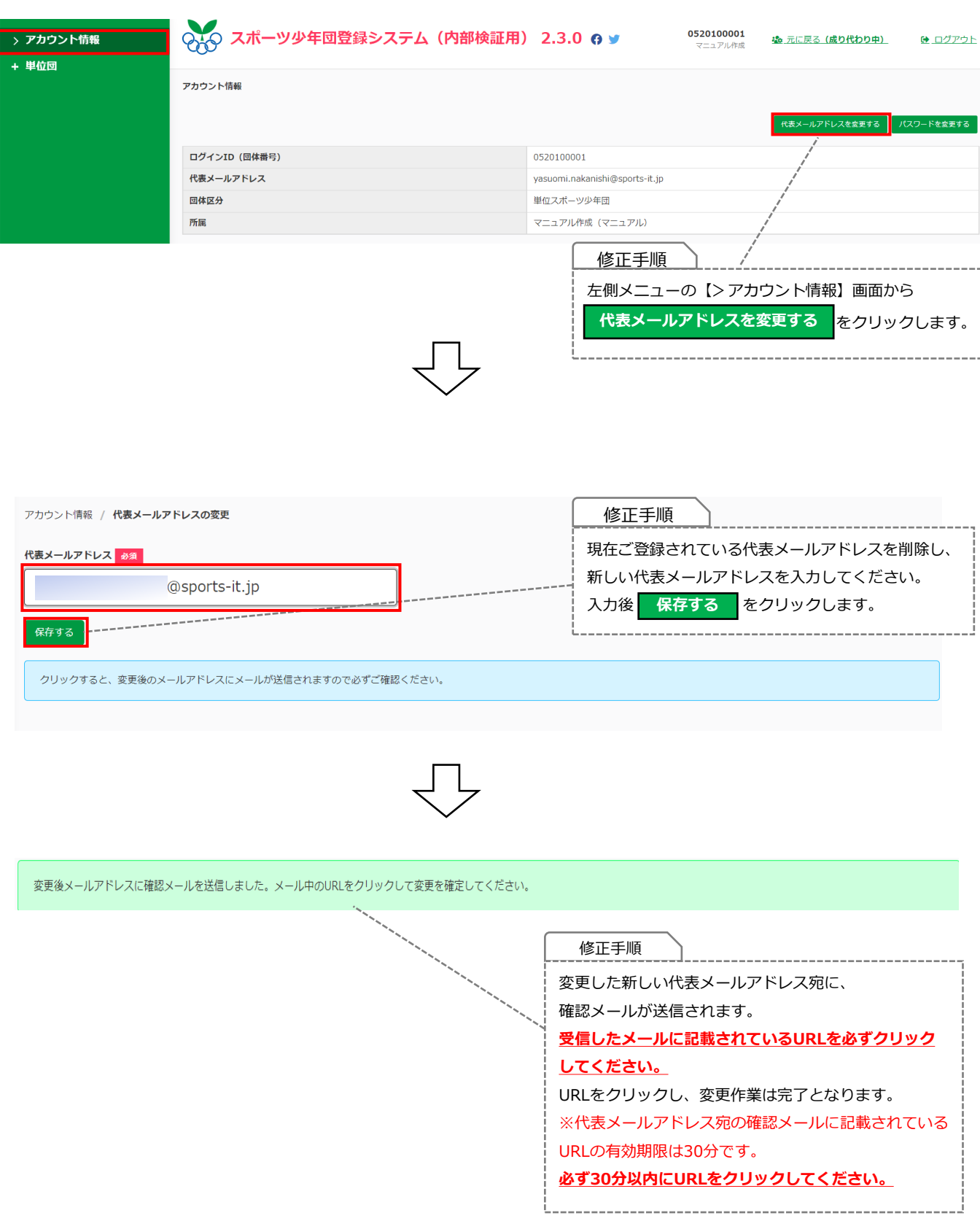

## <span id="page-67-0"></span>**8.各種内容の修正**

### **8-3. 「単位団基本情報」の修正**

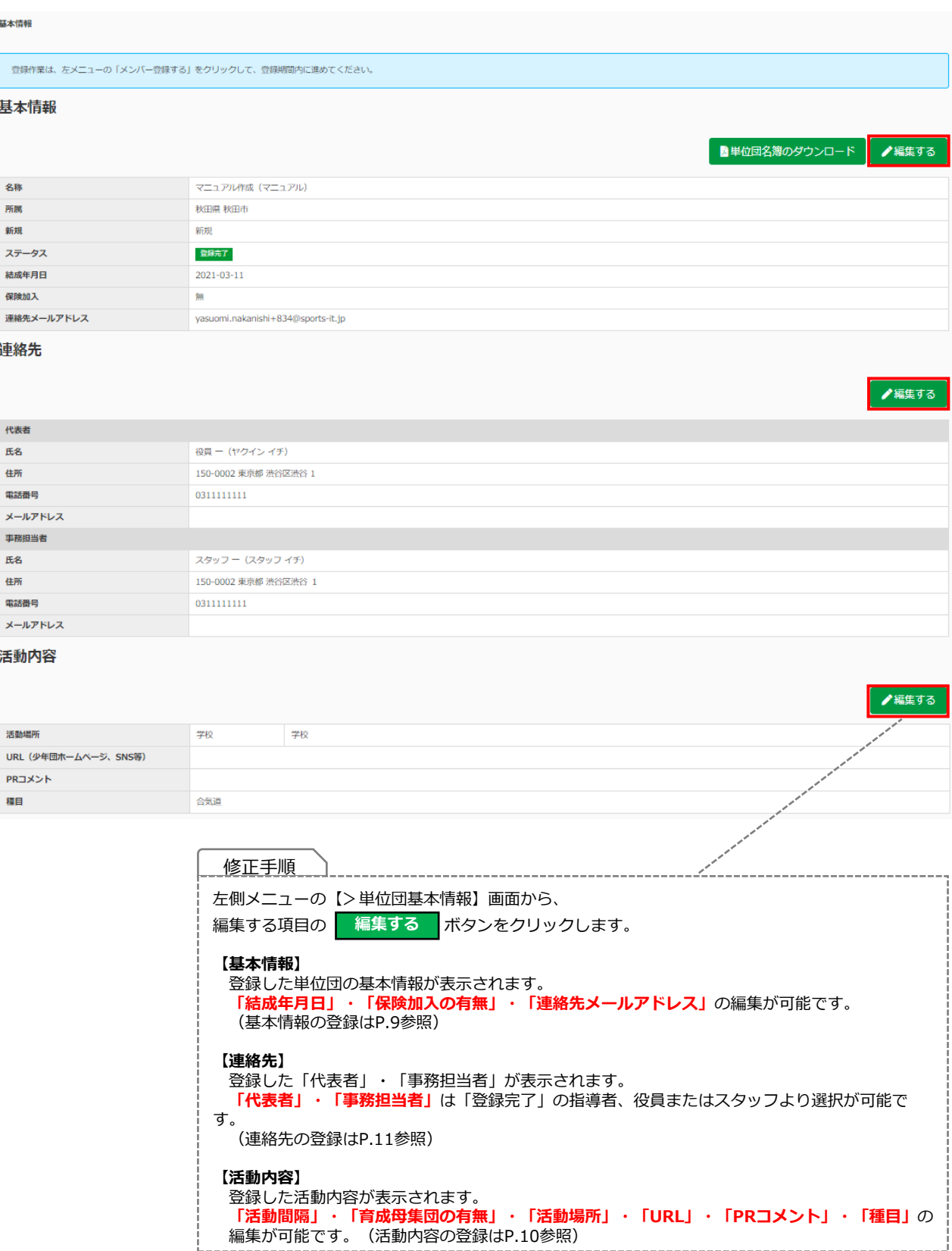

## <span id="page-68-0"></span>**8.各種内容の修正**

### **8-4. 登録者の情報の修正について**

#### 指導者

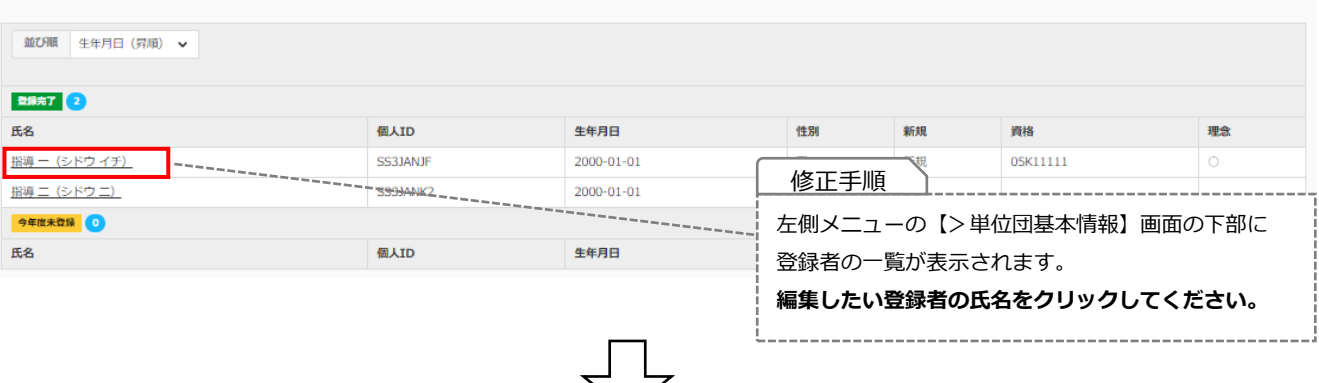

#### 更新状況 新規 新規 ステータス 登録完了 修正手順 **編集** 基本情報 編集する項目の <mark>■集 |</mark> ボタンをクリック します。 個人ID SS3JAMZL **【基本情報】** 指導 一 **氏名の「姓」・「姓(カナ)」・「生年月日」** 氏名 ● 2編集 の編集が可能です。 シドウイチ 編集後、 をクリックすると **保存する** 2000-01-01 大学生以上 **ASK** 生年月日 22歳 性別 男 編集が完了します。 **※氏名の「名」・「名(カナ)」の修正が必要** 資格 **な場合は、ご所属の市区町村スポーツ少年団に お問合せ下さい。** 資格名 認定 (委嘱)番号 認定 (委嘱) 日 認定 (委嘱) 期限 **※他人へ書き換える等の修正は絶対に行わない** 認定員 03K00001 2023-02-21 **ようお願いいたします。** 認定員 05K11111 2021-03-06 **【連絡先】** 資格検証状態 登録した「指導者」・「役員」・「スタッフ」 の**連絡先(住所・電話番号・メールアドレス)** 理念  $\circ$ の編集が可能です。 編集後、<mark>・保存する</mark> をクリックすると、 認定員資格 2019年度登録完了者 編集が完了します。 資格番号 資格失効者 (JSPO公認スポーツリーダー資格保有者) 各種指導者資格 指導者登録番号 JSPO公認スポーツ指導者 受講番号 (前年度JSPO公認指導者資格養成講習会受講修了者) JFA (日本サッカー協会) 公認指導者 (C級以上) 指導者登録番号 JBA (日本バスケットボール協会) 公認指導者 (C級以上) 指導者登録番号

 $7$  KK

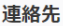

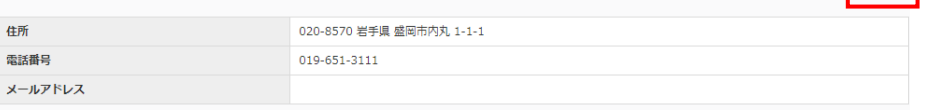

## <span id="page-69-0"></span>**9.その他**

### **9-1. 登録履歴**

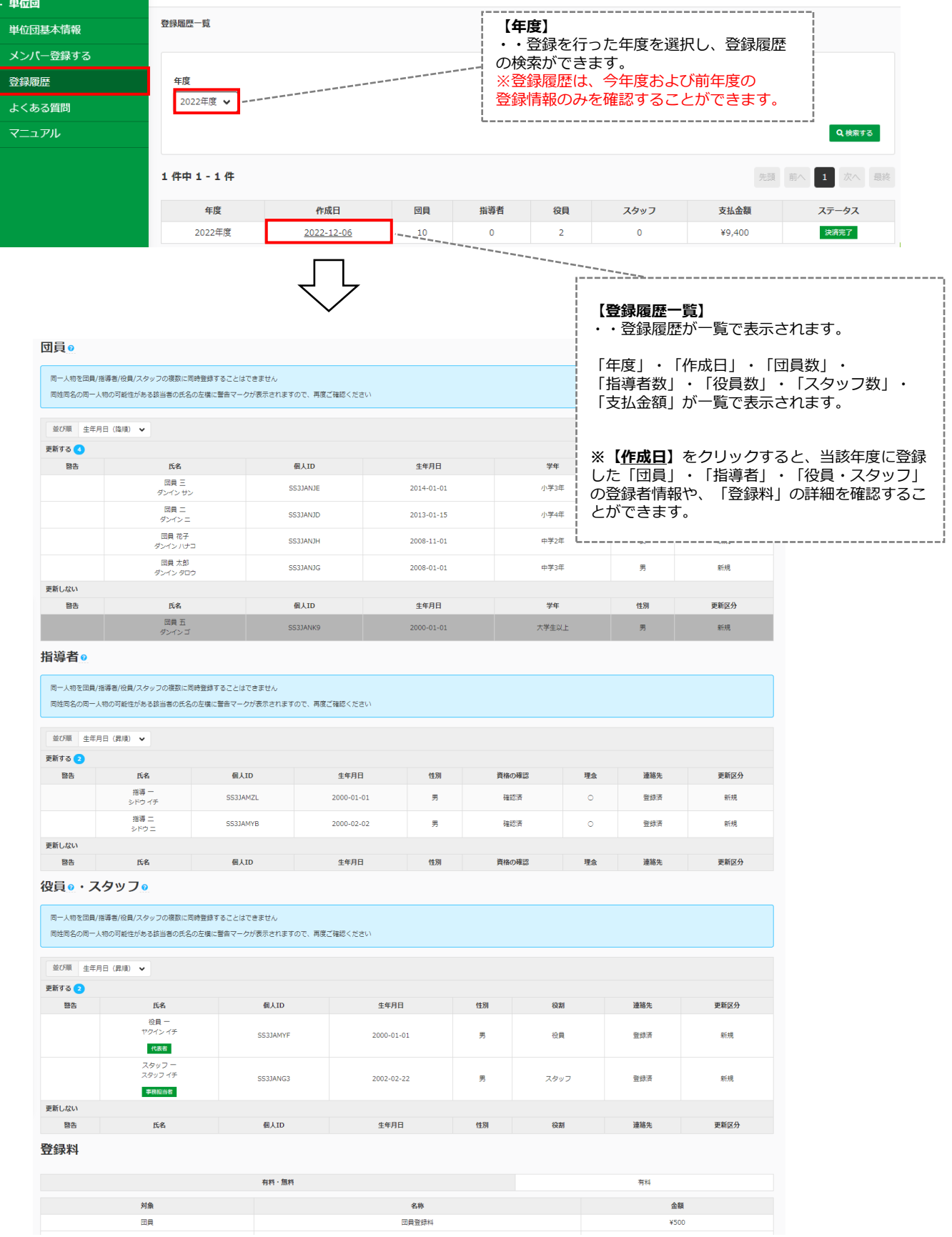

### <span id="page-70-0"></span>**9-2. 登録されている指導者資格の確認方法**

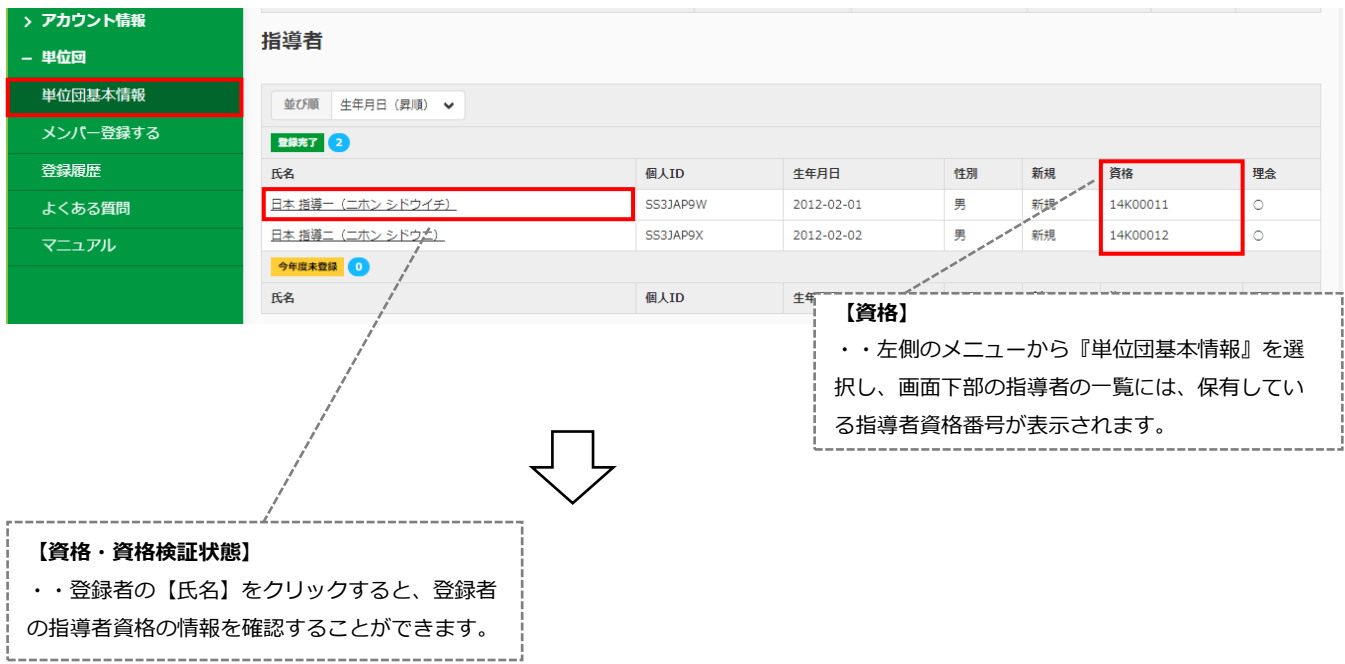

#### 資格

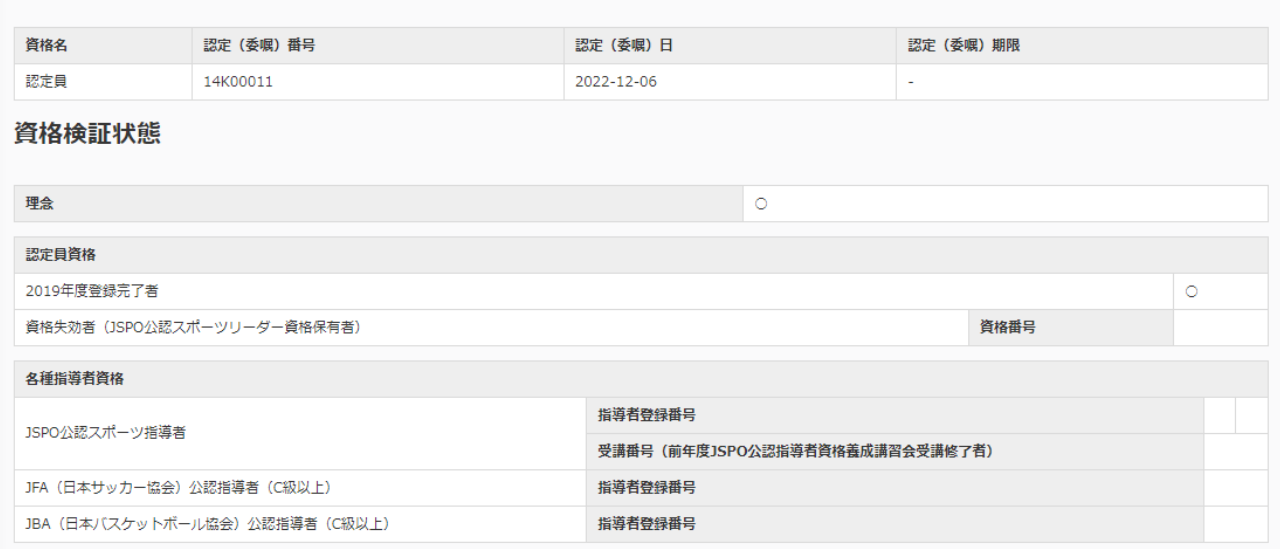